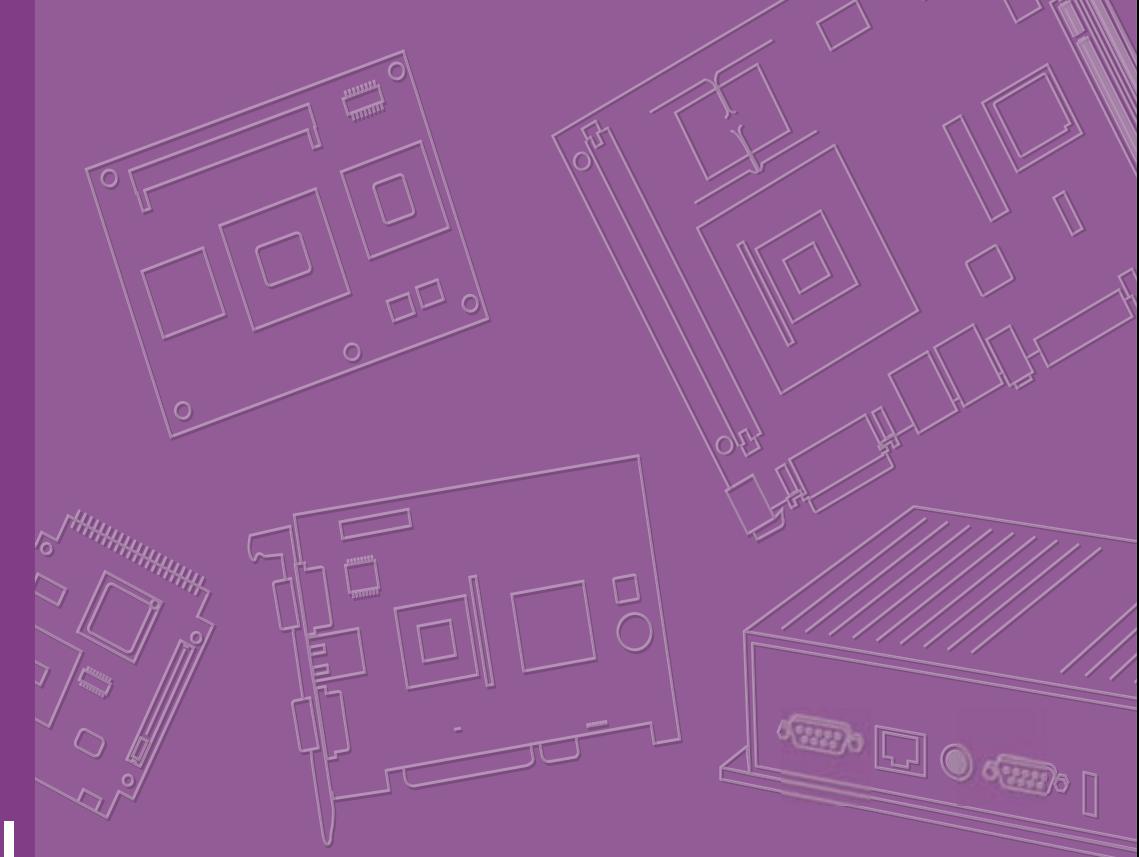

## **User Manual**

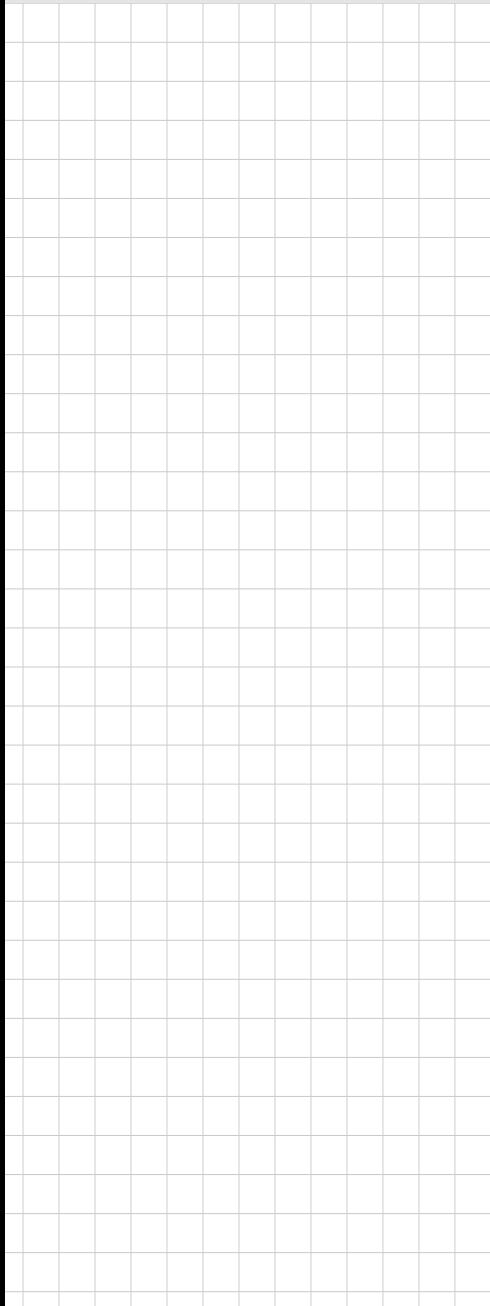

## **AIMB-592**

**AMD EPYC 7003 Zen 3 Core, MicroATX with 4 PCIe X 16 Slots, 2 10GbE LANs, 2 2.5GbE LANs, 5 USB 3.2 Gen1, IPMI 2.0** 

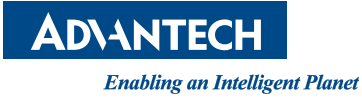

#### **Copyright**

The documentation and the software included with this product are copyrighted 2023 by Advantech Co., Ltd. All rights are reserved. Advantech Co., Ltd. reserves the right to make improvements in the products described in this manual at any time without notice. No part of this manual may be reproduced, copied, translated or transmitted in any form or by any means without the prior written permission of Advantech Co., Ltd. Information provided in this manual is intended to be accurate and reliable. However, Advantech Co., Ltd. assumes no responsibility for its use, nor for any infringements of the rights of third parties, which may result from its use.

#### **Acknowledgments**

AMI is a trademark of American Megatrends Inc.

IBM and PC are trademarks of International Business Machines Corporation.

AMD EPYC 7003 Zen 3 Core Series is trademark of AMD Corporation.

All other product names or trademarks are properties of their respective owners.

#### **Product Warranty (2 years)**

Advantech warrants to you, the original purchaser, that each of its products will be free from defects in materials and workmanship for two years from the date of purchase.

This warranty does not apply to any products which have been repaired or altered by persons other than repair personnel authorized by Advantech, or which have been subject to misuse, abuse, accident or improper installation. Advantech assumes no liability under the terms of this warranty as a consequence of such events.

Because of Advantech's high quality-control standards and rigorous testing, most of our customers never need to use our repair service. If an Advantech product is defective, it will be repaired or replaced at no charge during the warranty period. For outof-warranty repairs, you will be billed according to the cost of replacement materials, service time and freight. Please consult your dealer for more details.

If you think you have a defective product, follow these steps:

- 1. Collect all the information about the problem encountered. (For example, CPU speed, Advantech products used, other hardware and software used, etc.) Note anything abnormal and list any onscreen messages you get when the problem occurs.
- 2. Call your dealer and describe the problem. Please have your manual, product, and any helpful information readily available.
- 3. If your product is diagnosed as defective, obtain an RMA (return merchandize authorization) number from your dealer. This allows us to process your return more quickly.
- 4. Carefully pack the defective product, a fully-completed Repair and Replacement Order Card and a photocopy proof of purchase date (such as your sales receipt) in a shippable container. A product returned without proof of the purchase date is not eligible for warranty service.
- 5. Write the RMA number visibly on the outside of the package and ship it prepaid to your dealer.

Part No. 2006059200 Edition 1 Printed in China July 2023

#### **Declaration of Conformity**

#### **FCC Class B**

Note: This equipment has been tested and found to comply with the limits for a Class B digital device, pursuant to part 15 of the FCC Rules. These limits are designed to provide reasonable protection against harmful interference in a residential installation. This equipment generates, uses and can radiate radio frequency energy and, if not installed and used in accordance with the instructions, may cause harmful interference to radio communications. However, there is no guarantee that interference will not occur in a particular installation. If this equipment does cause harmful interference to radio or television reception, which can be determined by turning the equipment off and on, the user is encouraged to try to correct the interference by one or more of the following measures:

- Reorient or relocate the receiving antenna.
- $\blacksquare$  Increase the separation between the equipment and receiver.
- Connect the equipment into an outlet on a circuit different from that to which the receiver is connected.
- Consult the dealer or an experienced radio/TV technician for help.

#### **CPU Compatibility**

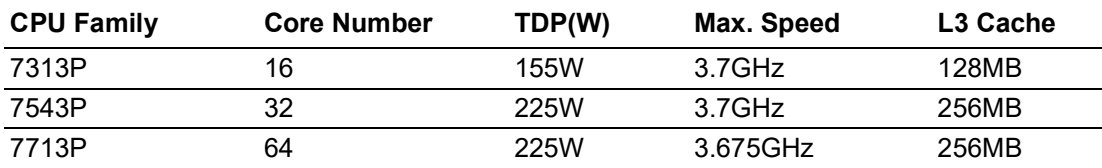

#### **Memory Compatibility**

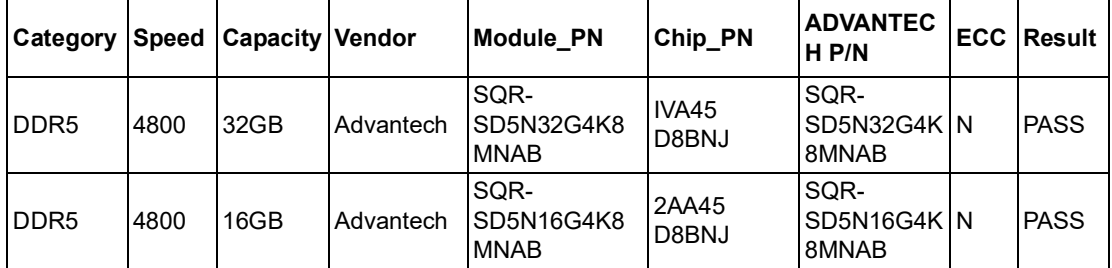

#### **Ordering Information**

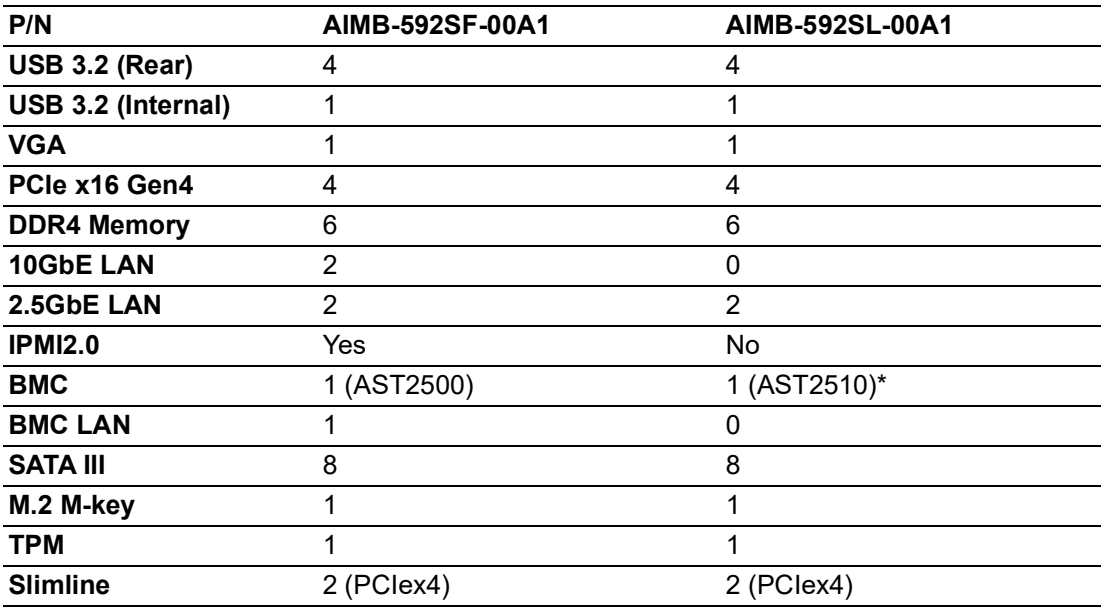

\* No BMC function

#### **Initial Inspection**

Before you begin installing your motherboard, please make sure that the following materials have been shipped:

- 1 x AIMB-592 AMD EPYC 7003 Zen 3 Core MicroATX Motherboard
- 4 x SATA HDD cable
- $\blacksquare$  1 x I/O port bracket
- $\blacksquare$  1 x Warranty card
- $\blacksquare$  2 x M.2 screws

If any of these items are missing or damaged, contact your distributor or sales representative immediately. We have carefully inspected the AIMB-592 mechanically and electrically before shipment. It should be free of marks and scratches and in perfect working order upon receipt. As you unpack the AIMB-592, check it for signs of shipping damage. (For example, damaged box, scratches, dents, etc.) If it is damaged or it fails to meet the specifications, notify our service department or your local sales representative immediately. Also notify the carrier. Retain the shipping carton and packing material for inspection by the carrier. After inspection, we will make arrangements to repair or replace the unit.

# **Contents**

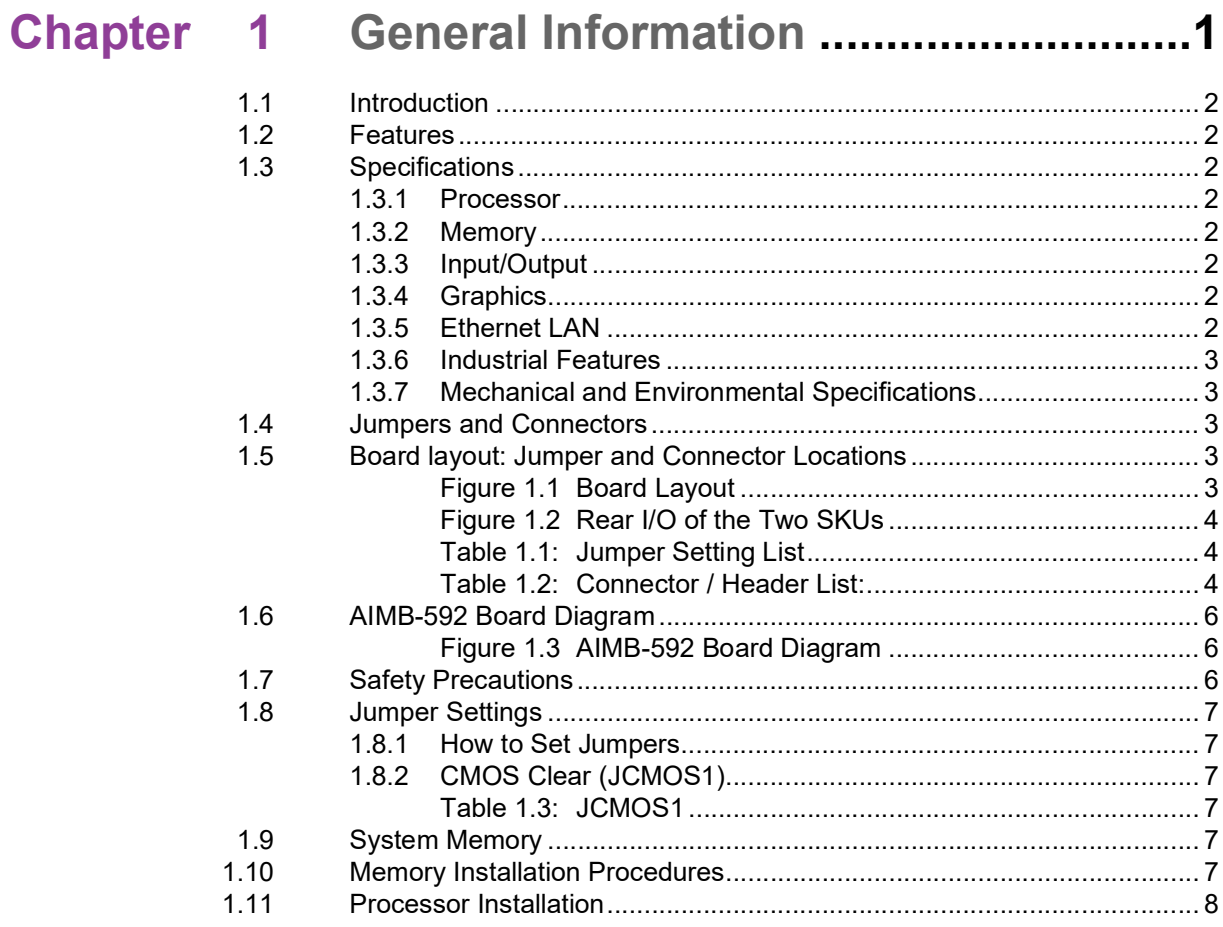

### Chapter 2 Connecting Peripherals ....................13

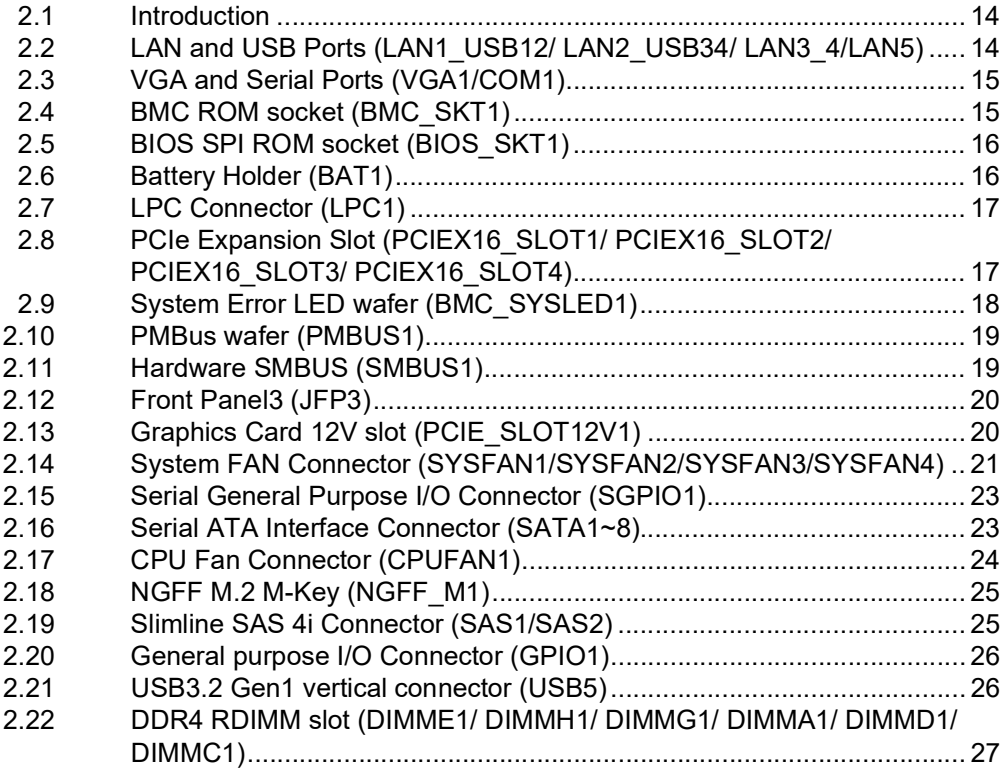

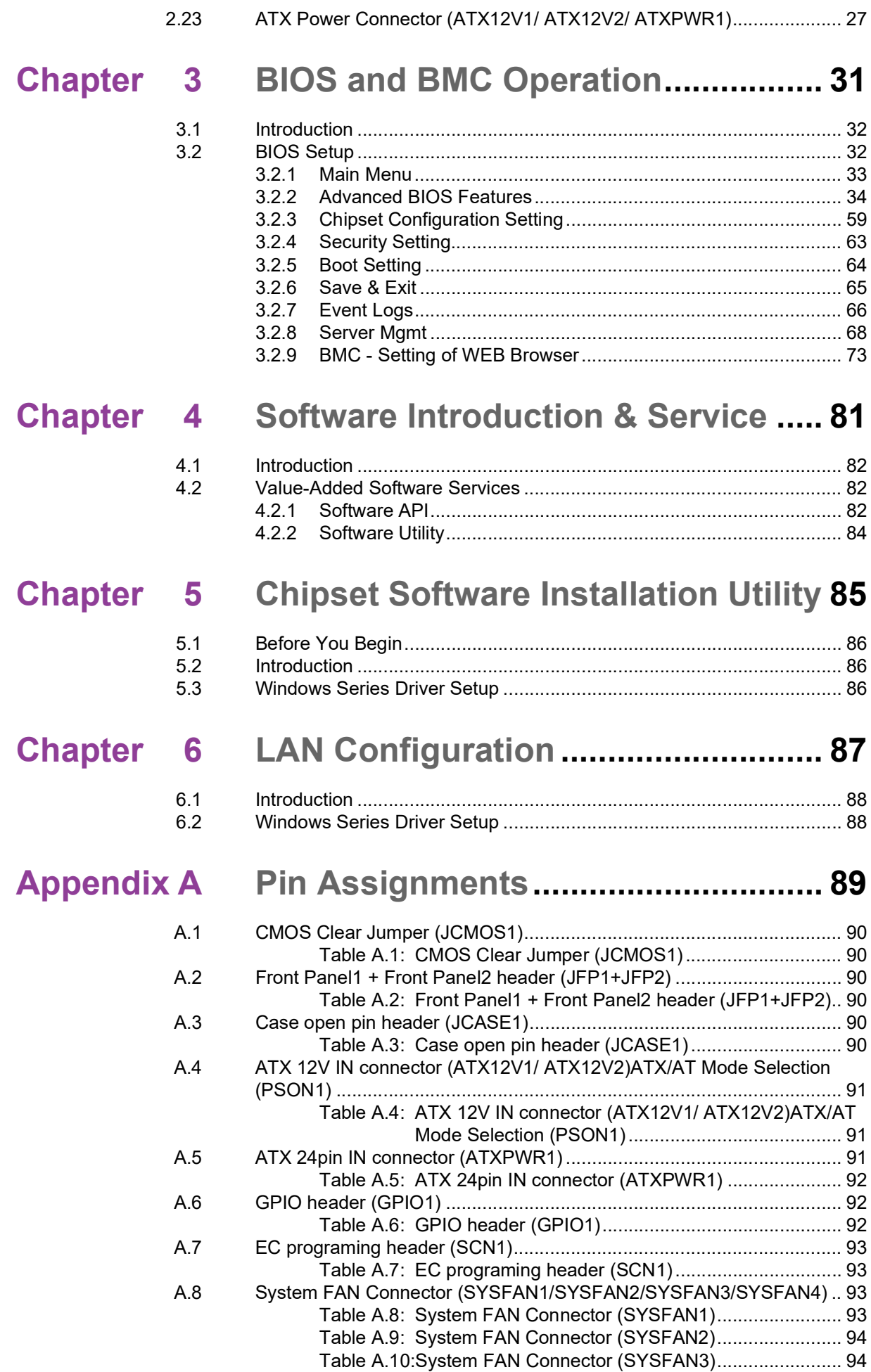

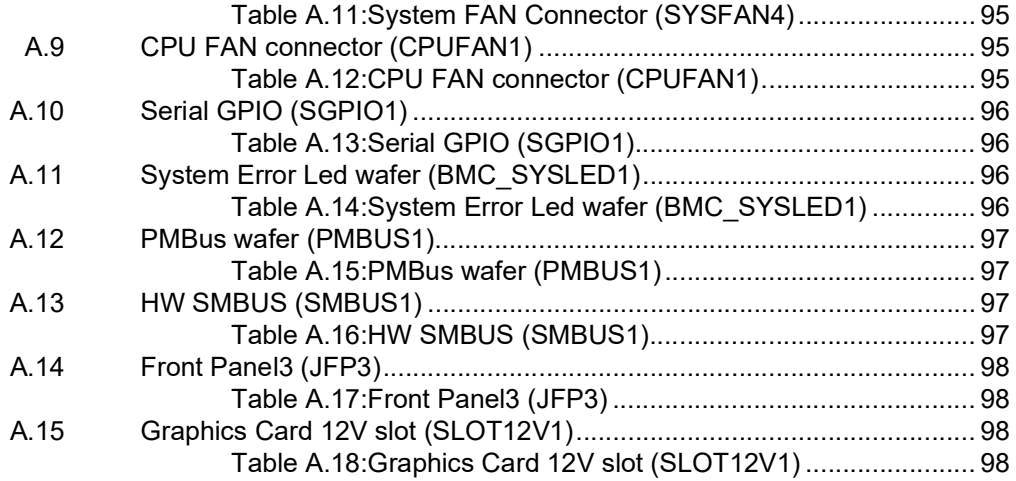

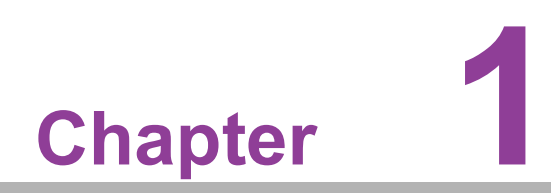

<span id="page-8-0"></span>**1General Information**

#### <span id="page-9-0"></span>**1.1 Introduction**

The AIMB-592 motherboard utilizes the AMD EPYC 7003 Zen 3 Core processor, catering to industrial applications that necessitate high-performance computing and advanced power management capabilities. It supports the AMD EPYC 7003 Zen 3 Core, boasting a sizable 256MB L3 cache and DDR4 3200 MHz with a maximum capacity of 768GB (6 x 128GB per slot). The motherboard offers extensive I/O connectivity, including 4 x PCIex16 slots, up to 2 x 10GbE LAN, 2 x 2.5GbE LAN, 5 x USB 3.2 Gen2, 8 x SATA III ports, and IPMI2.0.

#### <span id="page-9-1"></span>**1.2 Features**

- Rich I/O connectivity: up to dual 10GbE LAN and dual 2.5 Gbe LAN via PCIe x1 bus, 4 x PCIe x16 slot (Gen 4), 5 USB 3.2 Gen1, 2 slimline via PCIex4 bus.
- **Standard Micro ATX form factor with industrial features:** The AIMB-592 is a full featured Micro ATX motherboard with balanced expandability and performance.
- **Diverse Storage Devices:** SATA HDD, M.2 M-key SSD
- **Optimized Integrated Graphics:** no integrated graphic.

#### <span id="page-9-2"></span>**1.3 Specifications**

#### <span id="page-9-3"></span>**1.3.1 Processor**

- CPU: AMD EPYC™ 7003 Series Processors
- BIOS: AMI EFI 256 Mb SPI (with Lotus SPI socket)
- SATA hard disk drive interface: On-board SATA connectors with data trans- mission rate up to 600 MB

#### <span id="page-9-4"></span>**1.3.2 Memory**

- RAM: Up to 768 GB in six slots, 288-pin DIMM sockets. Supports dual-channel up to DDR4 3200MHz RDIMM.
	- The ECC compatibility of AIMB-592 is supported.

#### <span id="page-9-5"></span>**1.3.3 Input/Output**

- **PCIe slot:** 4 PCIe x16 expansion slot
- **Serial port:** a serial port of RS-232
- **USB port:** Supports up to 5 USB 3.2 Gen1 ports with transmission rates up to 5Gbps.
- GPIO: AIMB-592 supports 8-bit GPIO from super I/O for general-purpose con troll application.

#### <span id="page-9-6"></span>**1.3.4 Graphics**

- **Controller: ASPEED AST2500/AST2510 BMC Chip**
- **VGA:** VGA up to 1920x1200@60Hz

#### <span id="page-9-7"></span>**1.3.5 Ethernet LAN**

- Supports up to two 10/100/1000/2500 Mbps Ethernet port (s) via PCI Express x1 bus and two 100/1000/10000 Mbps Ethernet port (s) via PCI Express x4 bus
- **Controller:** LAN1/LAN2: Intel I226LM(AIMB-592SF/AIMB-592SL)LAN3/LAN4: Intel X550-AT (AIMB-592SF); LAN5: Realtek 8211FSI(AIMB-592SF)

#### <span id="page-10-0"></span>**1.3.6 Industrial Features**

 **Watchdog timer:** Can generate a system reset. The watchdog timer is programmable, with each unit equal to one second or one minute (255 levels).

#### <span id="page-10-1"></span>**1.3.7 Mechanical and Environmental Specifications**

- **Operating temperature:** 0 ~ 60°C (32 ~ 140°F, depending on CPU).
- **Storage temperature:** -40 ~ 85°C (-40 ~ 185°F).
- **Power supply voltage:** +5V, +12V, +3.3V, +5 VSB, +12V\_8P
- **Power consumption:**

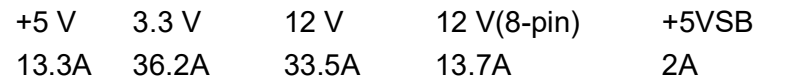

Measure the maximum current value which system under maximum load (CPU: Top speed, RAM & Graphic: Full loading)

- **Board size:** 244 mm x 244 mm (9.6" x 9.6")
- **Board weight:** 0.3 kg.

#### <span id="page-10-2"></span>**1.4 Jumpers and Connectors**

Connectors on the AIMB-592 motherboard link it to devices such as hard disk drives and a keyboard. In addition, the board has a number of jumpers used to configure your system for your application.

The tables below list the function of each of the board jumpers and connectors. Later sections in this chapter give instructions on setting jumpers. Chapter 2 gives instructions for connecting external devices to your motherboard.

#### <span id="page-10-3"></span>**1.5 Board layout: Jumper and Connector Locations**

DOE SUSTEN **SVEELNIG** Jumper  $\sqrt{6}$ **CORPANISA**  $\odot$ . - Connector **CARLO** CAMOS ATX12V2  $-0.01$ **DIMMO1 BUMBUS** ATX12V PUS IST BMC SYSLED! **CUMMEY POEXIA SLOT OPCIEX18 SLOTS** POEXIS\_SLOT<br>POEXIS\_SLOT  $FRT$ n  $\frac{1}{2}$ **URBUS** 

<span id="page-10-4"></span>**Figure 1.1 Board Layout**

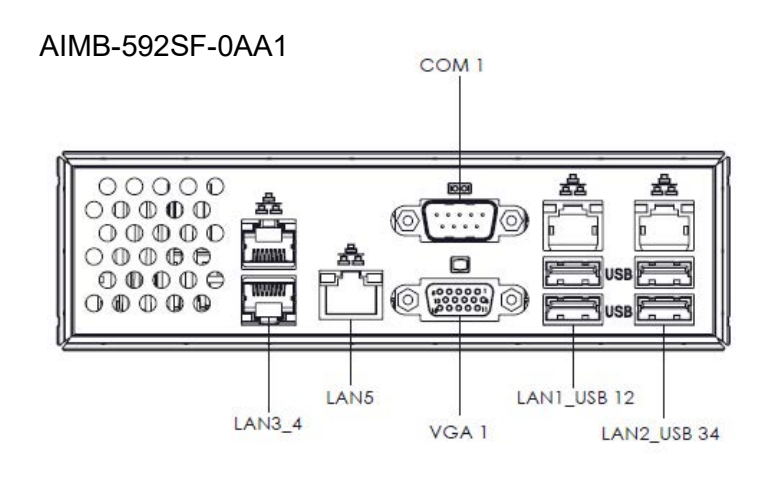

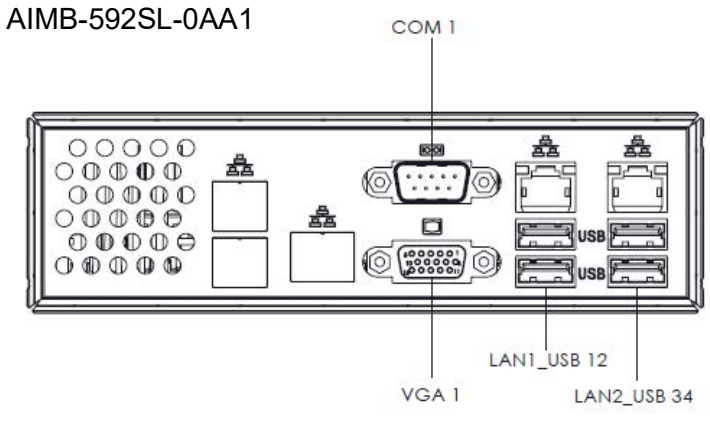

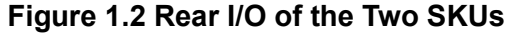

<span id="page-11-1"></span><span id="page-11-0"></span>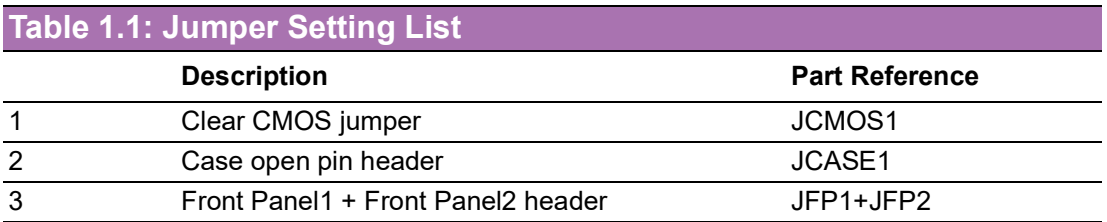

<span id="page-11-2"></span>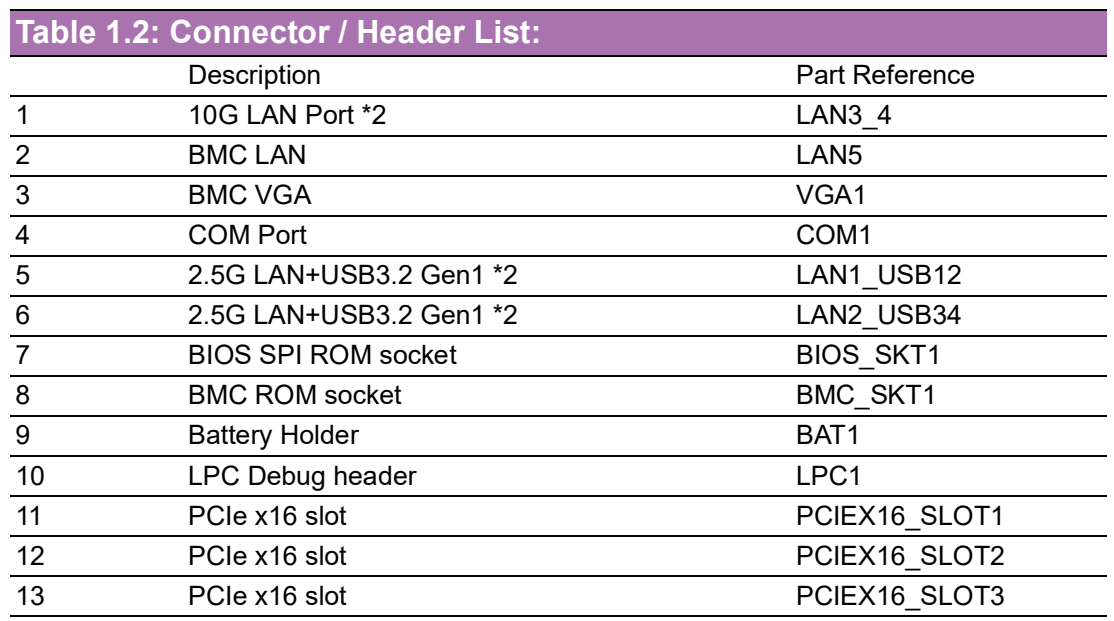

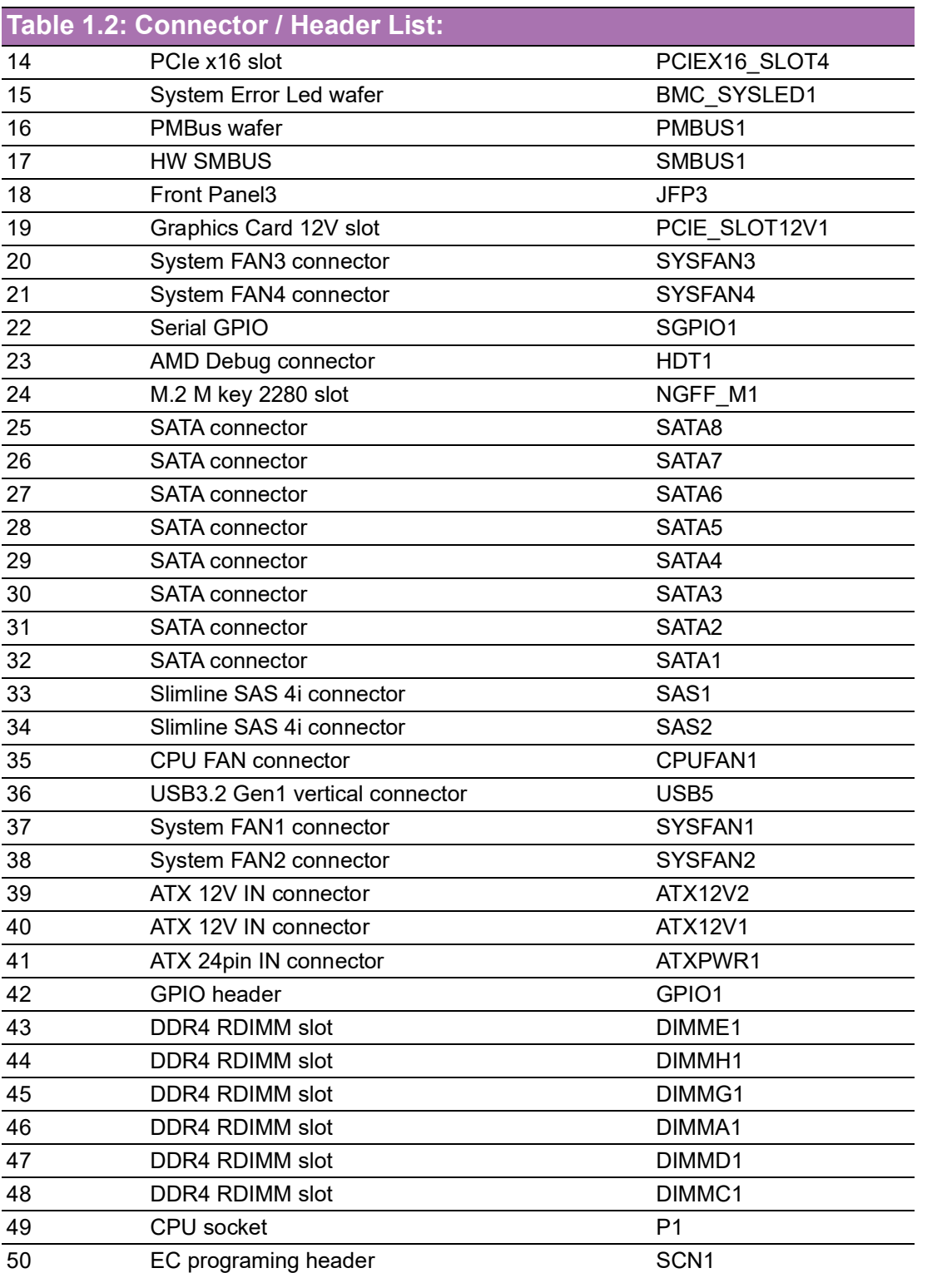

Table 1.

EC programing header SCN1

#### <span id="page-13-0"></span>**1.6 AIMB-592 Board Diagram**

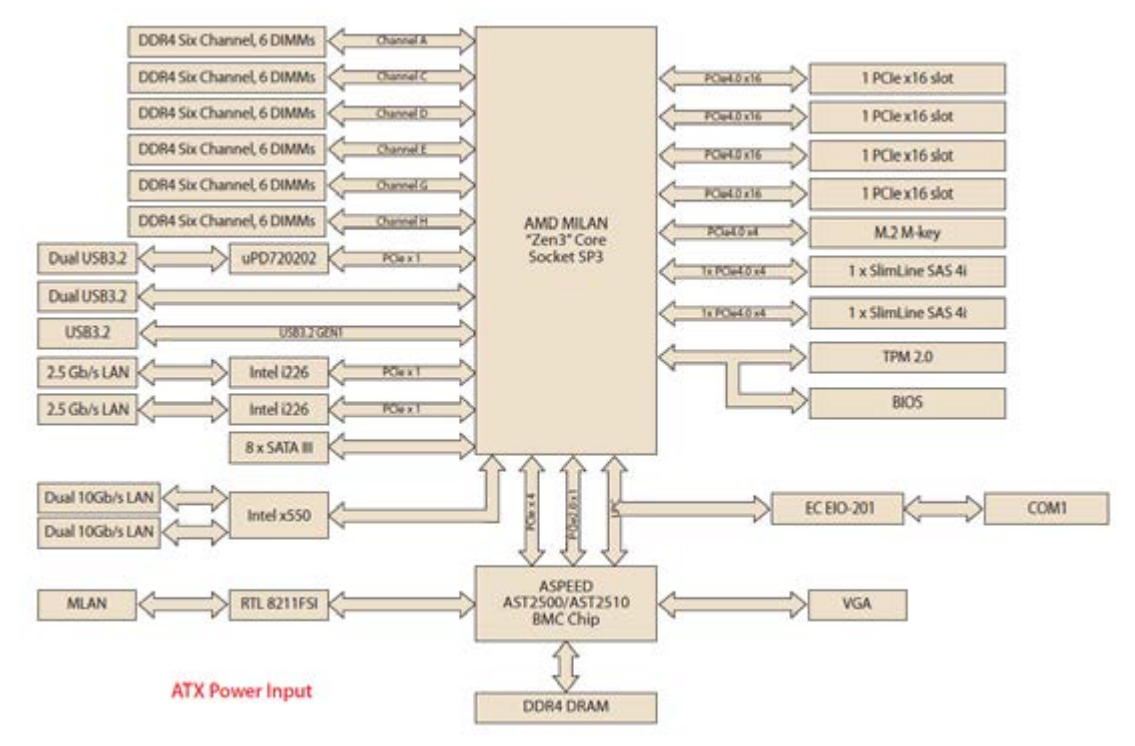

**Figure 1.3 AIMB-592 Board Diagram**

#### <span id="page-13-2"></span><span id="page-13-1"></span>**1.7 Safety Precautions**

*Warning! Always completely disconnect the power cord from chassis whenever you work with the hardware. Do not make connections while the power is on. Sensitive electronic components can be damaged by sudden power surges. Only experienced electronics personnel should open the PC chassis.*

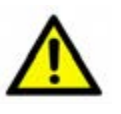

*Caution! Always ground yourself to remove any static charge before touching the motherboard. Modern electronic devices are very sensitive to electrostatic discharges. As a safety precaution, use a grounding wrist strap at all times. Place all electronic components on a static-dissipative surface or in a static-shielded bag when they are not in the chassis.*

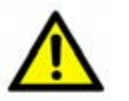

*Caution! The computer is provided with a battery-powered real-time clock circuit. There is a danger of explosion if battery is incorrectly replaced. Replace only with same or equivalent type recommended by the manufacturer. Discard used batteries according to manufacturer's instructions.*

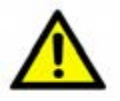

*Caution! There is a danger of a new battery exploding if it is incorrectly installed. Do not attempt to recharge, force open, or heat the battery. Replace the battery only with the same or equivalent type recommended by the manufacturer. Discard used batteries according to the manufacturer's instructions.*

#### <span id="page-14-0"></span>**1.8 Jumper Settings**

This section provides instructions on how to configure your motherboard by setting the jumpers. It also includes the motherboard's default settings and your options for each jumper.

#### <span id="page-14-1"></span>**1.8.1 How to Set Jumpers**

You can configure your motherboard to match the needs of your application by setting the jumpers. A jumper is a metal bridge that closes an electrical circuit. It consists of two metal pins and a small metal clip (often protected by a plastic cover) that slides over the pins to connect them. To "close" (or turn ON) a jumper, you connect the pins with the clip. To "open" (or turn OFF) a jumper, you remove the clip. Sometimes a jumper consists of a set of three pins, labeled 1, 2, and 3. In this case you connect either pins 1 and 2, or 2 and 3. A pair of needle-nose pliers may be useful when setting jumpers.

#### <span id="page-14-2"></span>**1.8.2 CMOS Clear (JCMOS1)**

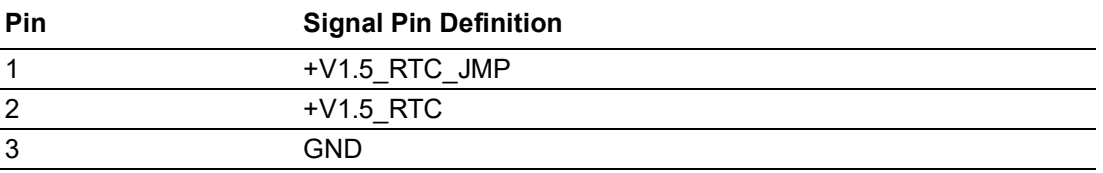

#### <span id="page-14-3"></span>**Table 1.3: JCMOS1**

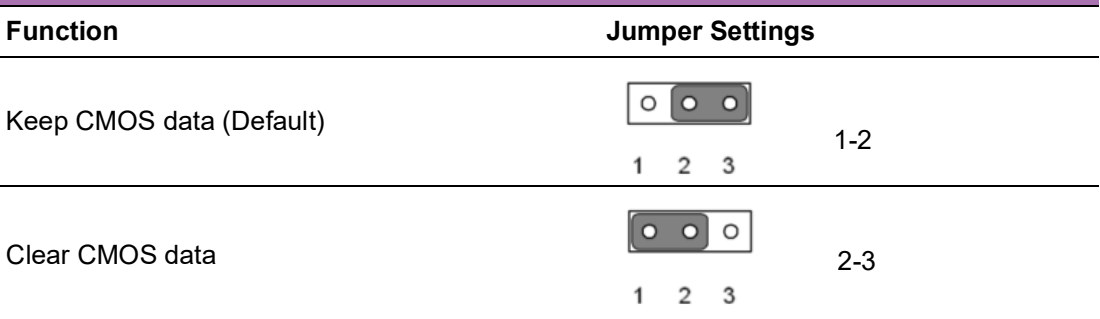

#### <span id="page-14-4"></span>**1.9 System Memory**

AIMB-592 has six 288-pin memory sockets and supports up to DDR4 3200MHz RDIMM with maximum capacity of 768 GB (Maximum 128 GB for each DIMM).

#### <span id="page-14-5"></span>**1.10 Memory Installation Procedures**

To install DIMMs, first make sure the two handles of the DIMM socket are in the "open" position, i.e., the handles lean outward. Slowly slide the DIMM module along the plastic guides on both ends of the socket. Then firmly but gently (avoid pushing down too hard) press the DIMM module well down into the socket, until you hear a click when the two handles have automatically locked the memory module into the correct position of the DIMM socket. To remove the memory module, just push both handles outward, and the memory module will be ejected by the mechanism.

#### <span id="page-15-0"></span>**1.11 Processor Installation**

The AIMB-592 is designed for AMD EPYC 7003 Series processors. Please follow the processor installation as below.

1. Unscrew the three screws (shown above in red circles) on the top of the socket retention mechanism (SRM), then rotate the retention frame and rail frame (with external cap).

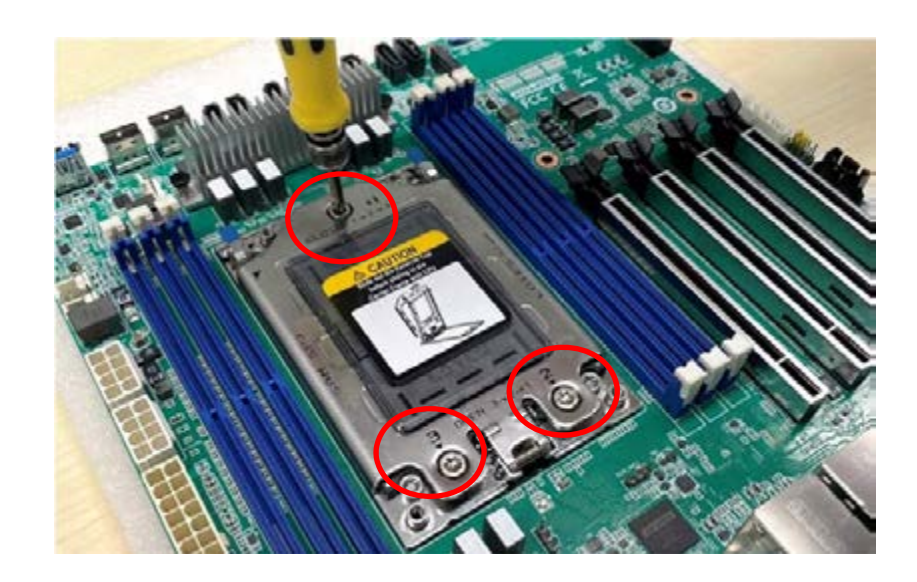

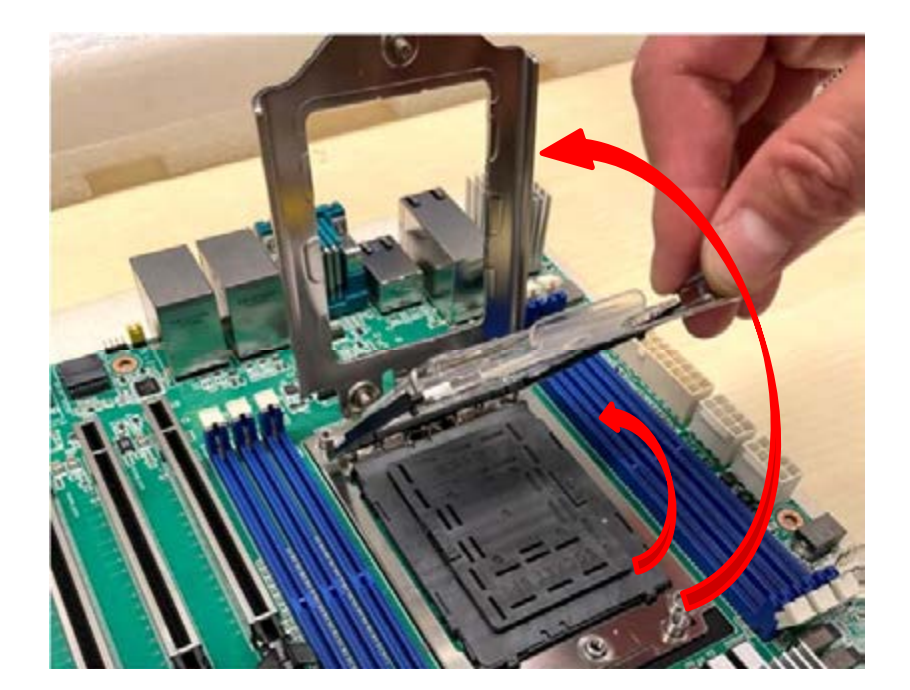

2. Remove the external cap by pulling upwards.

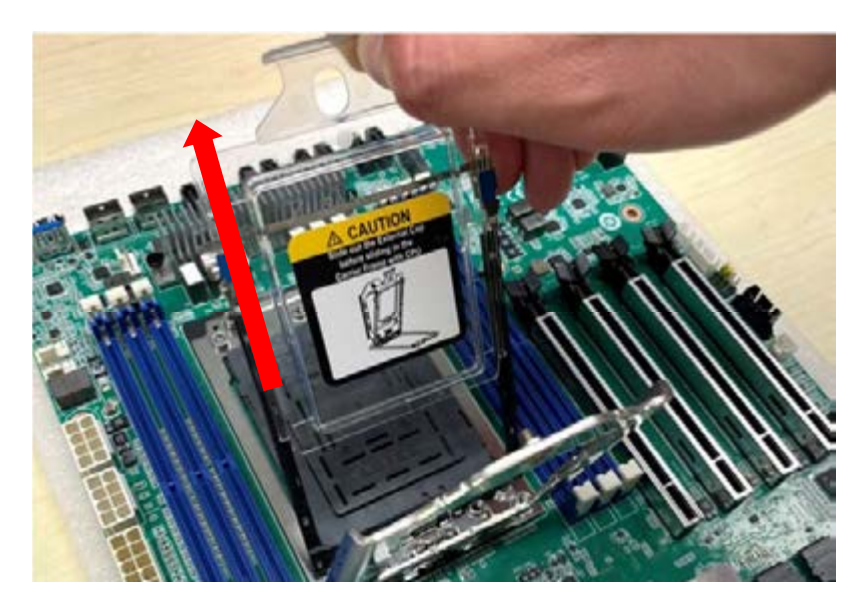

3. Install the carrier frame/CPU package to the rail frame, and then remove the PnP cover cap. Be very careful not to drop the PnP cover cap into the exposed contact field during the removal process.

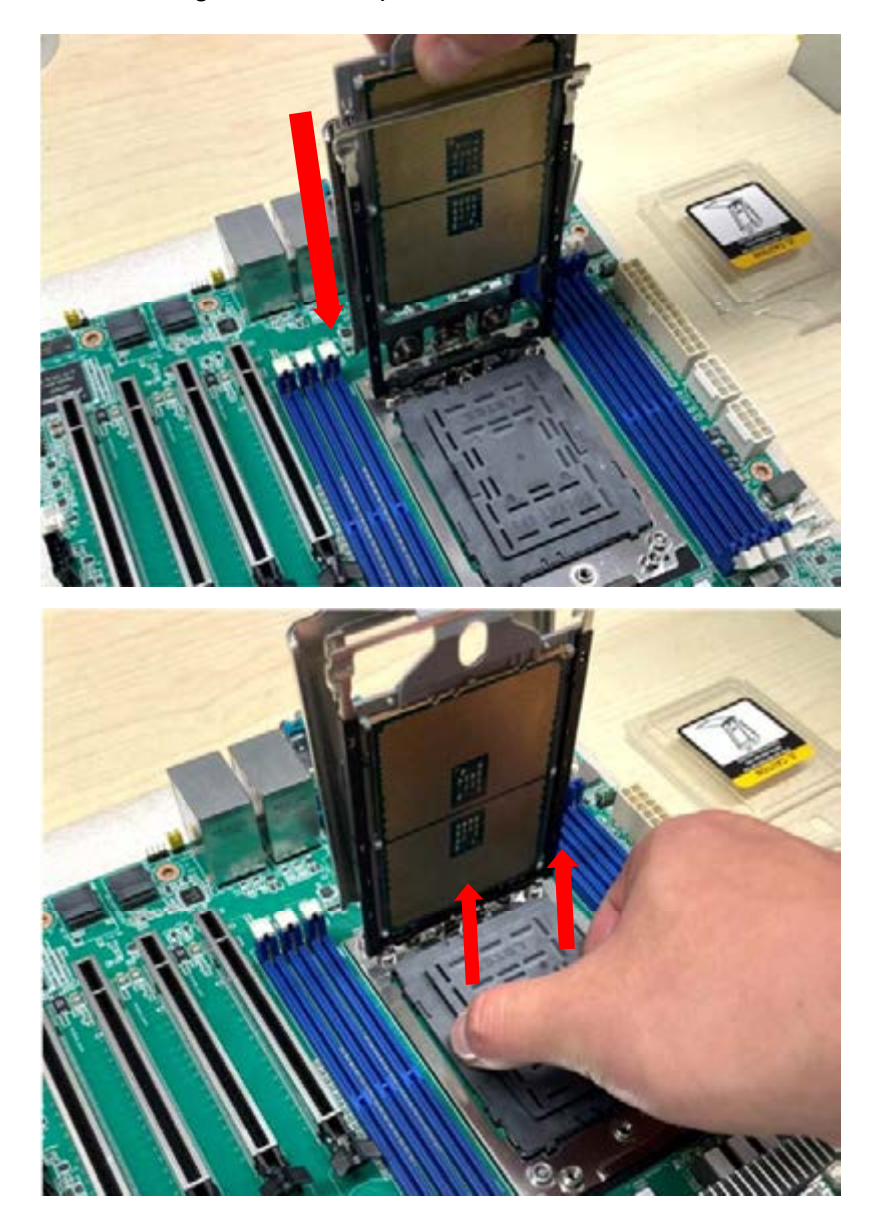

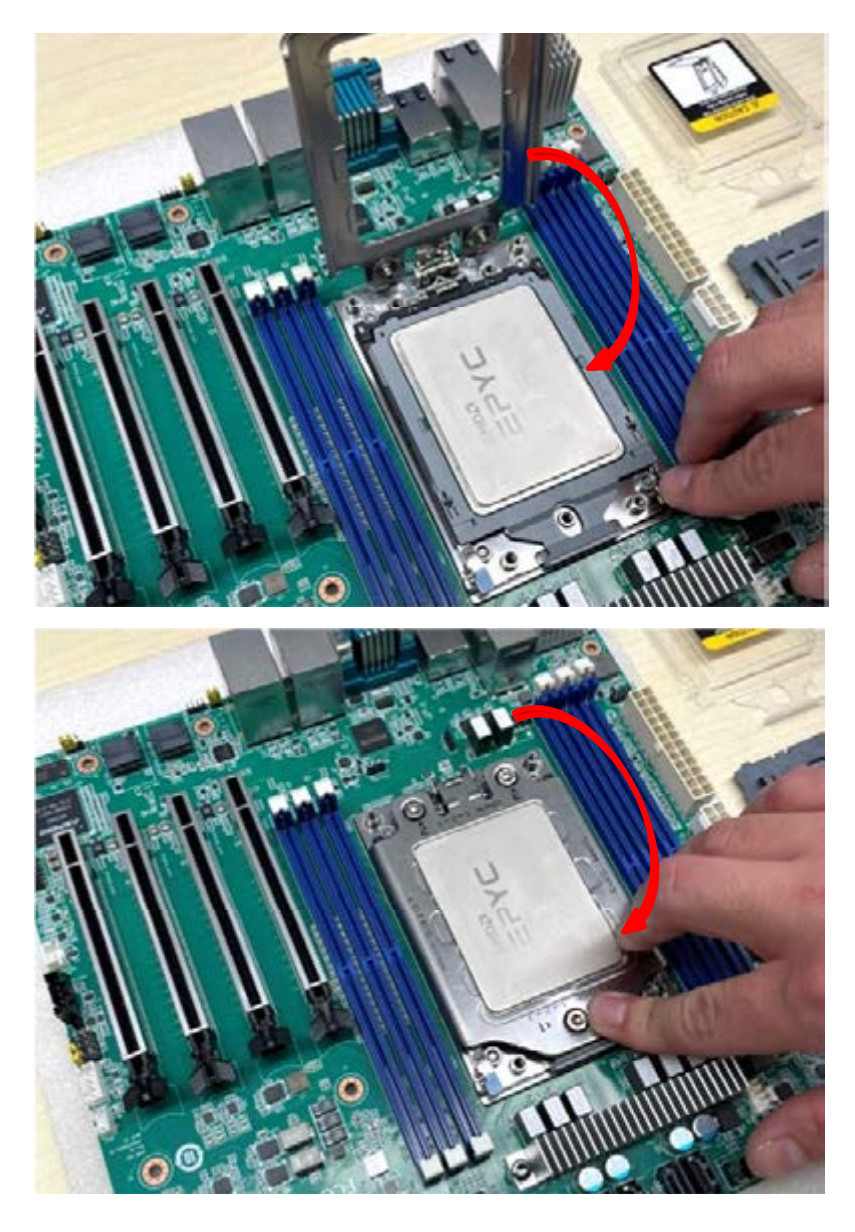

4. Rotate and push the rail frame and retention frame until they are in the horizontal position.

5. Tighten the three screws (shown above in red circles) by using a T-20 screwdriver.

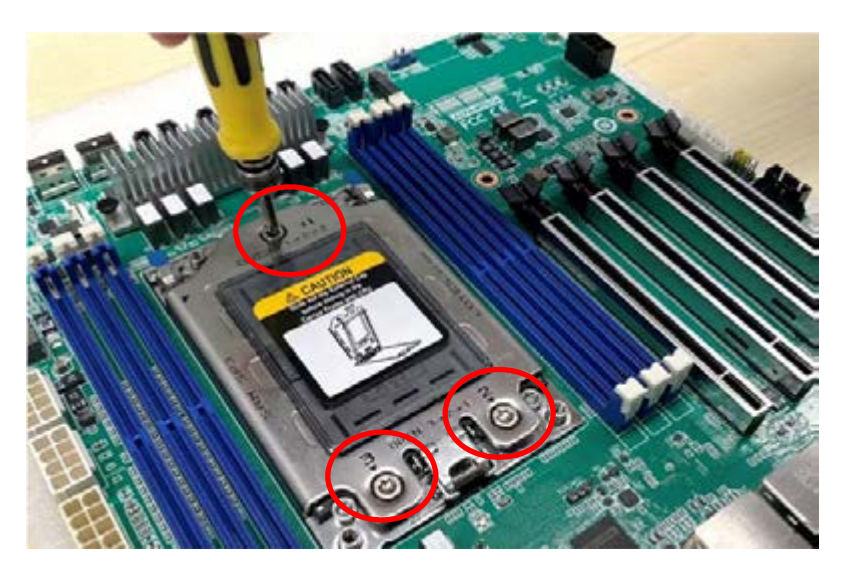

- Chapter 1General Information General Information
- 6. Install the processor heatsink module into the socket retention mechanism (SRM) by using a T-20 screwdriver (follow the heatsink label direction 1-2-3-4).

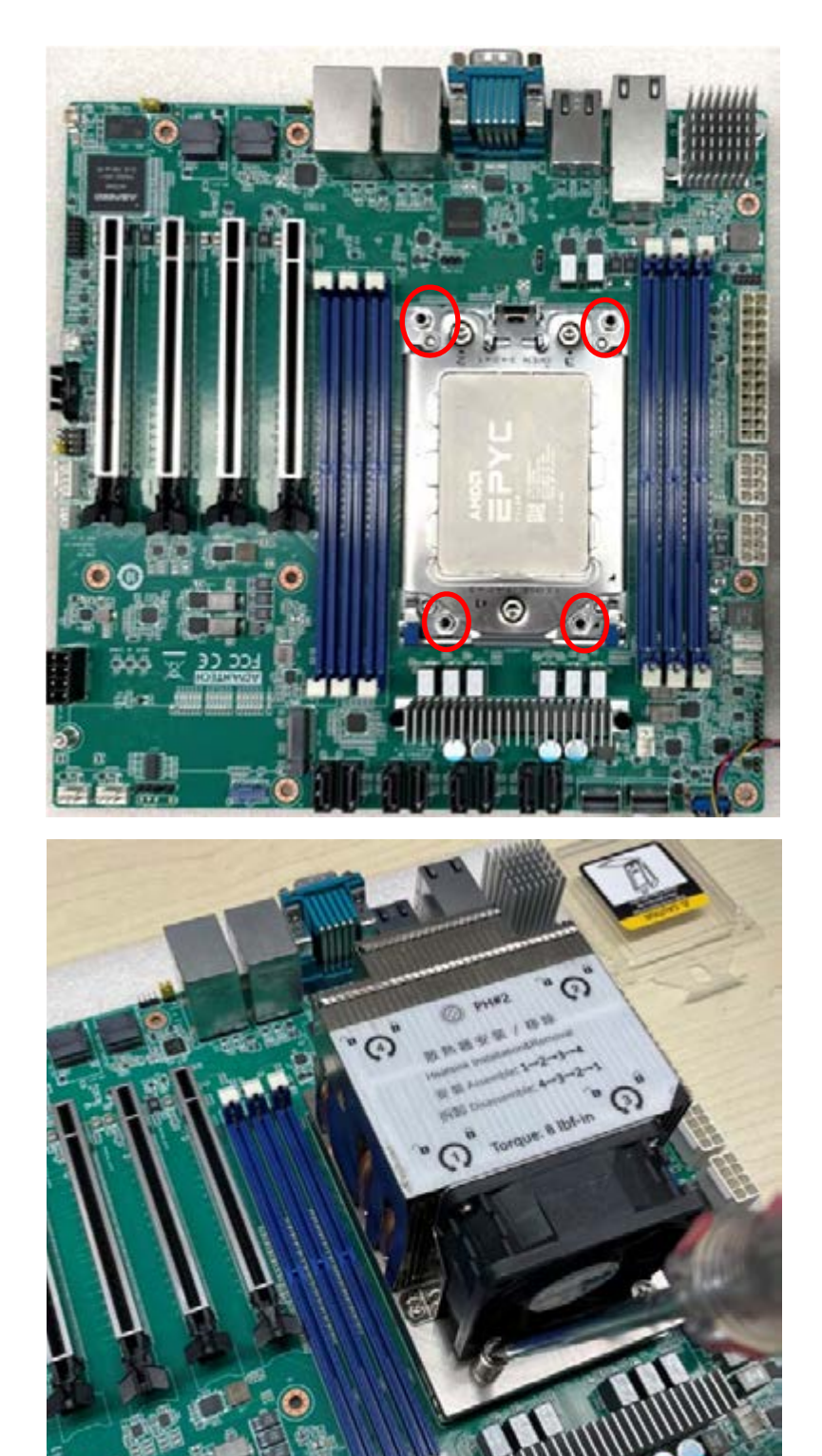

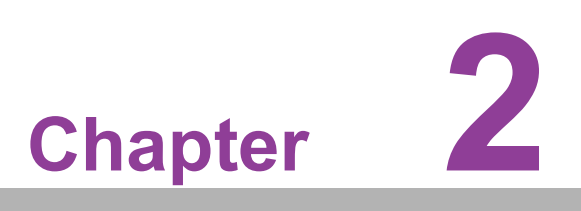

<span id="page-20-0"></span>**2Connecting Peripherals**

#### <span id="page-21-0"></span>**2.1 Introduction**

You can access most of the connectors from the top of the board as it is being installed in the chassis. If you have a number of cards installed or have a packed chassis, you may need to partially remove the card to make all the connections.

#### <span id="page-21-1"></span>**2.2 LAN and USB Ports (LAN1\_USB12/ LAN2\_USB34/ LAN3\_4/LAN5)**

The AIMB-592 provides up to five USB3.2 gen1 ports. (4 x USB ports on the rear side, 1 x USB port via the board pin header) The USB interface complies with USB Specification Rev 2.0 supporting transmission rates up to 480 Mbps and Rev 3.0 supporting transmission rate up to 5 Gbps. The USB interface can be disabled in the system BIOS setup.

The AIMB-592 is equipped with up to two 2.5G Mbps and two 10G Mbps Ethernet LAN adapters and one BMC LAN which are supported by all major network operating systems. The RJ-45 jacks on the rear panel provides convenient LAN connection.

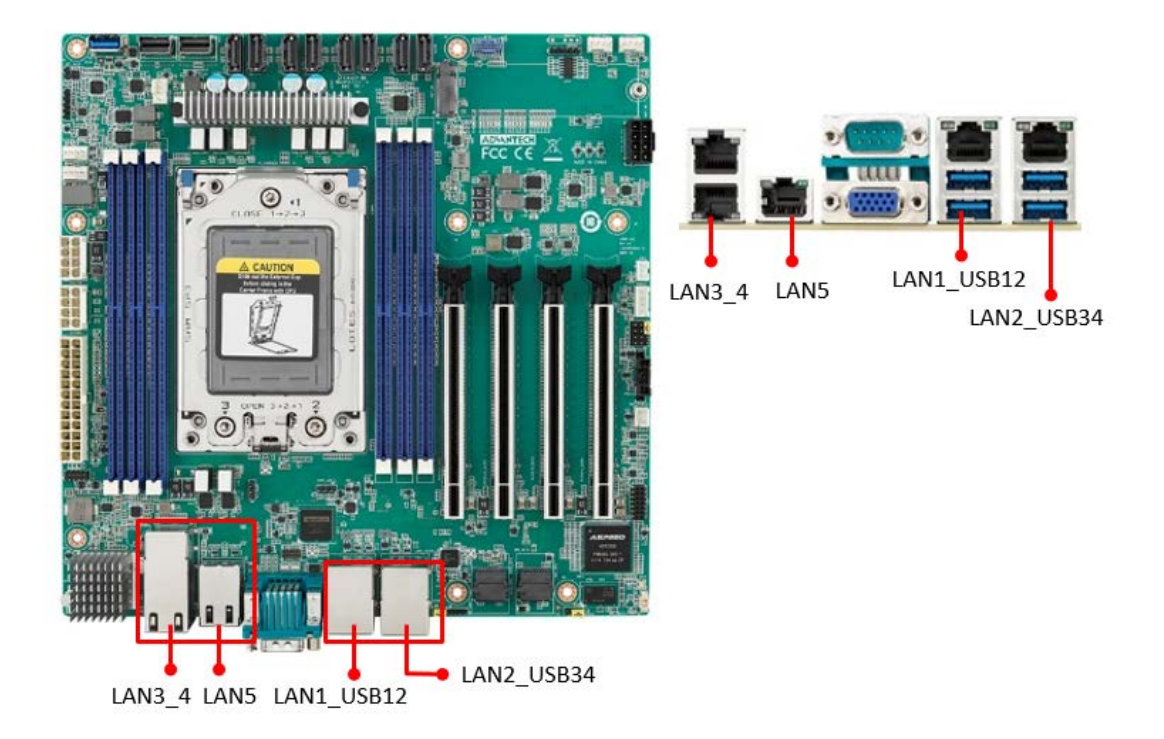

# Chapter 2Connecting Peripherals Connecting Peripherals

#### <span id="page-22-0"></span>**2.3 VGA and Serial Ports (VGA1/COM1)**

AIMB-592 includes VGA1 interfaces that can drive conventional VGA1 displays. The serial port supports RS-232 and can connect to serial devices, such as a mouse or a printer, or to a communications network.

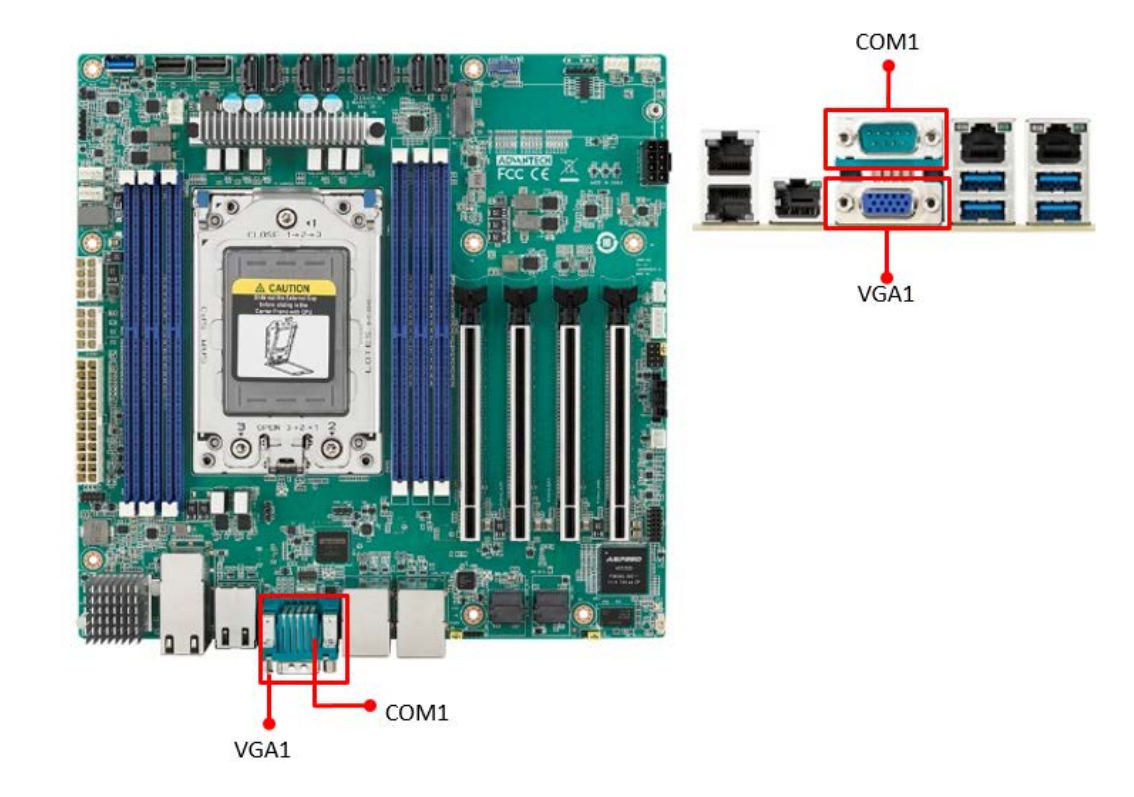

#### <span id="page-22-1"></span>**2.4 BMC ROM socket (BMC\_SKT1)**

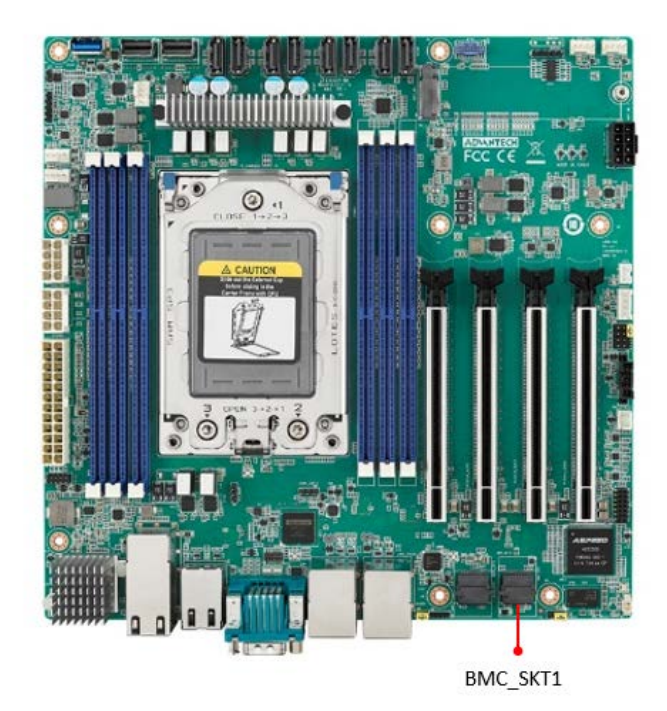

### <span id="page-23-0"></span>**2.5 BIOS SPI ROM socket (BIOS\_SKT1)**

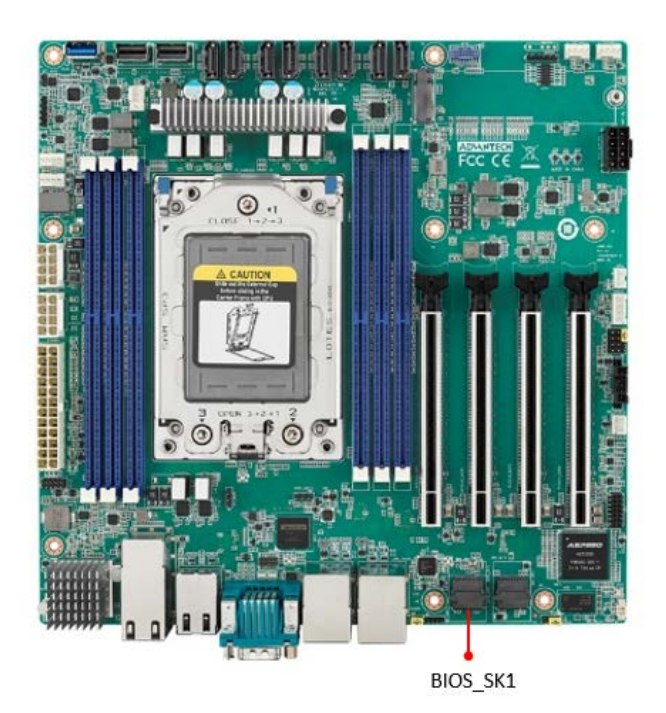

#### <span id="page-23-1"></span>**2.6 Battery Holder (BAT1)**

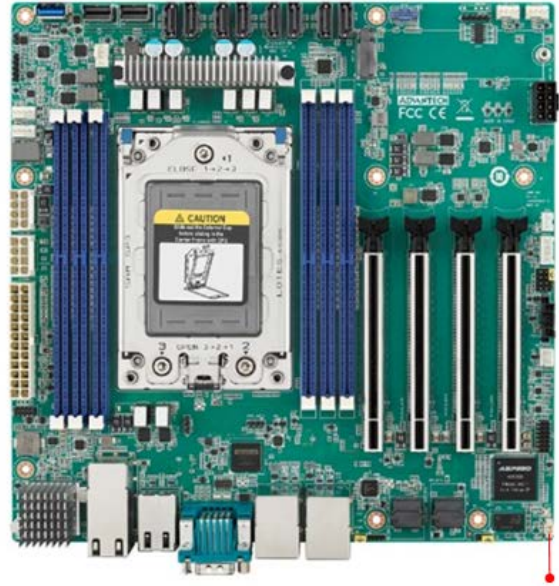

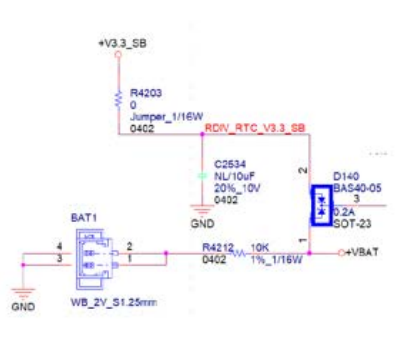

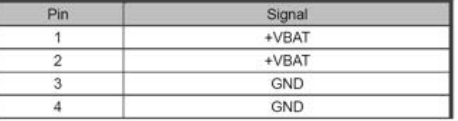

BAT1

# Chapter 2Connecting Peripherals Connecting Peripherals

#### <span id="page-24-0"></span>**2.7 LPC Connector (LPC1)**

AIMB-592 has one LPC connector which is for BIOS usage.

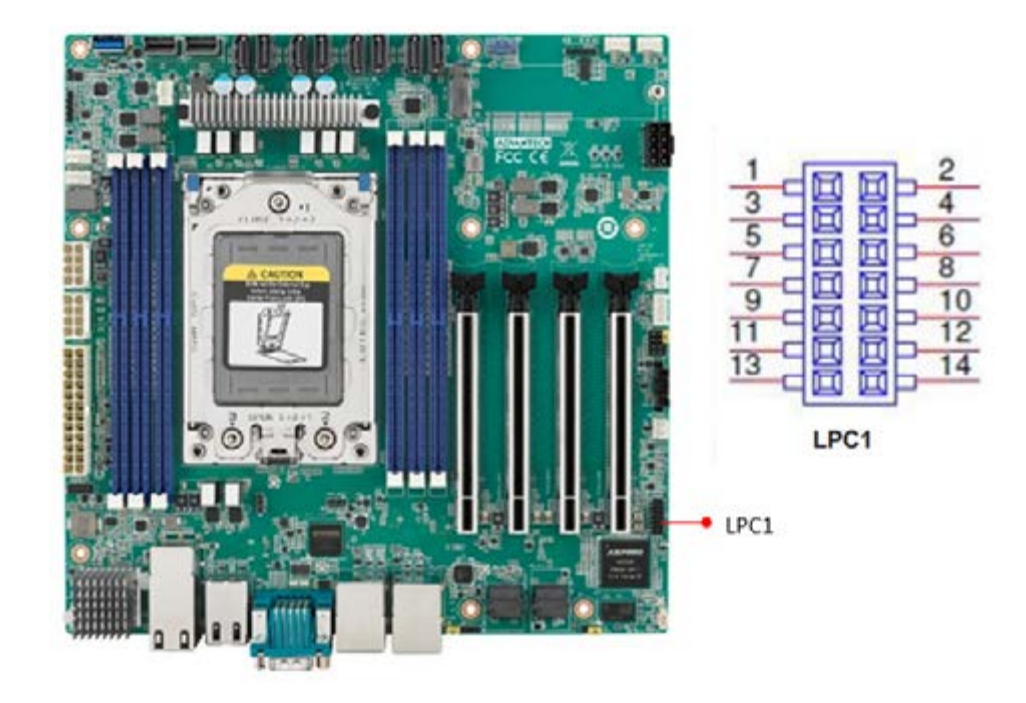

#### <span id="page-24-1"></span>**2.8 PCIe Expansion Slot (PCIEX16\_SLOT1/ PCIEX16\_SLOT2/ PCIEX16\_SLOT3/ PCIEX16\_SLOT4)**

AIMB-592 provides four PCIe x16 slots that can support up to two double-deck cards.

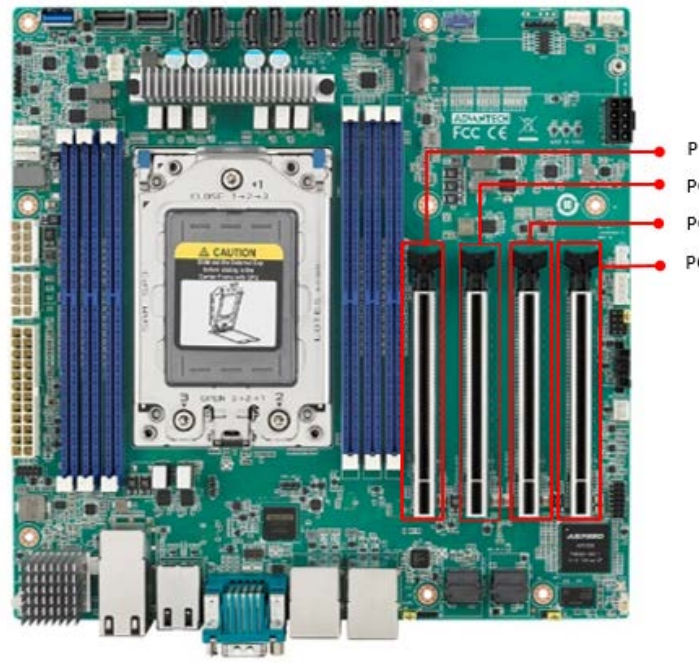

PCIEX16\_SLOT1 PCIEX16\_SLOT2 PCIEX16\_SLOT3 PCIEX16\_SLOT4

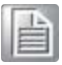

*Note! 1. 16\_SLOT4, There will be institutional interference with the connectors at LPC1, SYS\_LED1, JFP1+JFP2, JFP3, SMBUS1, SLOT12V1, PMBUS1, SYSFAN3, SYSFAN4. The actual situation still needs to be based on the length of the graphic card.*

- *2. Under POST, only BMC VGA output is supported, and external graphics cards on PCIe Slot must be installed the driver, then it can display normally under the OS.*
- *3. Depending on the fan used, if install the graphic card on the PCIEX16\_SLOT1, should remove it as follows steps.*
- *4. When using with STD Cooler (1970004817N001): Remove the memory inserted in the DIMMC1 position before removing the graphics card.*
- *5. When using with Customized VC Heatsink: Remove this fan, uninstall the memory at DIMMC1 before removing the graphics card.*
- *6. If users would insert an Add-on card, it is recommended to use the Add-on card with PCIe Gen4.*

#### <span id="page-25-0"></span>**2.9 System Error LED wafer (BMC\_SYSLED1)**

System Error LED wafer is for usage of identify the chassis location by "ipmitool chassis identify" command.

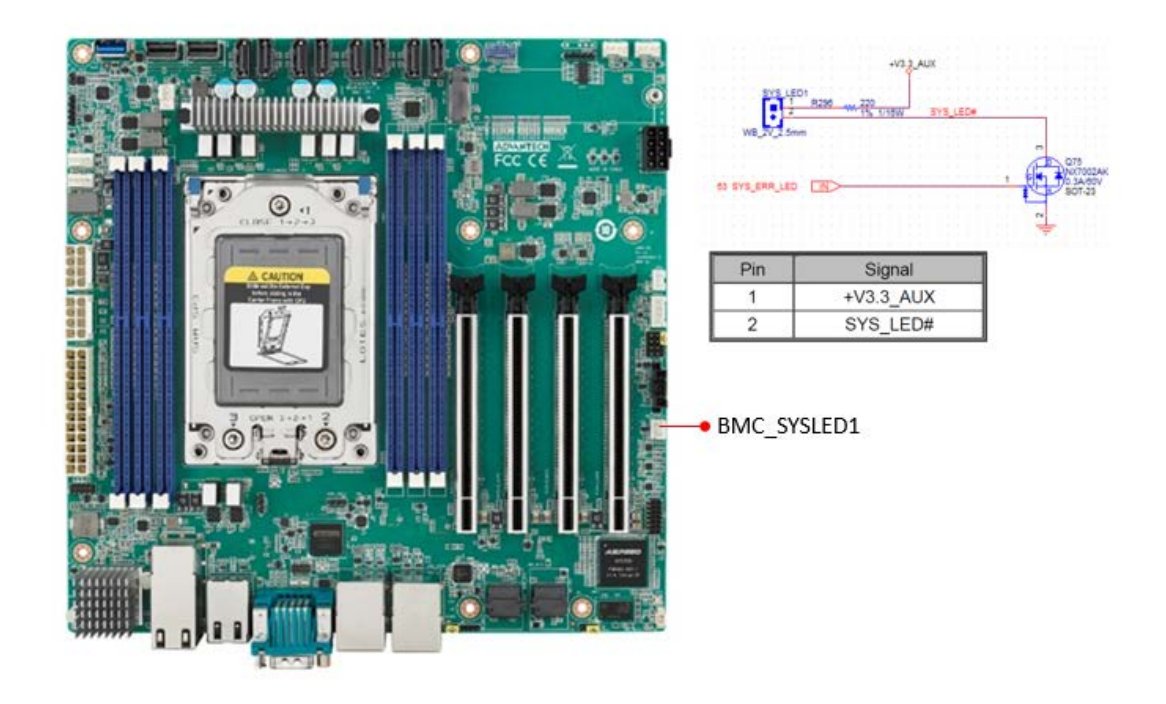

#### <span id="page-26-0"></span>**2.10 PMBus wafer (PMBUS1)**

PMBUS connector is for communicating with power supply that has PMBUS function supported.

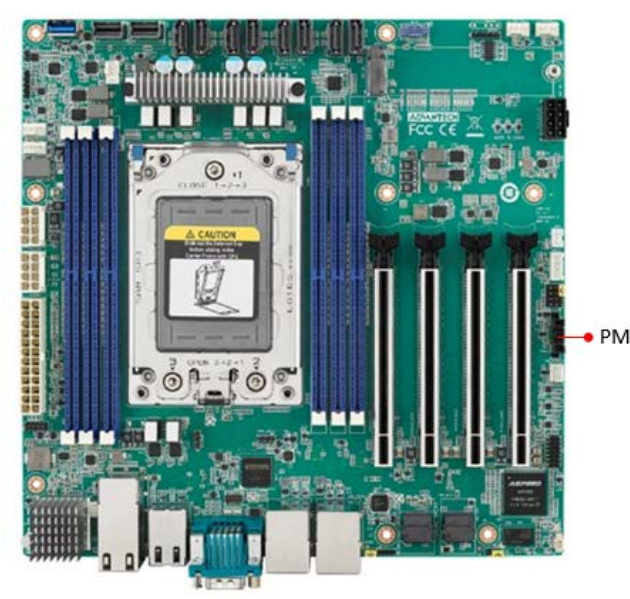

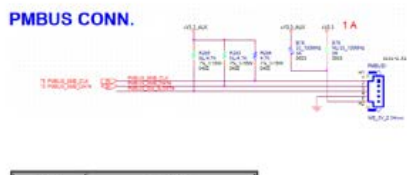

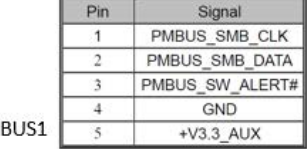

#### <span id="page-26-1"></span>**2.11 Hardware SMBUS (SMBUS1)**

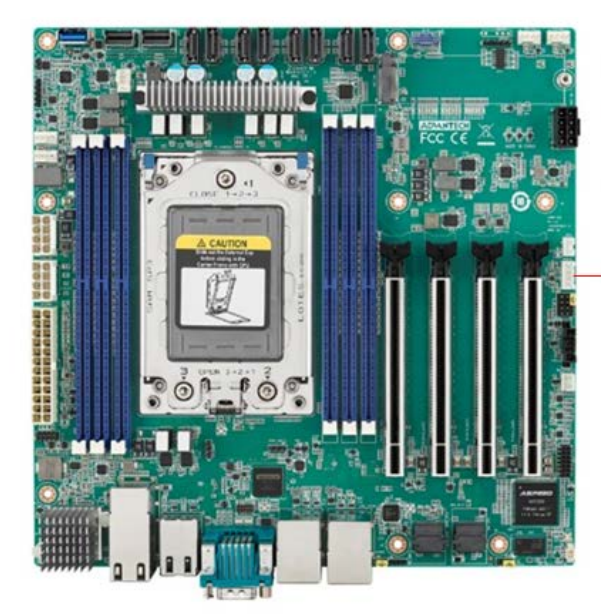

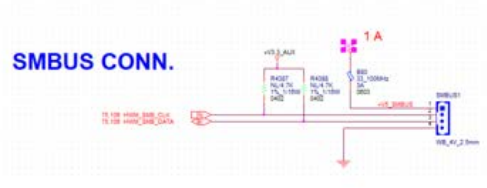

 $\bullet$  SMBUS1

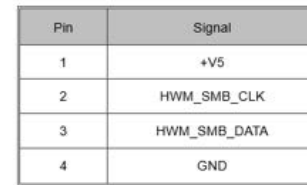

#### <span id="page-27-0"></span>**2.12 Front Panel3 (JFP3)**

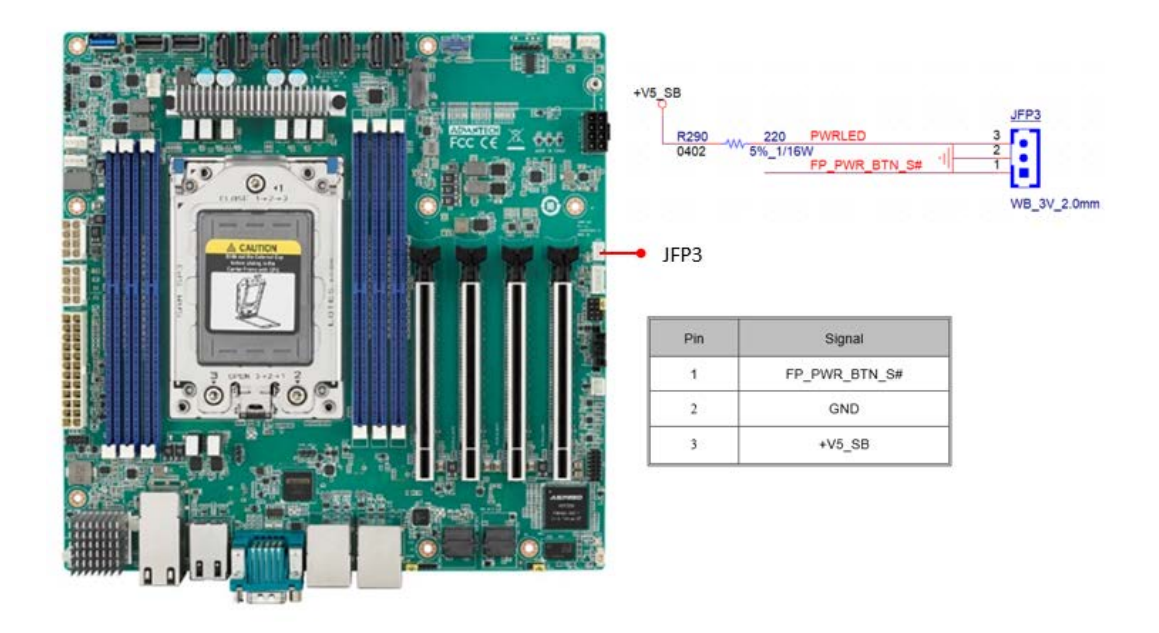

#### <span id="page-27-1"></span>**2.13 Graphics Card 12V slot (PCIE\_SLOT12V1)**

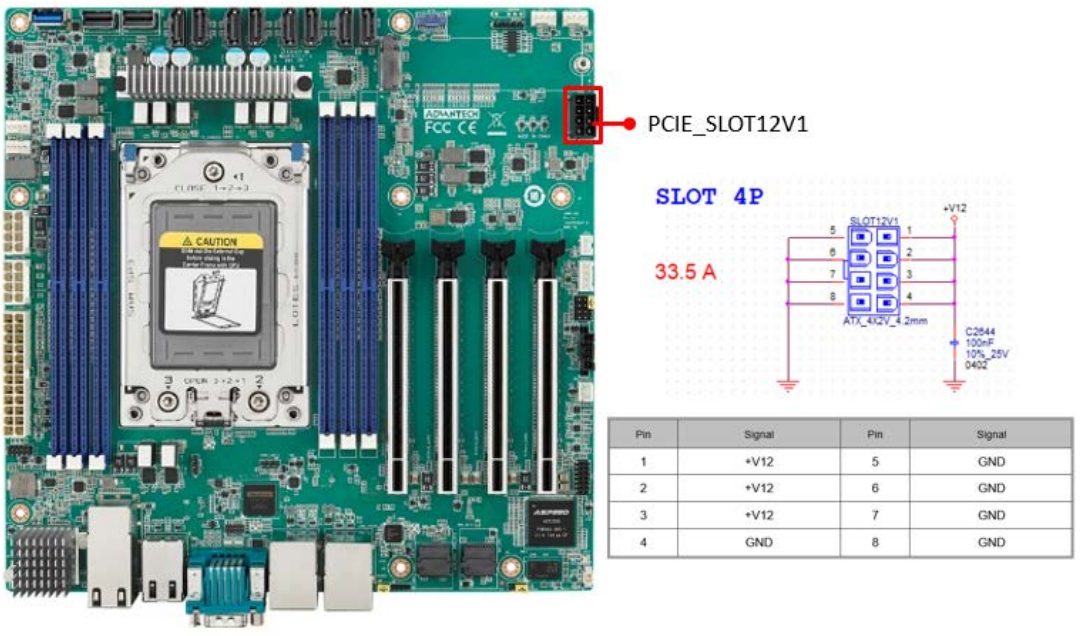

Ie

*Note! This connector is only necessary if PCIe cards that draw more than 70 watts from the PCIe bus are fully-installed on four slots on the motherboard and it is only for power input usage.*

#### <span id="page-28-0"></span>**2.14 System FAN Connector (SYSFAN1/SYSFAN2/ SYSFAN3/SYSFAN4)**

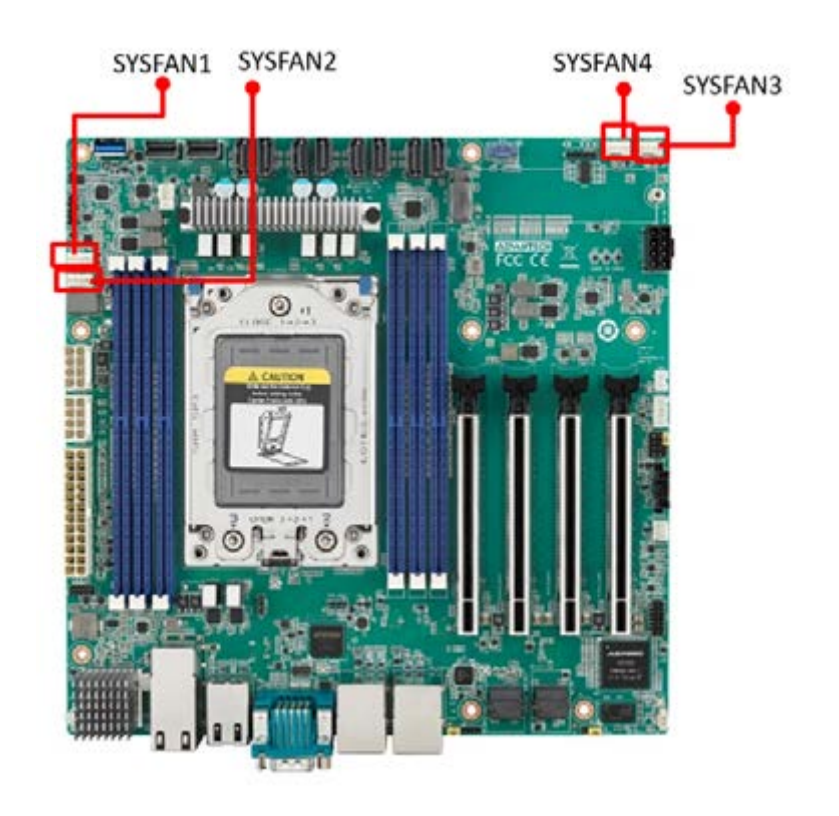

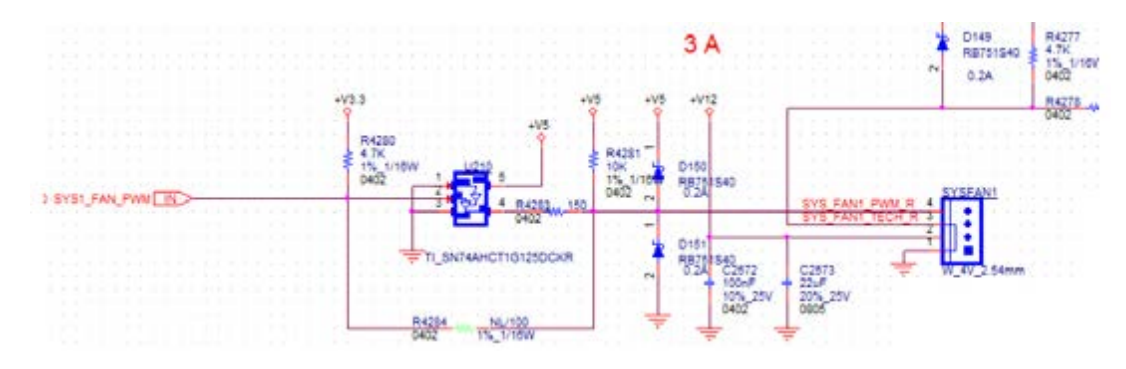

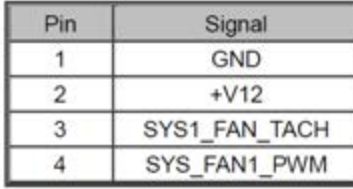

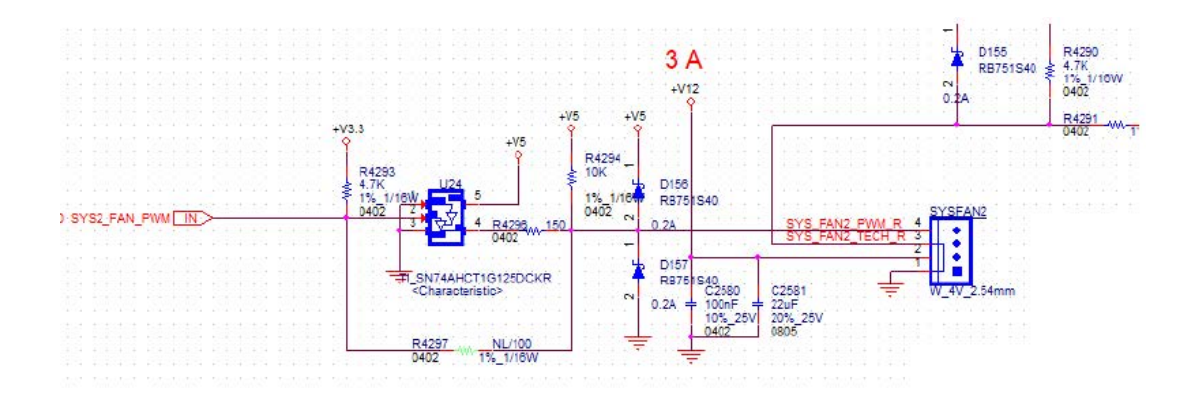

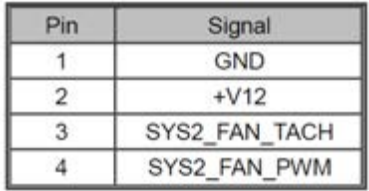

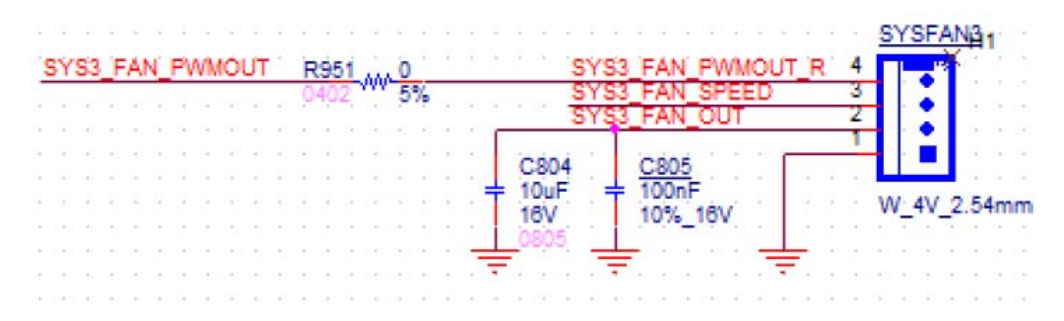

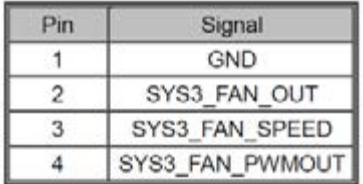

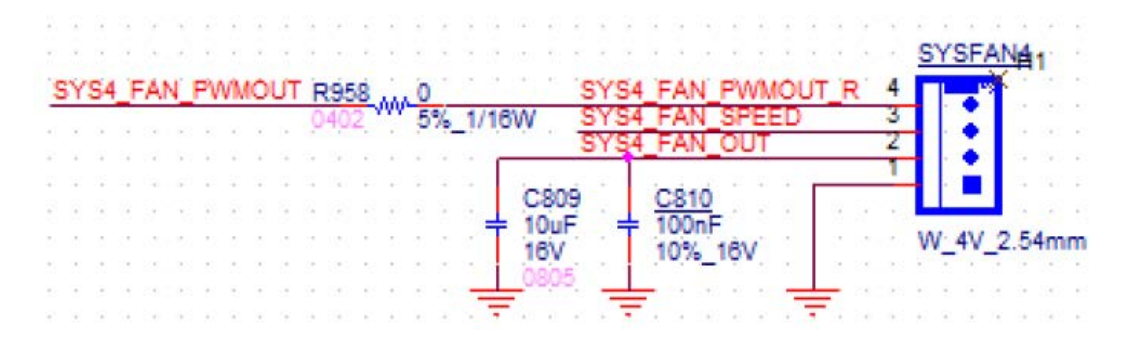

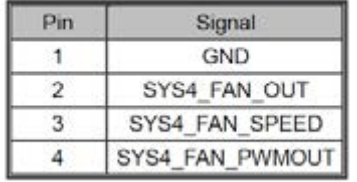

#### <span id="page-30-0"></span>**2.15 Serial General Purpose I/O Connector (SGPIO1)**

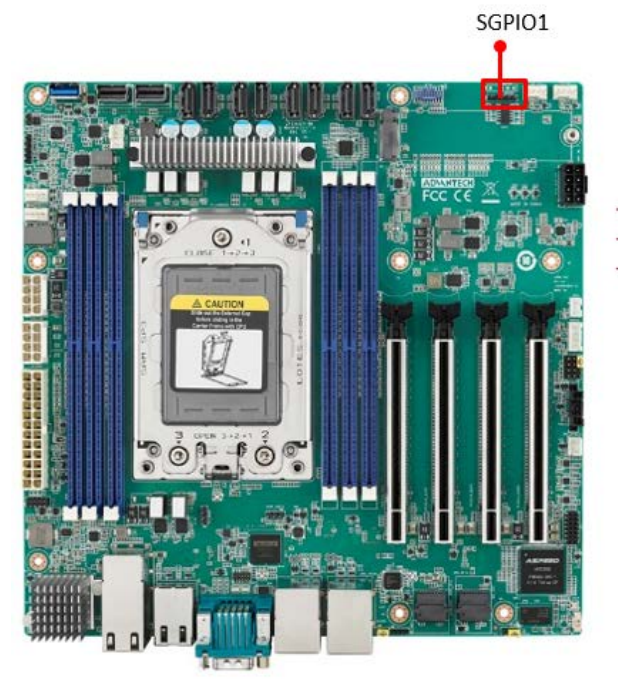

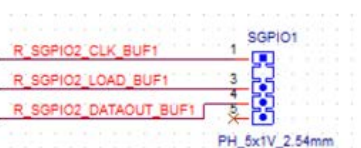

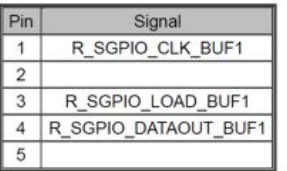

#### <span id="page-30-1"></span>**2.16 Serial ATA Interface Connector (SATA1~8)**

AIMB-592 features eight serial ATA III interfaces (up to 600 MB/s) and eases cabling to hard drives with long and space-saving cables.

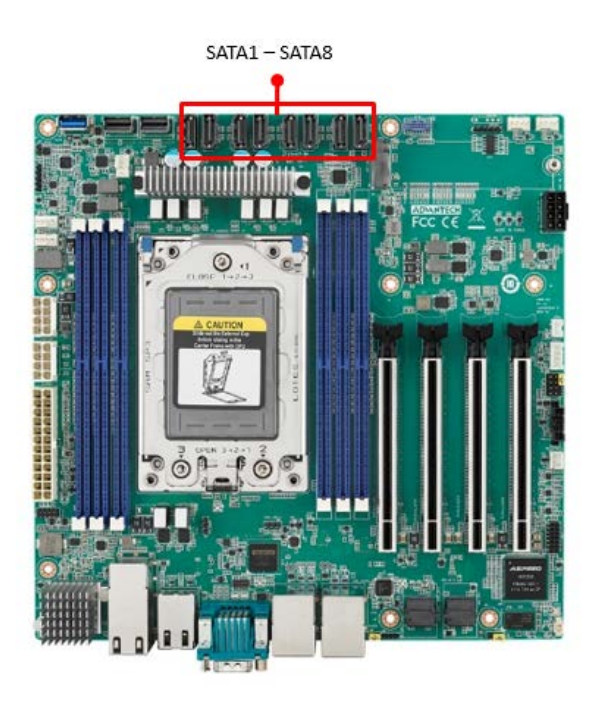

#### <span id="page-31-0"></span>**2.17 CPU Fan Connector (CPUFAN1)**

If a fan is used, this connector supports cooling fans that draw up to 2A (24W).

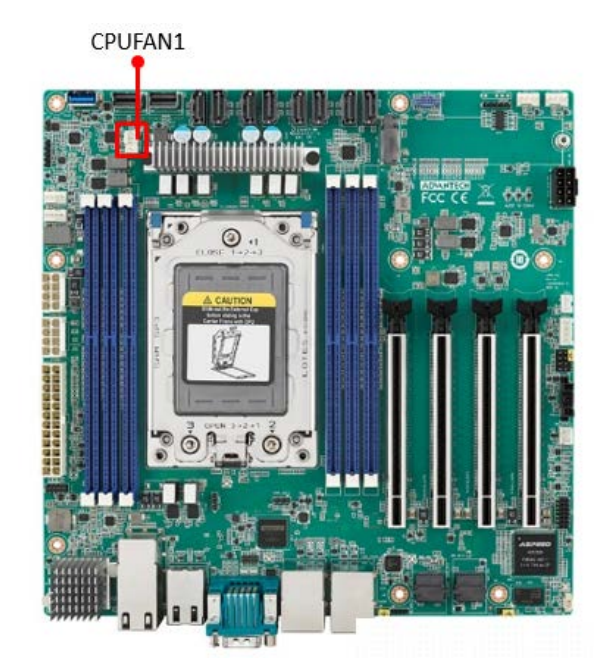

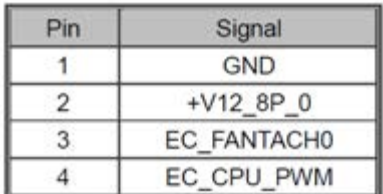

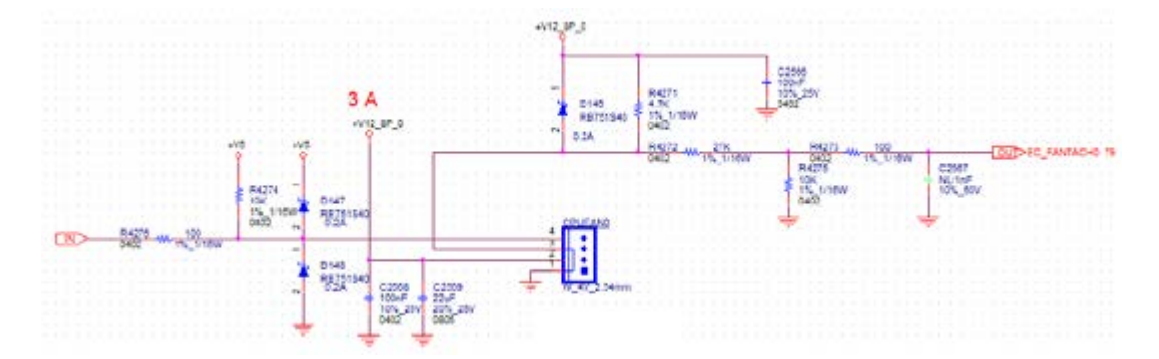

#### <span id="page-32-0"></span>**2.18 NGFF M.2 M-Key (NGFF\_M1)**

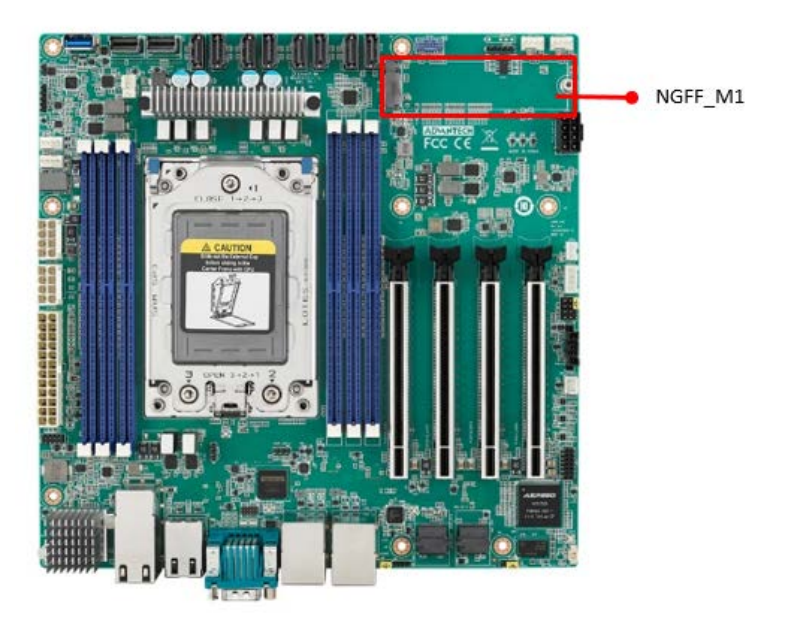

 M.2 M-key: 2280, support SATA III or PCIex4 interface, and can support NVMe devices.

#### <span id="page-32-1"></span>**2.19 Slimline SAS 4i Connector (SAS1/SAS2)**

This connector has PCIE Gen 4 signal.

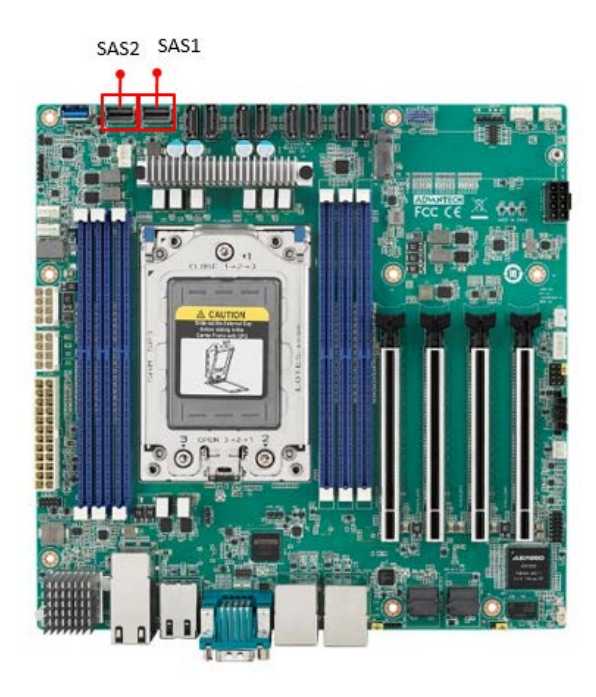

#### <span id="page-33-0"></span>**2.20 General purpose I/O Connector (GPIO1)**

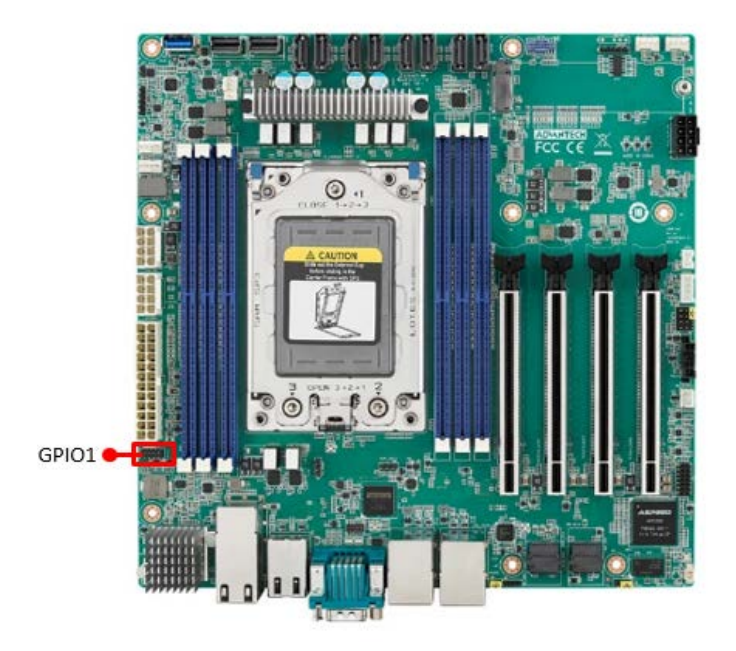

#### <span id="page-33-1"></span>**2.21 USB3.2 Gen1 vertical connector (USB5)**

The USB port complies with USB 3.2 Gen1. Transmission rates of up to 5Gbps. Fuse protection is supported.

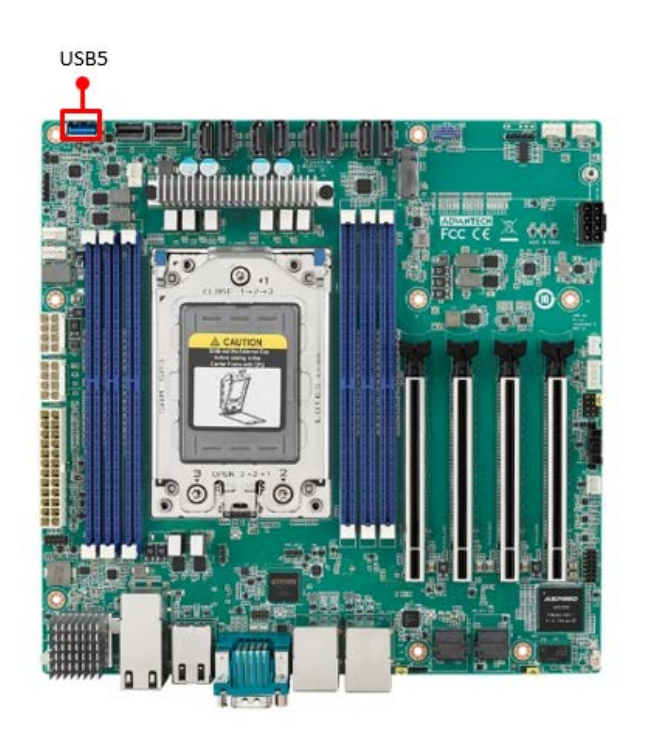

#### <span id="page-34-0"></span>**2.22 DDR4 RDIMM slot (DIMME1/ DIMMH1/ DIMMG1/ DIMMA1/ DIMMD1/ DIMMC1)**

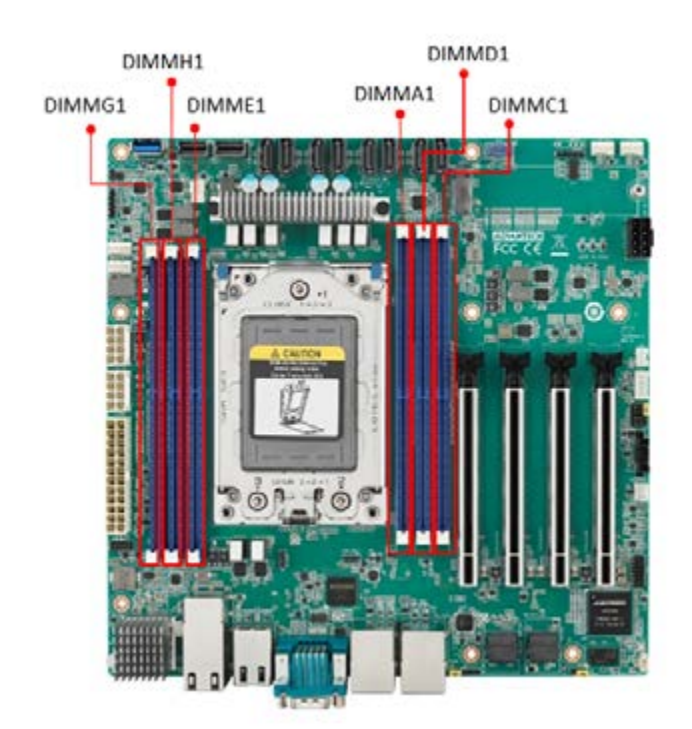

#### <span id="page-34-1"></span>**2.23 ATX Power Connector (ATX12V1/ ATX12V2/ ATXPWR1)**

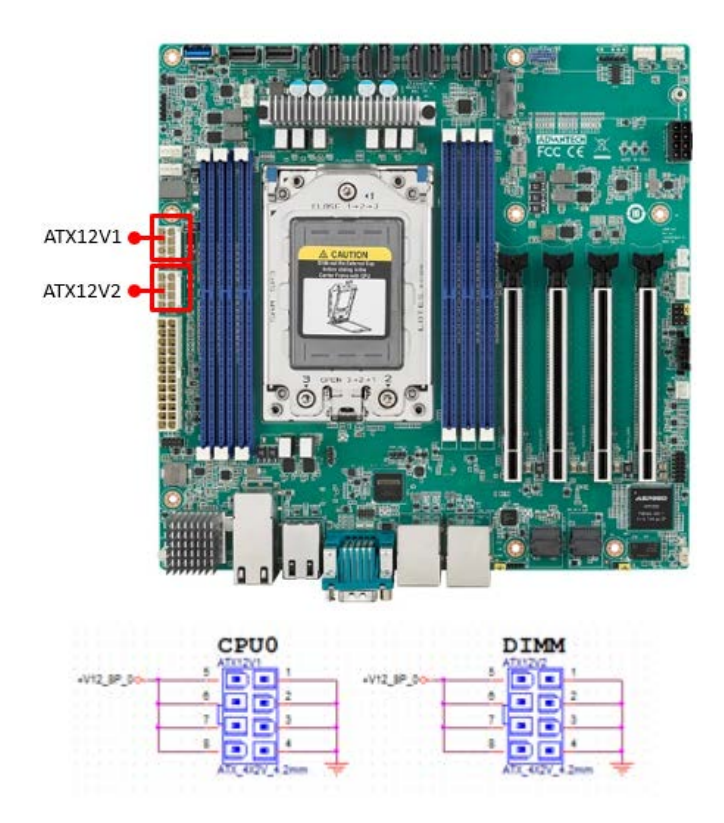

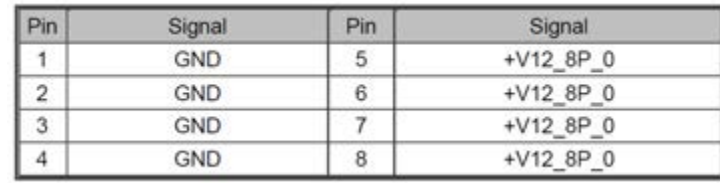

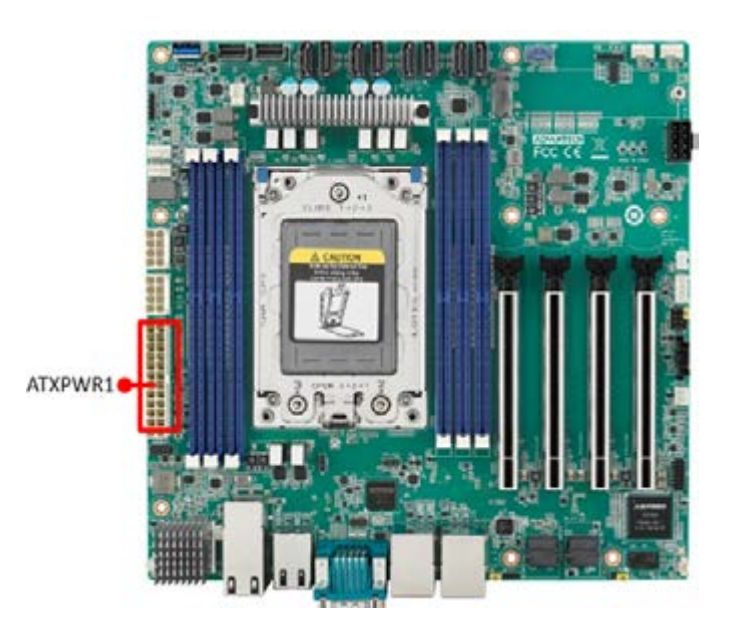

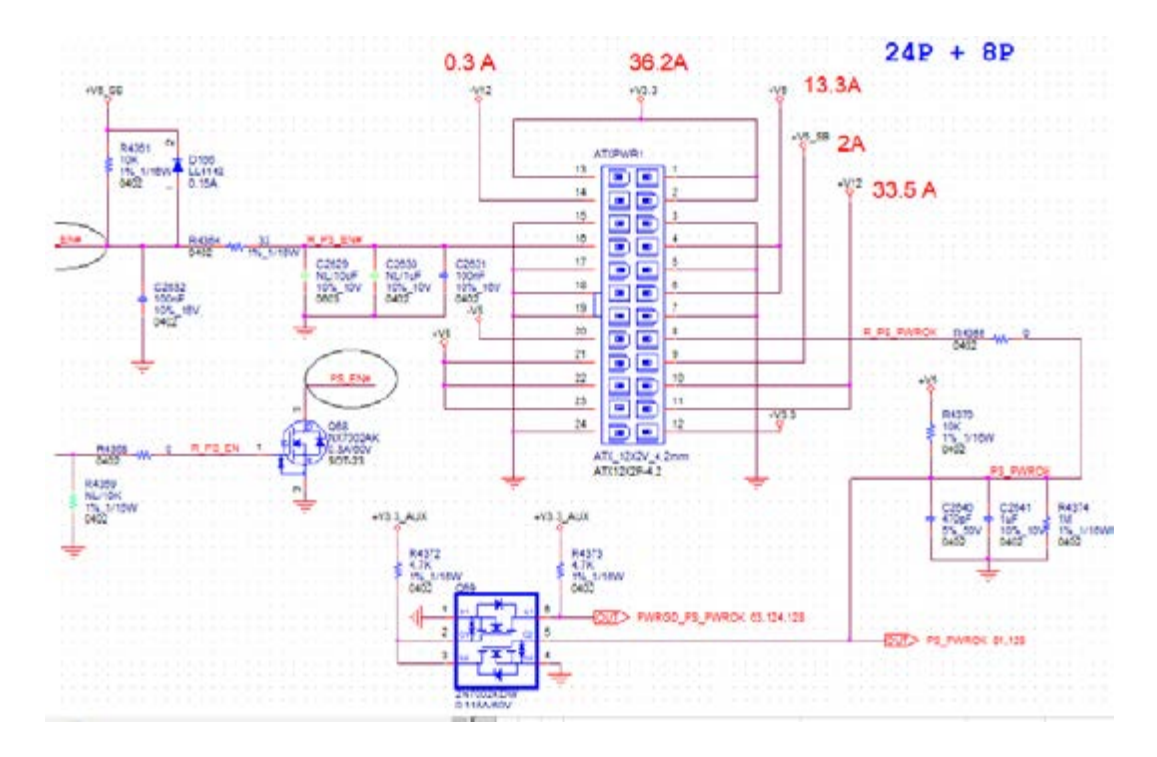
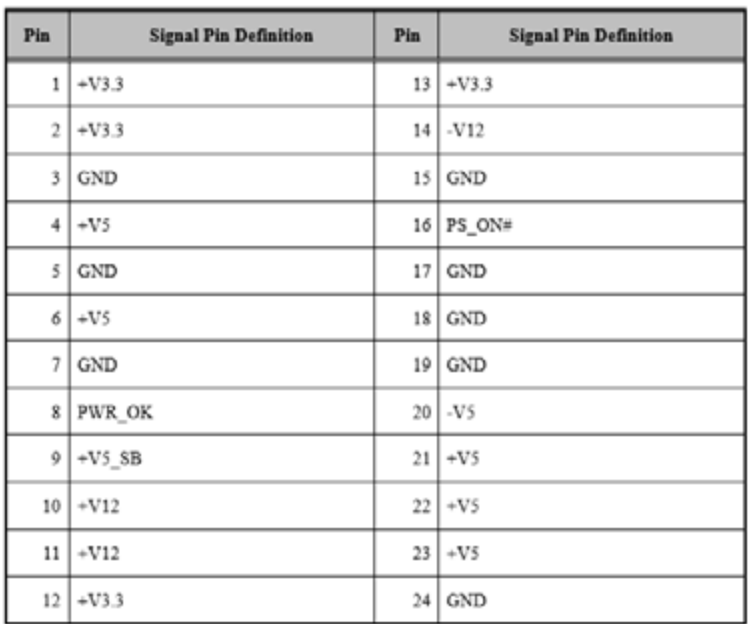

This connector is for an ATX Micro-Fit power supply. The plugs from the power supply are designed to fit these connectors from only one direction. Determine the proper orientation and push down firmly until the connectors join completely.

- E
- *Note! 1. Please connect the ATX12V1 and ATX12V2 connector with the PSU ATX 12V 8-pin connector, otherwise AIMB-592 will not boot up normally.*
	- 2. *For a fully configured system, we recommend that you use a power supply unit (PSU) that complies with ATX 12 V Specification 2.0 (or later version) and minimum output should be at least 700W.*

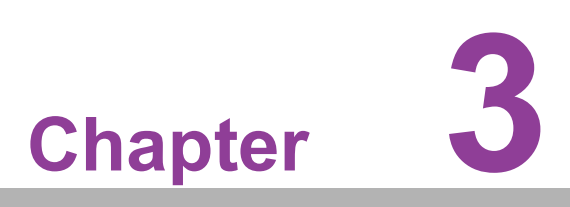

**3BIOS and BMC Operation**

# **3.1 Introduction**

AMI BIOS has been integrated into many motherboards, and has been very popular for over a decade. With the AMI BIOS Setup program, you can modify BIOS settings to control the special features of your computer. The Setup program uses a number of menus for making changes. This chapter describes the basic navigation of the AIMB-592 setup screens.

# **3.2 BIOS Setup**

The AIMB-592 Series system has AMI BIOS built in, with a SETUP utility that allows users to configure required settings or to activate certain system features.

The SETUP saves the configuration in the FLASH of the motherboard. When the power is turned off, the battery on the board supplies the necessary power to preserve the FLASH.

When the power is turned on, press the <Del> or <Esc> button during the BIOS POST (Power-On Self Test) to access the CMOS SETUP screen.

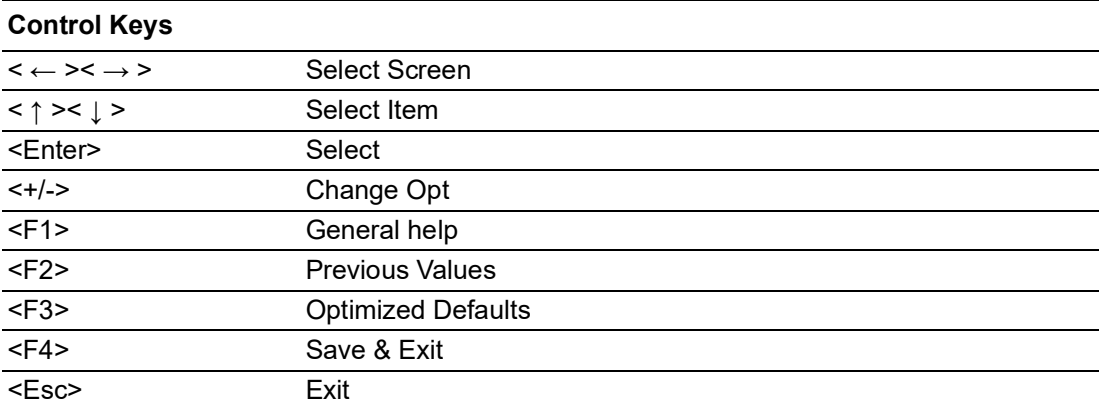

# **3.2.1 Main Menu**

Press <Del> to enter AMI BIOS CMOS Setup Utility, the Main Menu will appear on the screen. Use arrow keys to select among the items and press <Enter> to accept or enter the sub-menu.

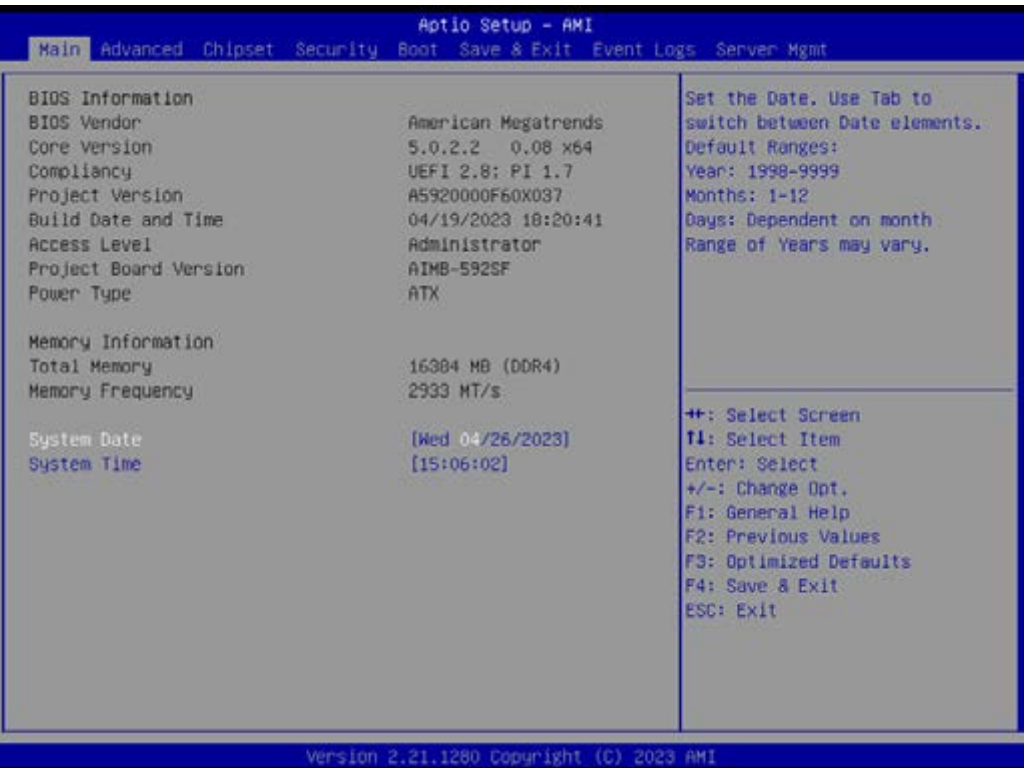

The Main BIOS setup screen has two main frames. The left frame displays all the options that can be configured. Grayed-out options cannot be configured; options in blue can. The right frame displays the key legend.

Above the key legend is an area reserved for a text message. When an option is selected in the left frame, it is highlighted in white. Often a text message will accompany it.

#### **System Time/System Date**

Use this option to change the system time and date. Highlight the System Time or System Date using the <Arrow> keys. Enter new values via the keyboard. Press the <Tab> or <Arrow> keys to move between fields. The date must be entered in MM/DD/YY format. The time must be entered in HH:MM:SS format.

# **3.2.2 Advanced BIOS Features**

Select the Advanced tab from the AIMB-592 setup screen to enter the Advanced BIOS Setup screen. You can select any of the items in the left frame of the screen, such as CPU Configuration, to go to the sub menu for that item. You can display an Advanced BIOS Setup option by highlighting it using the <Arrow> keys. All Advanced BIOS Setup options are described in this section. The Advanced BIOS Setup screen is shown below. The sub menus are described on the following pages.

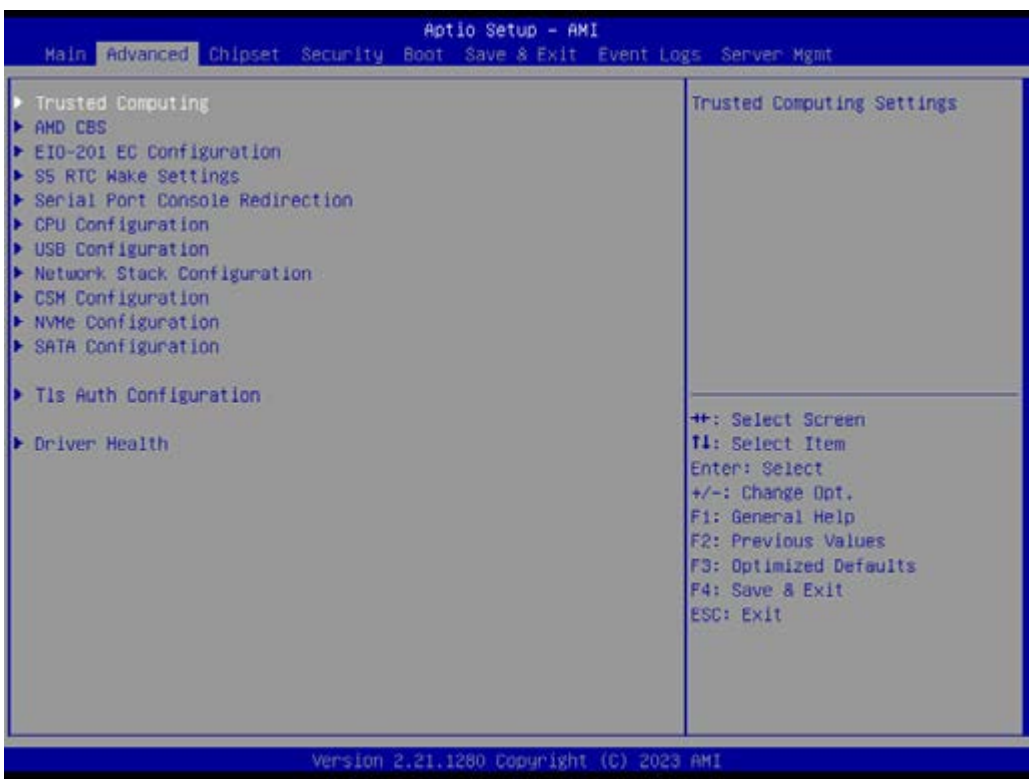

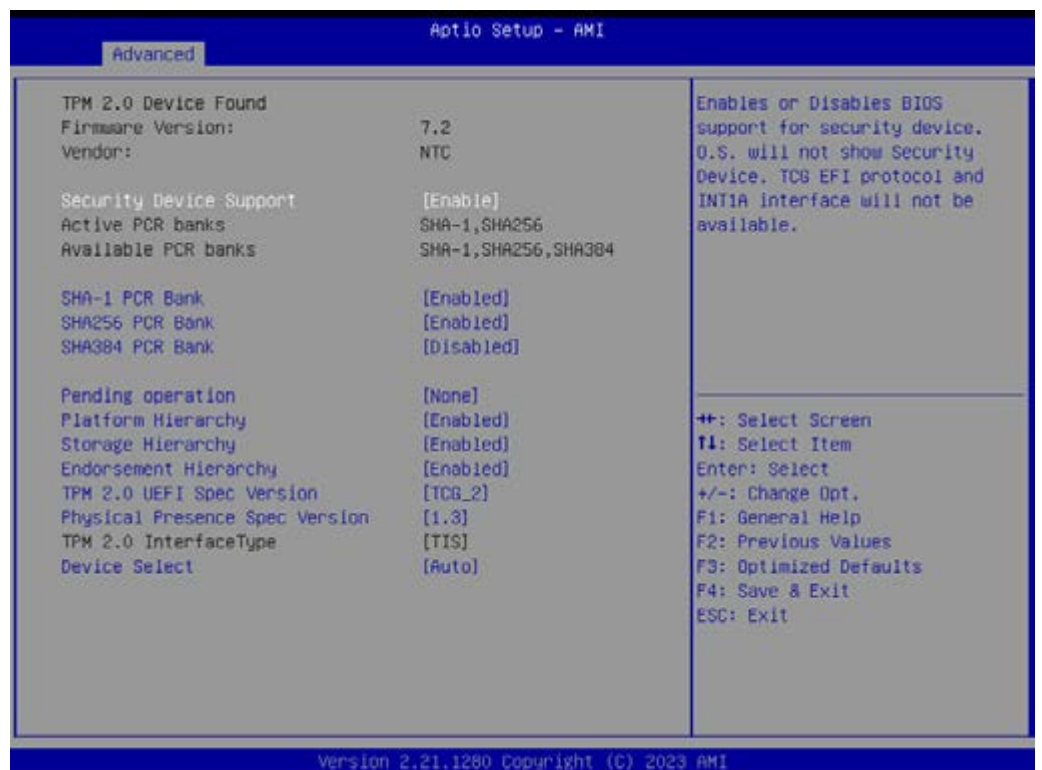

## **3.2.2.1 AMD CBS**

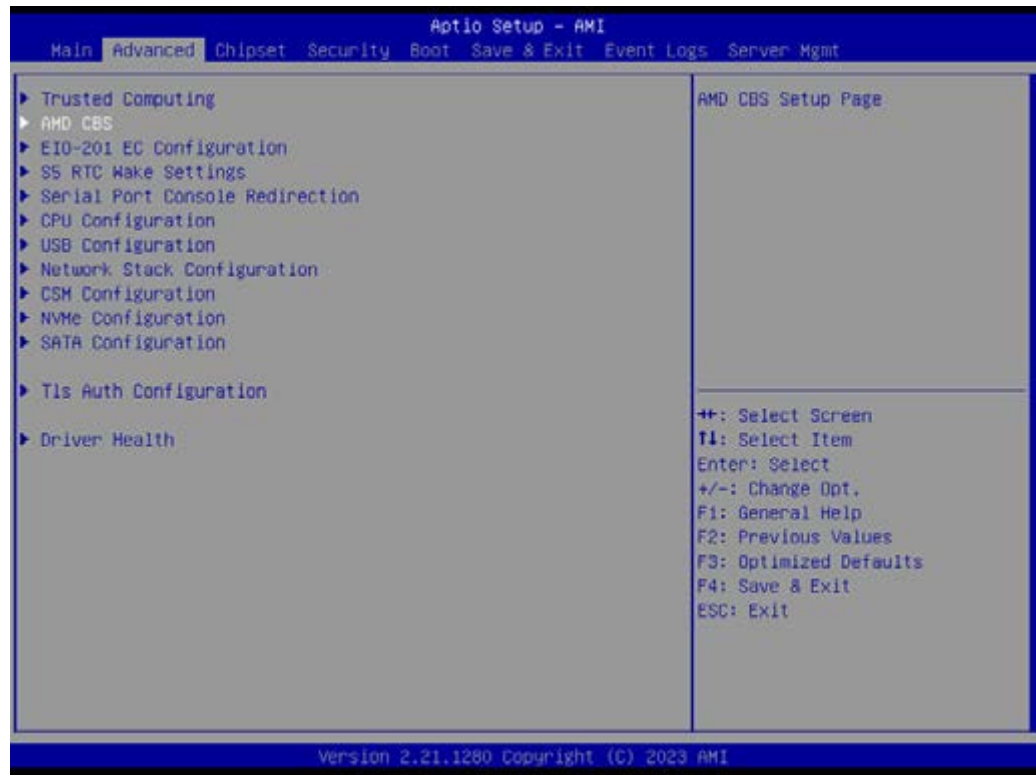

# AMD CBS Setup Page

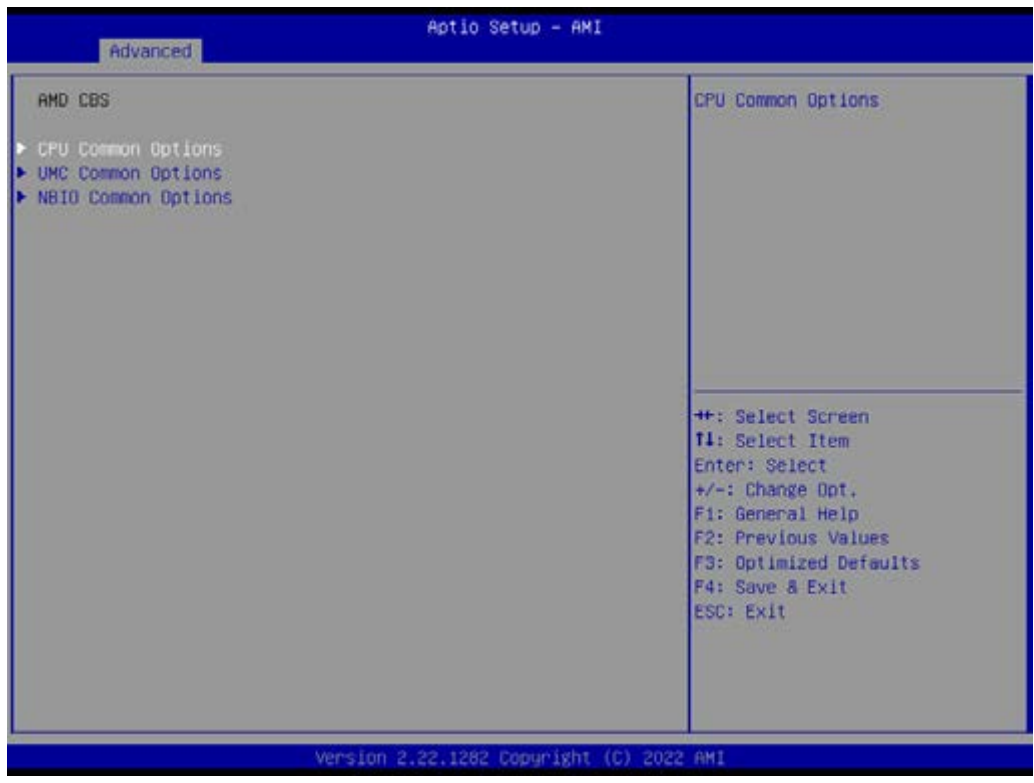

#### CPU Common Options - Performance

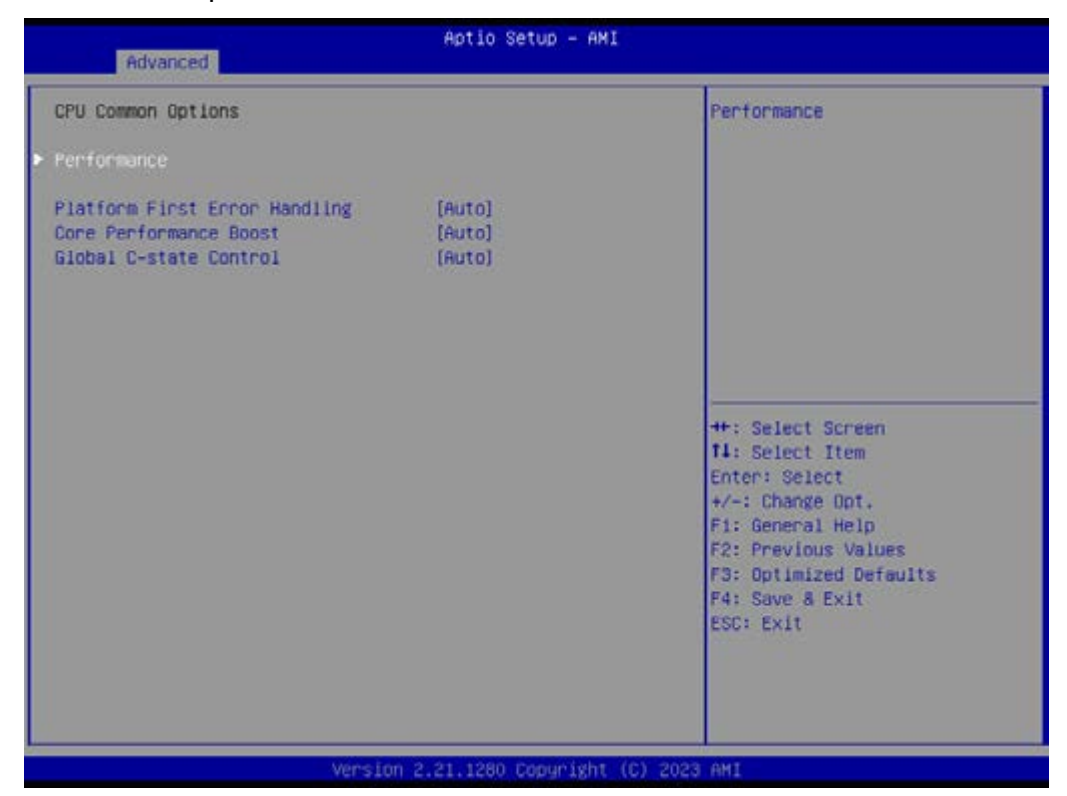

- **Platform First Error Handling [Auto]**
- Core Performance Boost [Auto]
- Global C-state Control [Auto]

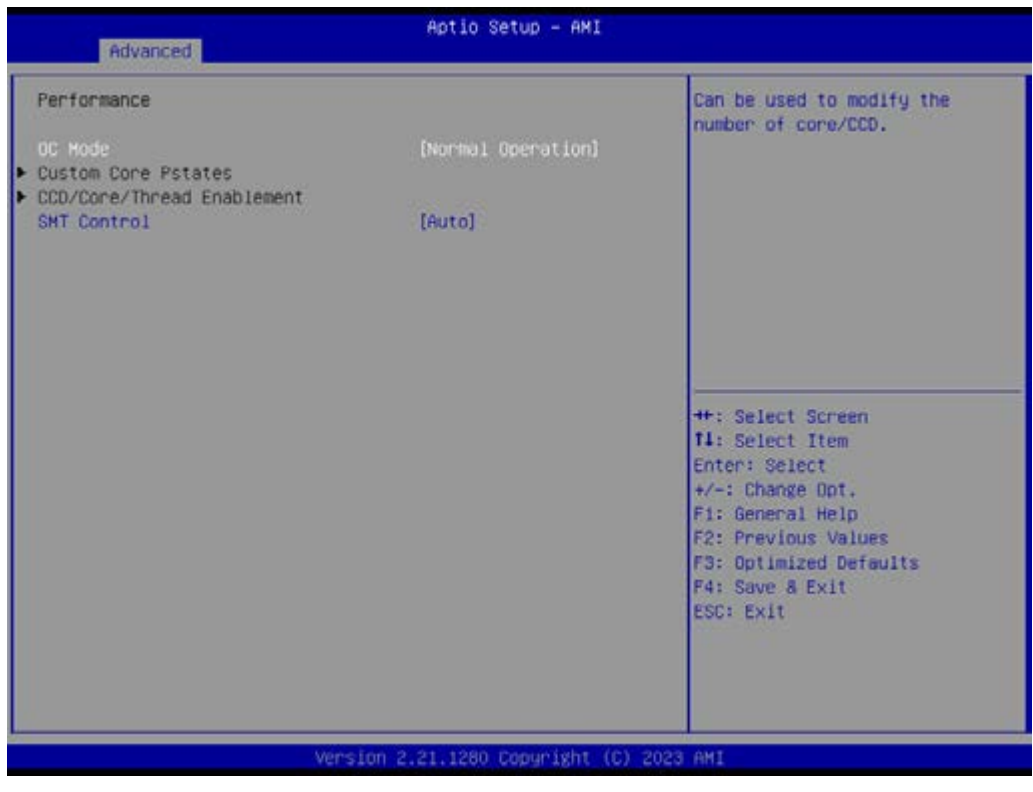

- OC Mode [Normal Operation] Can be used to modify the number of core/CCD. Custom Core P-states CCD/Core/Thread Enablement
- **SMT Control [Auto]**

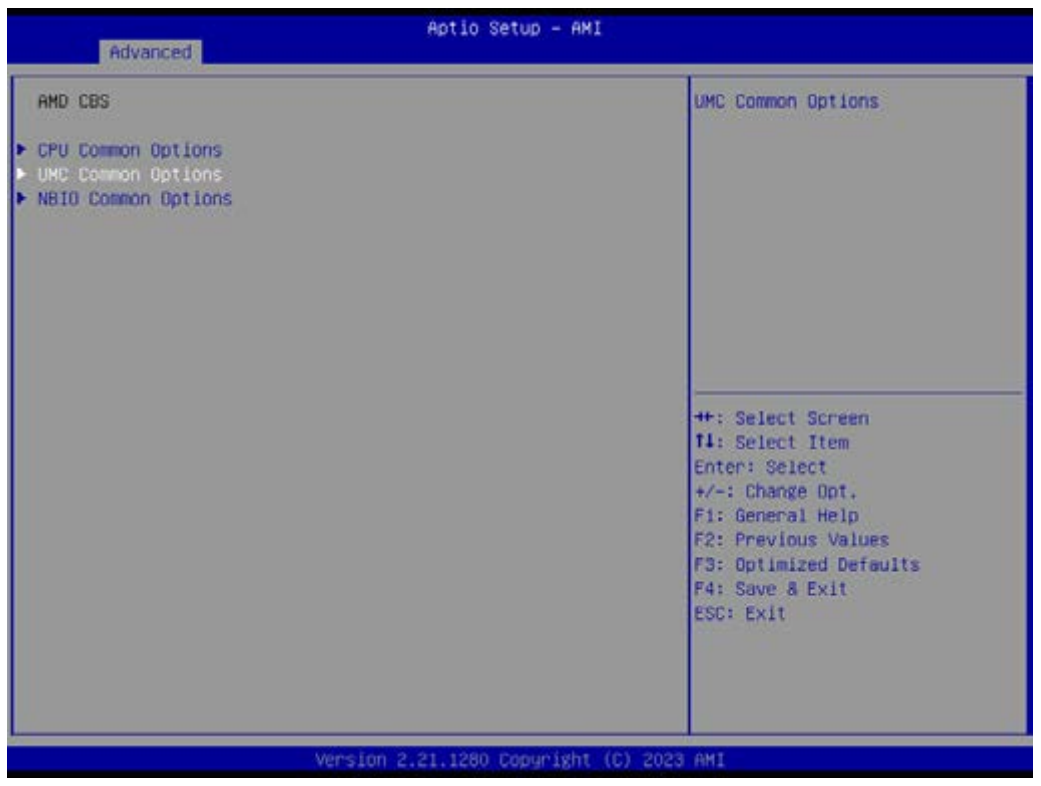

# UMC Common Options - DDR4 Common Options

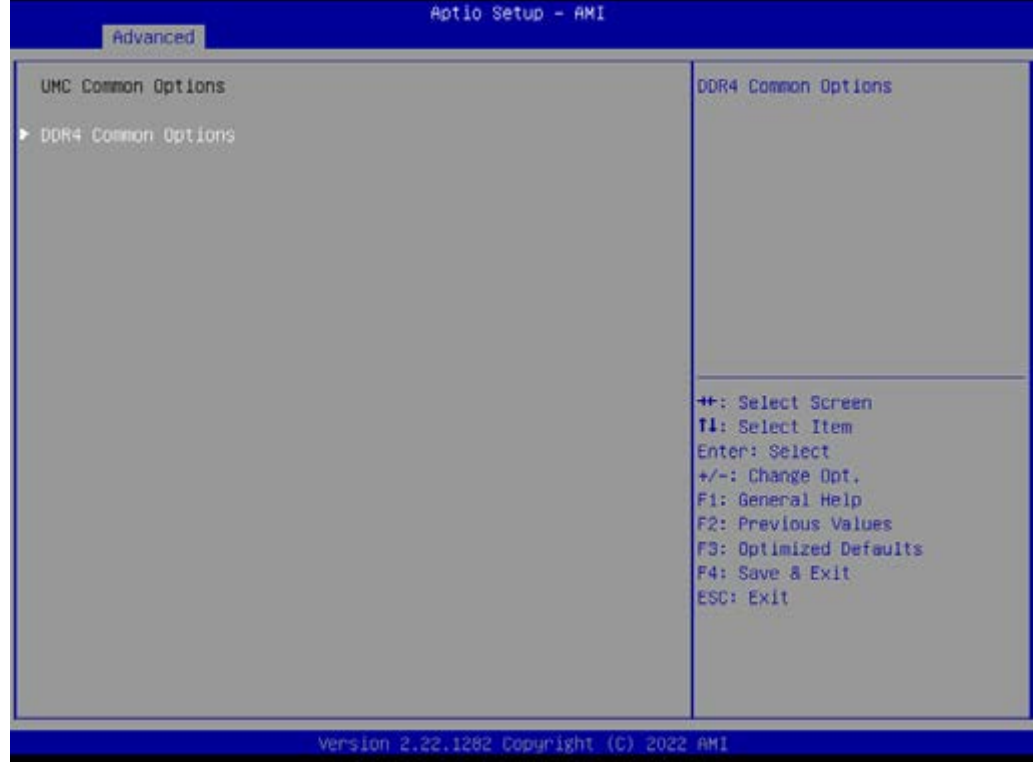

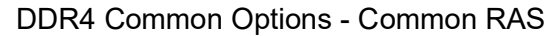

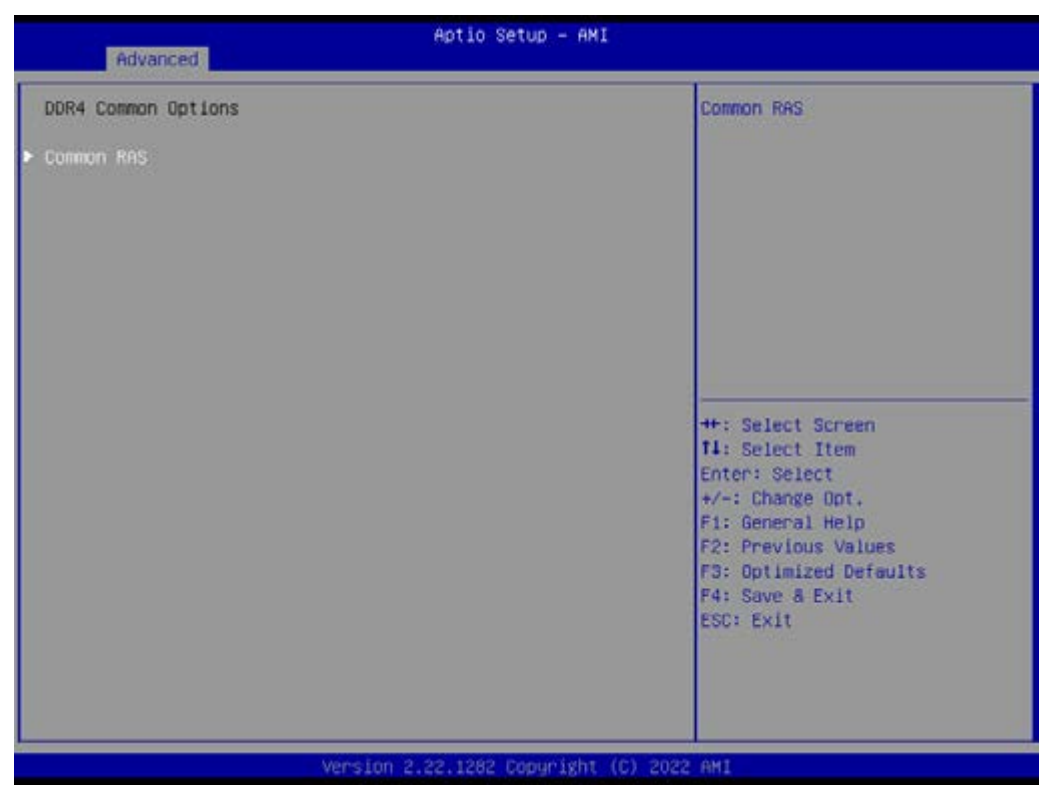

#### DDR4 Common Options - Common RAS - ECC Configuration

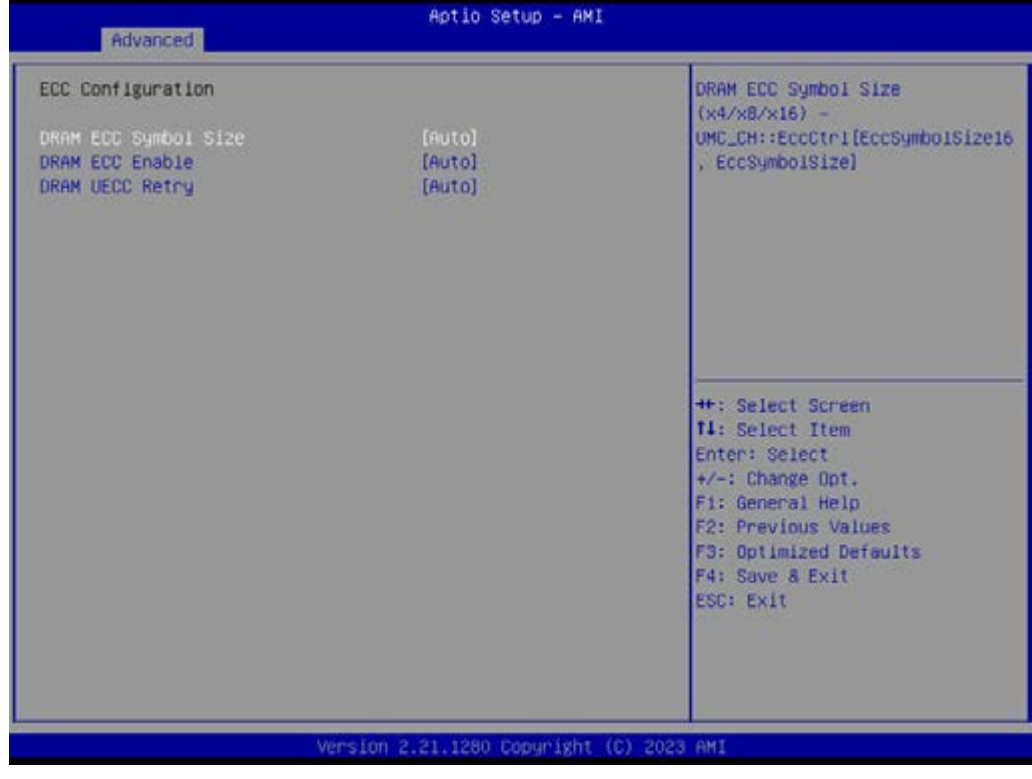

- DRAM ECC Symbol Size [Auto]
- DRAM ECC Enable [Auto]
- DRAM UECC Retry [Auto]

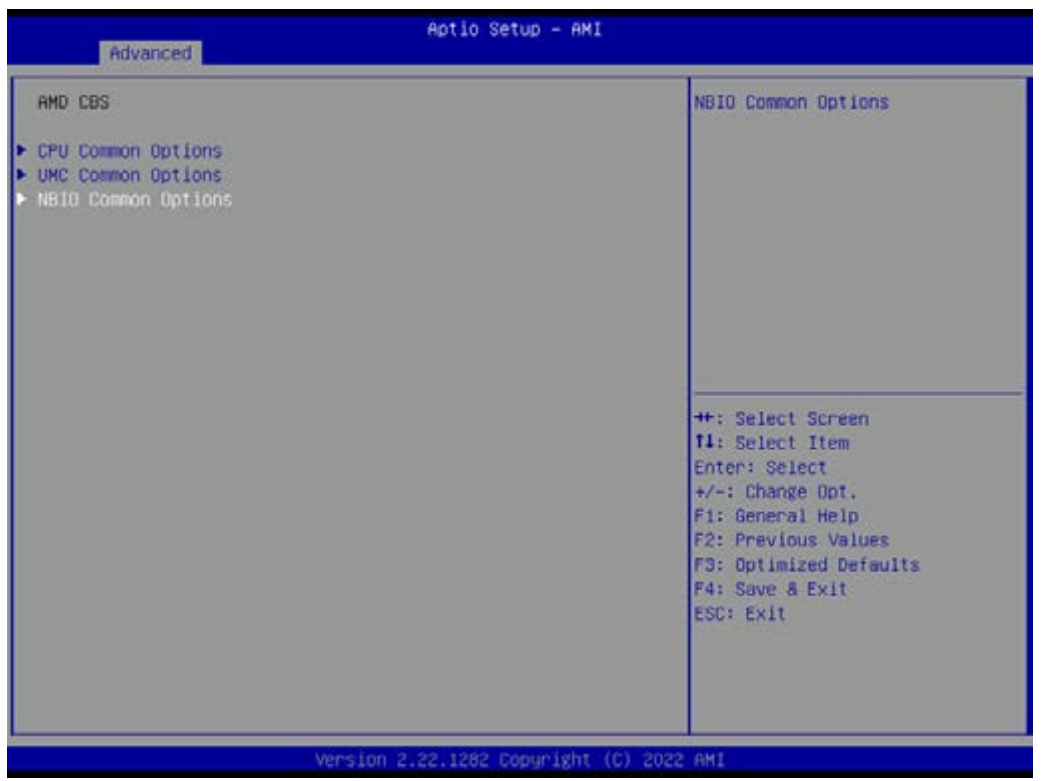

NBIO Common Options

| Aptio Setup - AMI<br>Advanced                                                                         |                                          |                                                                                                    |
|----------------------------------------------------------------------------------------------------|------------------------------------------|----------------------------------------------------------------------------------------------------|
| NBIO Common Options<br><b>IOMMU</b><br>PCIe ARI Support<br>PCIe ARI Enumeration<br>SMU Common Options | [Disabled]<br>[Auto]<br>[Auto]           | SMU Common Options<br>++: Select Screen<br><b>f4: Select Item</b><br>Enter: Select<br>+/-: Change Opt.<br>Fi: General Help<br>F2: Previous Values<br>F3: Optimized Defaults<br>F4: Save & Exit<br>ESC: Exit |
|                                                                                                    | Version 2.21.1280 Copyright (C) 2023 AMI |                                                                                                    |

- IOMMU [Disabled]
- **PCIe ARI Support [Auto]**
- **PCIe ARI Enumeration [Auto]**
- **SMU Common Options**

#### SMU Common Options

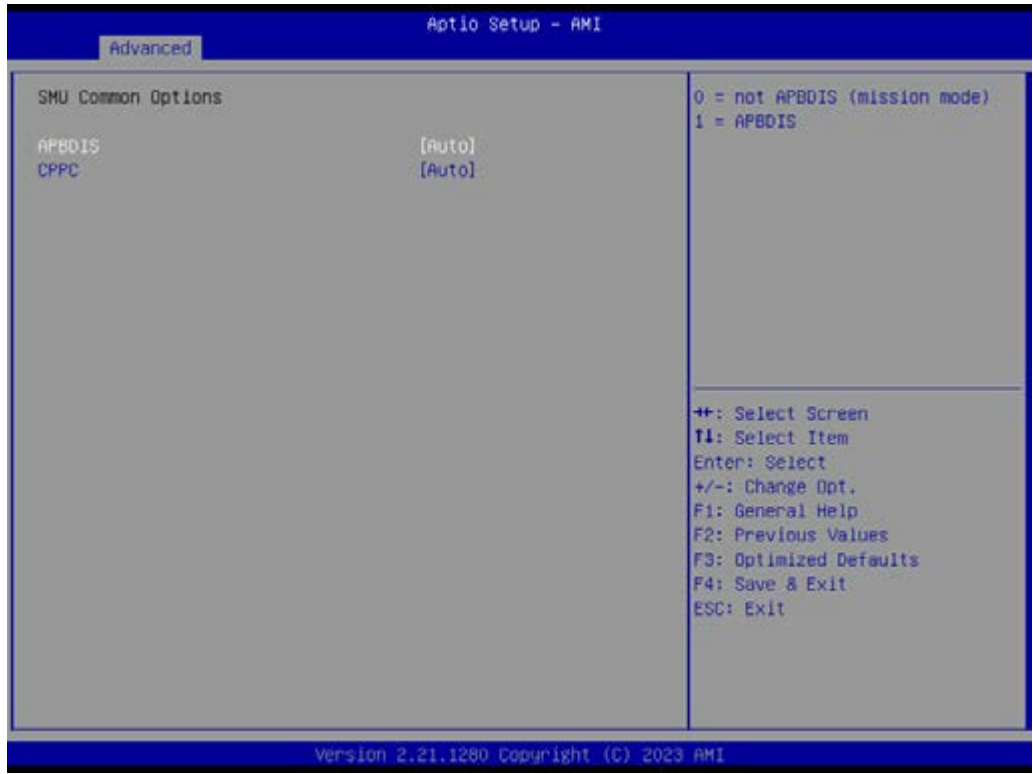

- **APBDIS** [Auto]
- CPPC [Auto]

# **3.2.2.2 EIO-201 EC Configuration**

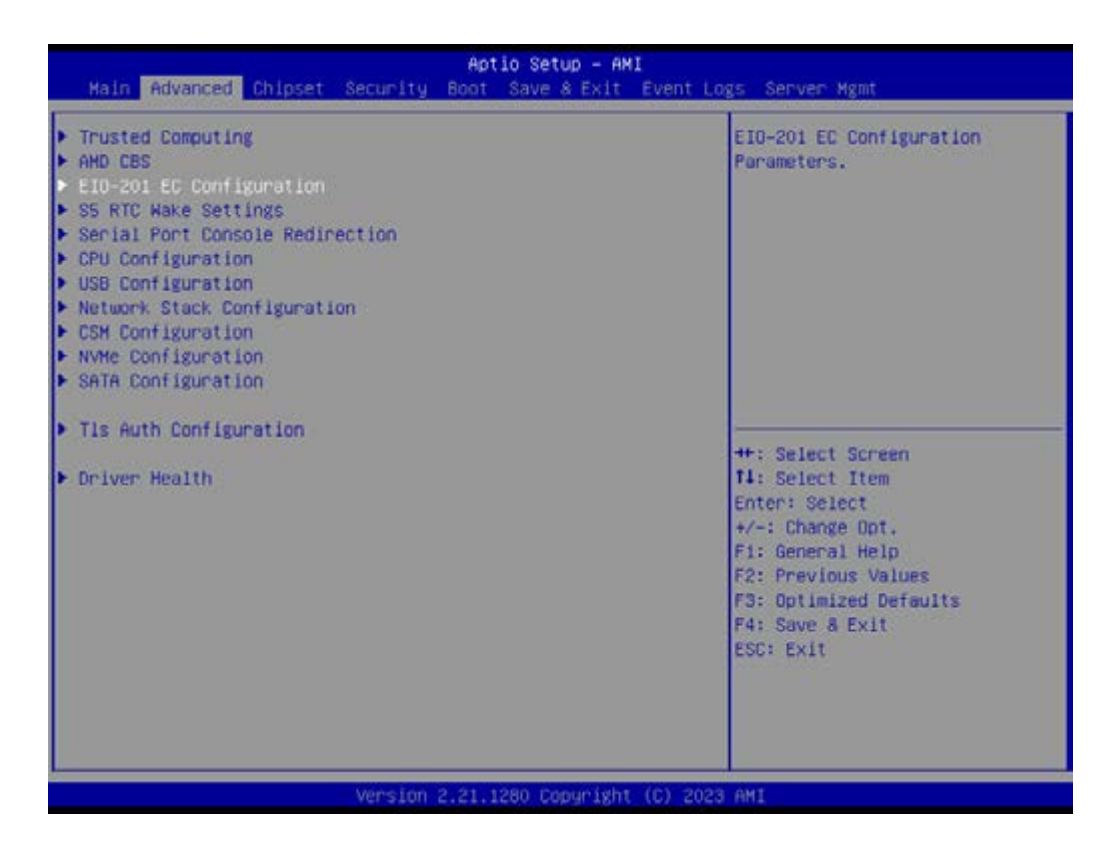

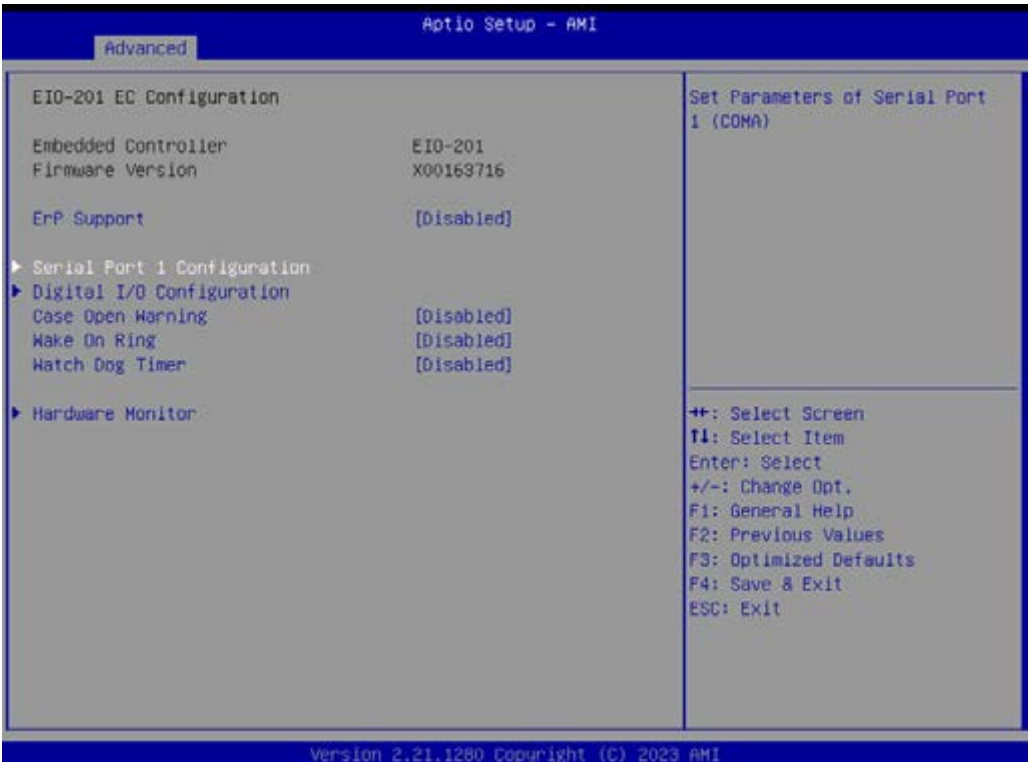

# ■ Serial Port 1 Configuration Set Parameters of Serial Port1 (COMA)

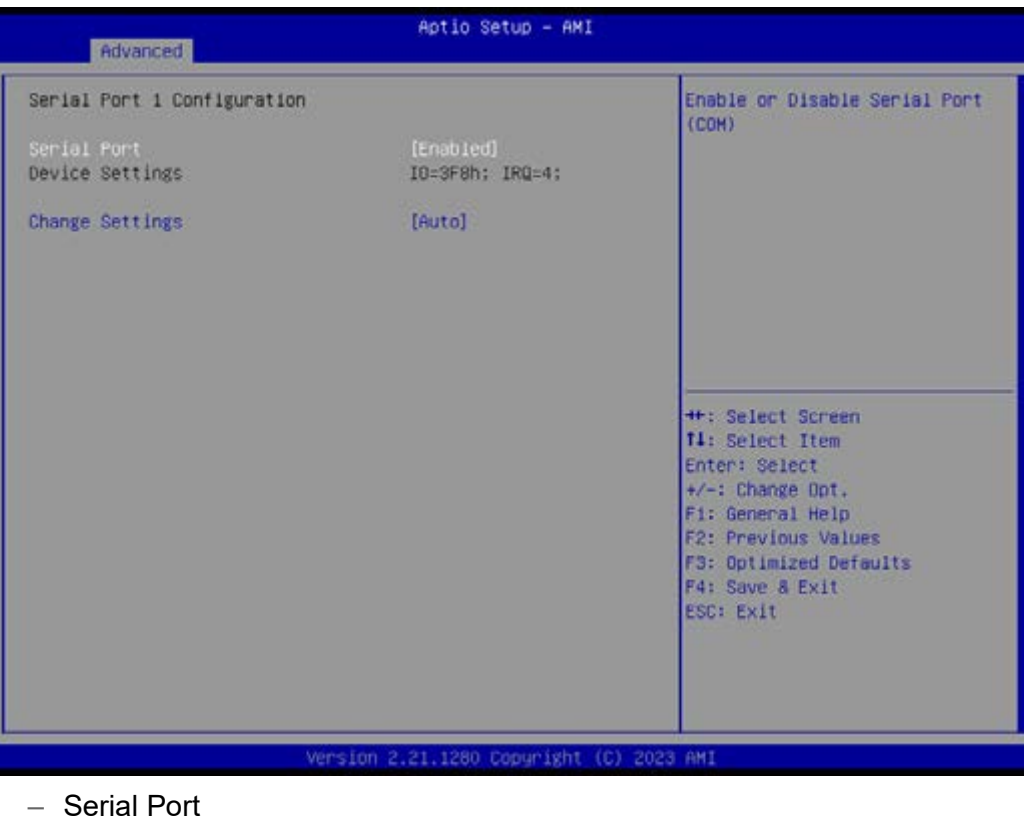

Enable or Disable Serial Port (COM)

- Serial Port [Enable]
- Device Settings IO=3F8h; IRQ=4;
- Change Settings [Auto]

# ■ Serial Port 2 Configuration Set Parameters of Serial Port2 (COMB)

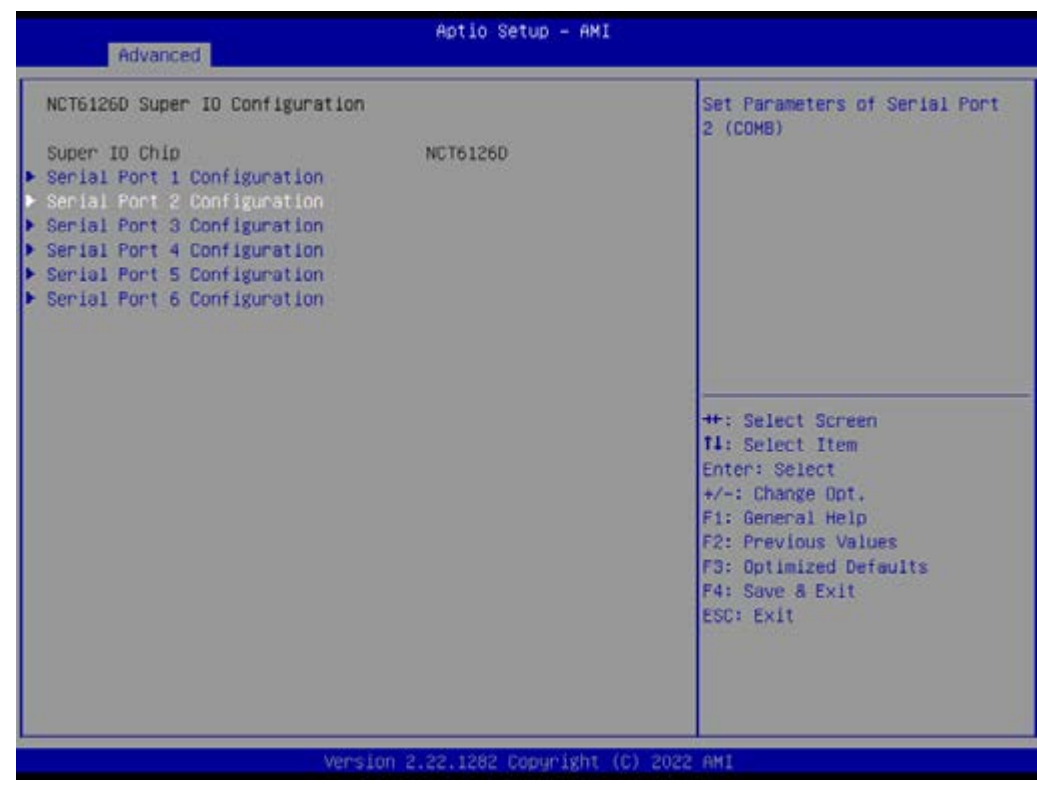

]

#### – Serial Port

Enable or Disable Serial Port (COM)

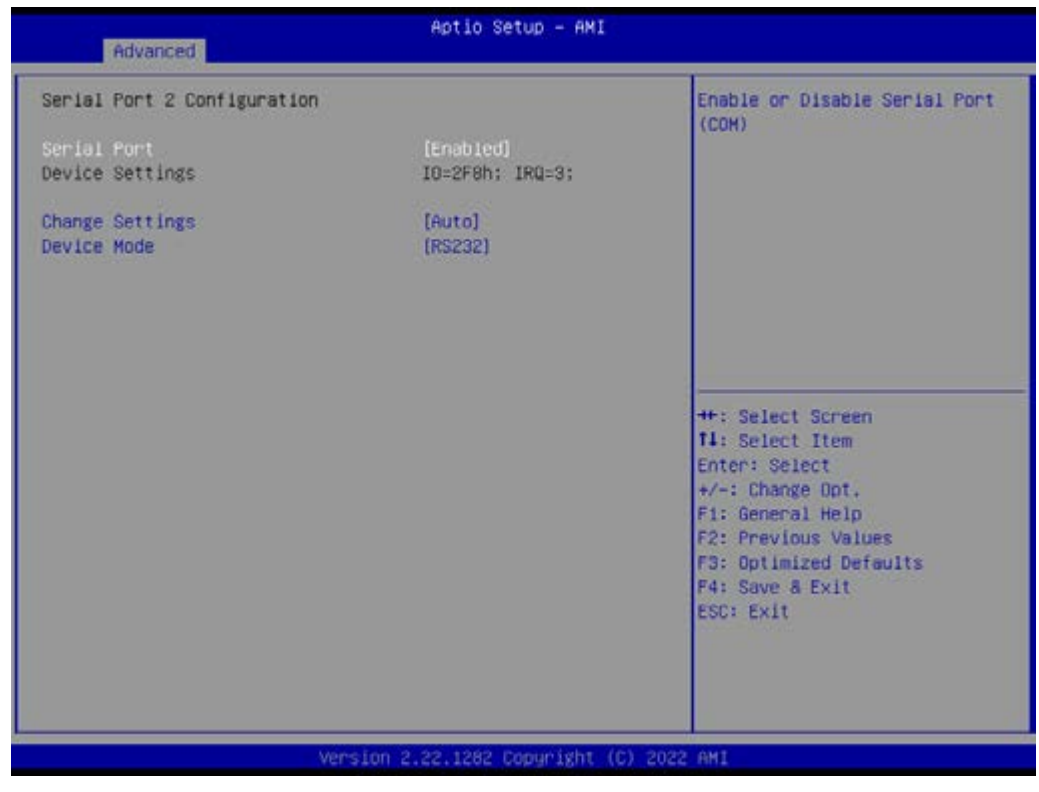

- Serial Port [Enable]
- Device Settings IO=2F8h; IRQ=3;
- Change Settings [Auto]
- Device Mode [RS232]

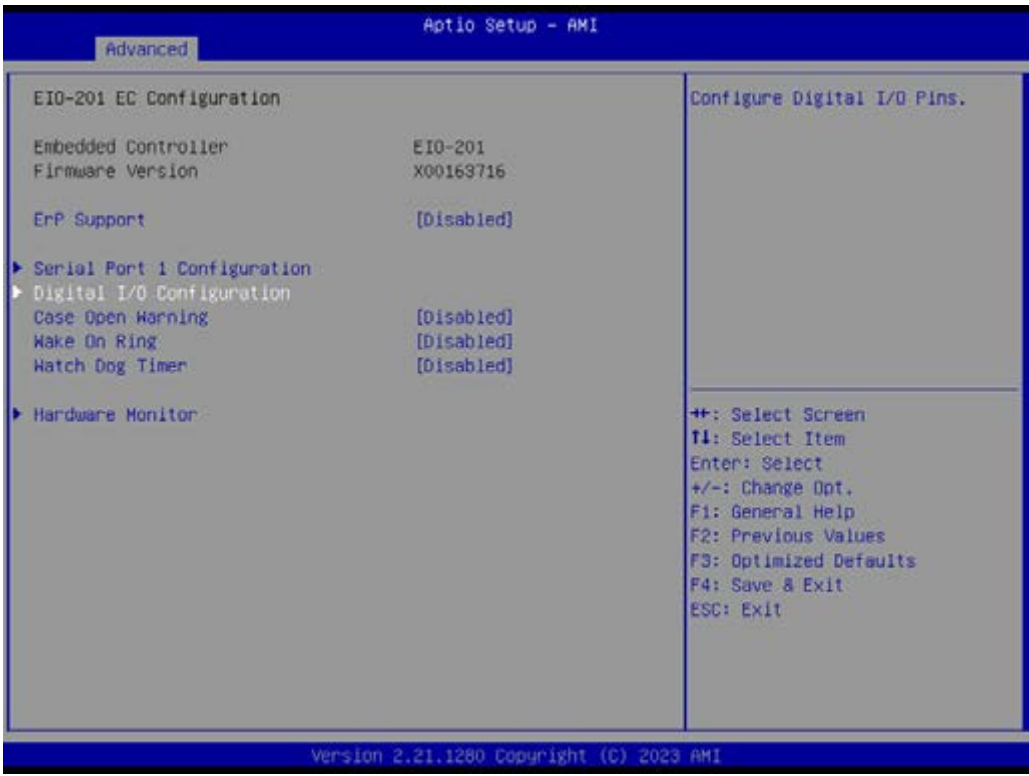

Digital I/O Configuration Configure Digital I/O Pins.

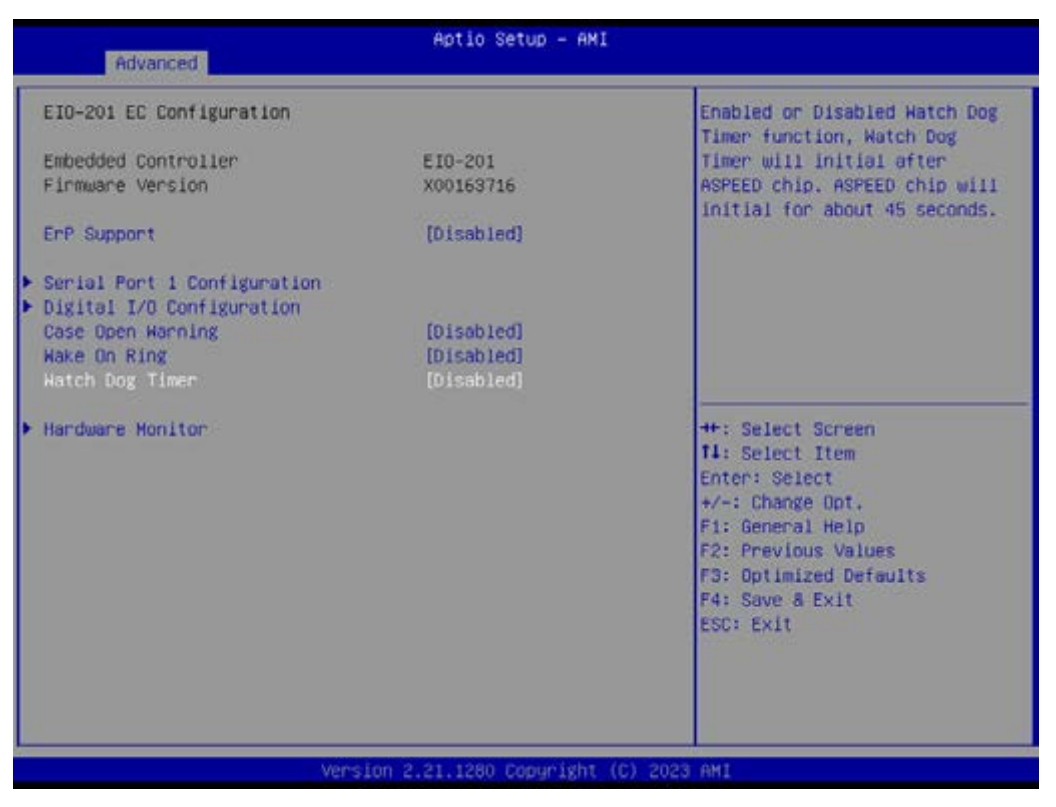

- Case Open Warning [Disabled]
- Wake On Ring [Disabled]
- Watch Dog Timer [Disabled]

*Note! 1. Watch Dog Timer will initial after ASPEED chip and ASPEED chip will initial for about 45 seconds.* 

E

*2. The beep sounds of Case Open warning temperature is continuous 1 short beep.* 

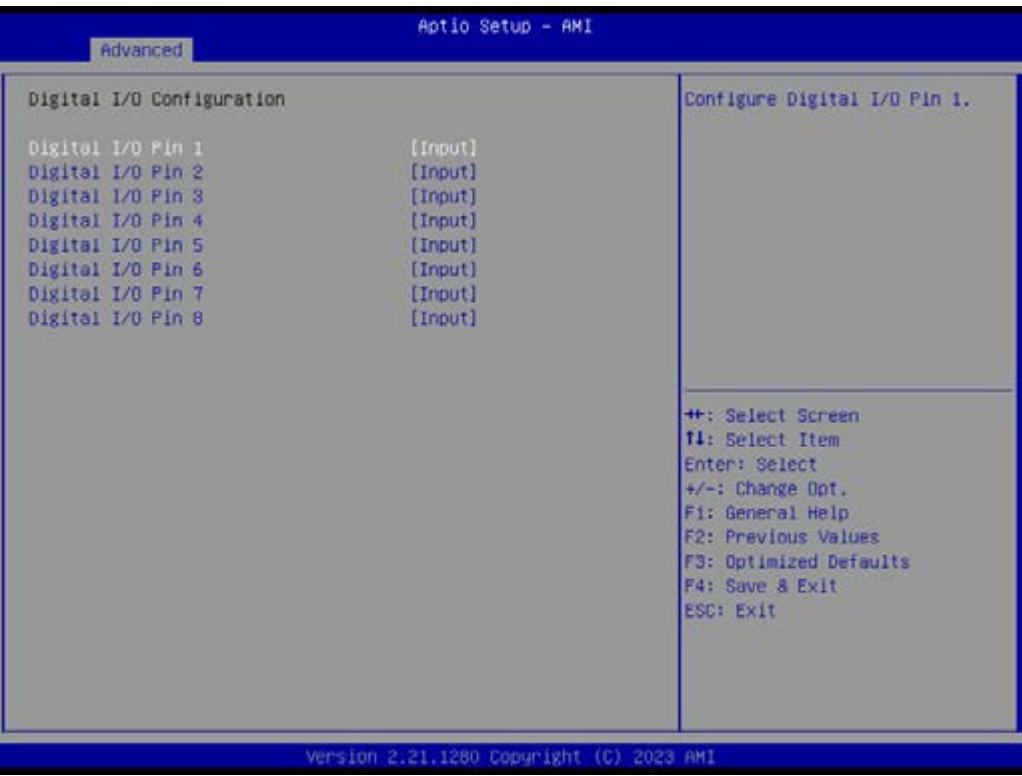

- Digital I/O Pin 1 [Input]
- Digital I/O Pin 2 [Input]
- Digital I/O Pin 3 [Input]
- Digital I/O Pin 4 [Input]
- Digital I/O Pin 5 [Input]
- Digital I/O Pin 6 [Input]
- Digital I/O Pin 7 [Input]
- Digital I/O Pin 8 [Input]

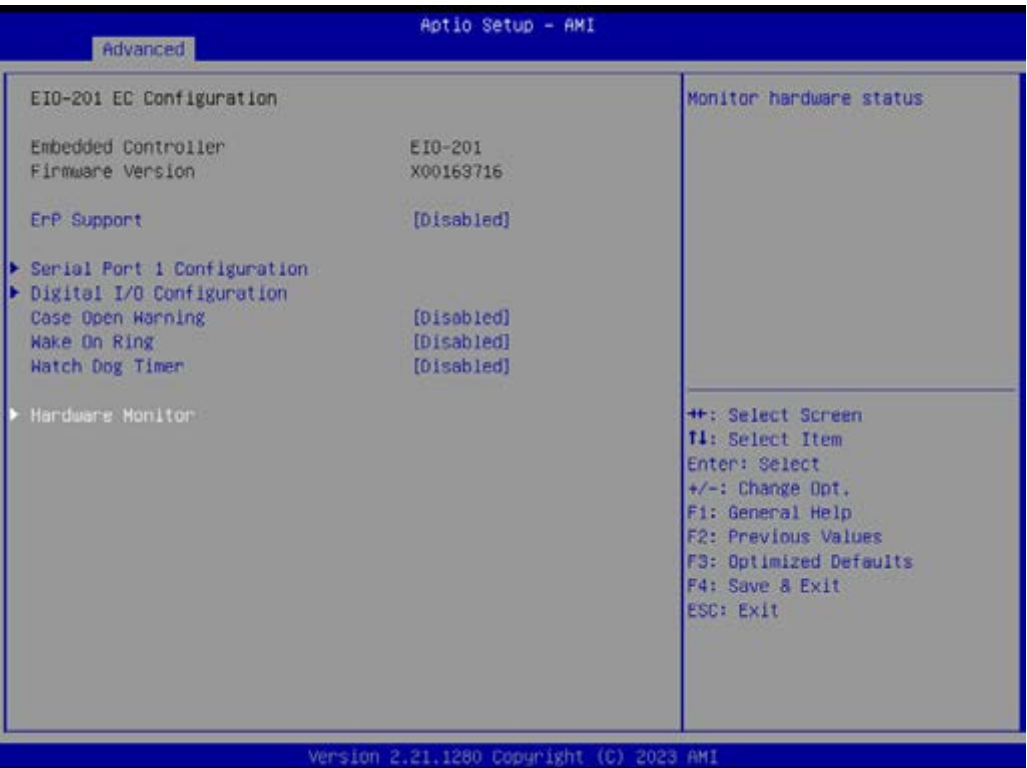

## **Hardware Monitor** Monitor hardware status

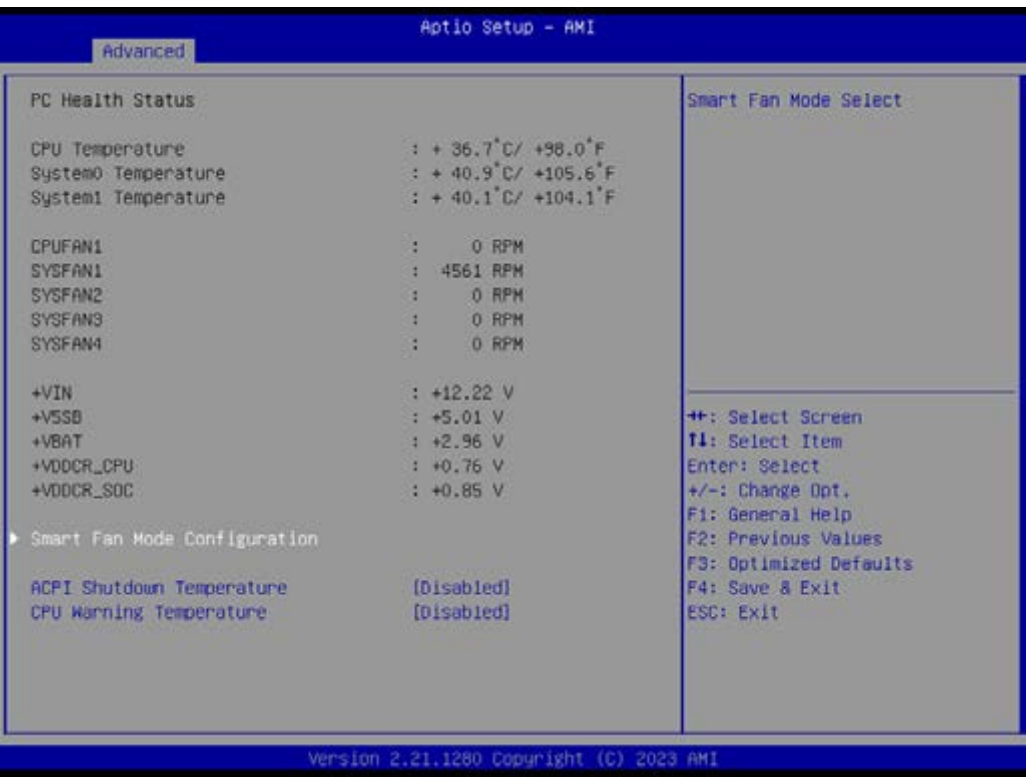

- Smart Fan Mode Configuration Smart Fan Mode Select
- **ACPI Shutdown Temperature [Disabled]**
- CPU Warning Temperature [Disabled]

*Note! 1. If actual fan speed is under 500RPM, it will show "0RPM" on BIOS menu and EC tool.*

E

*2. The beep sounds of CPU warning temperature is continuous 2 short beep and 1 long beep.*

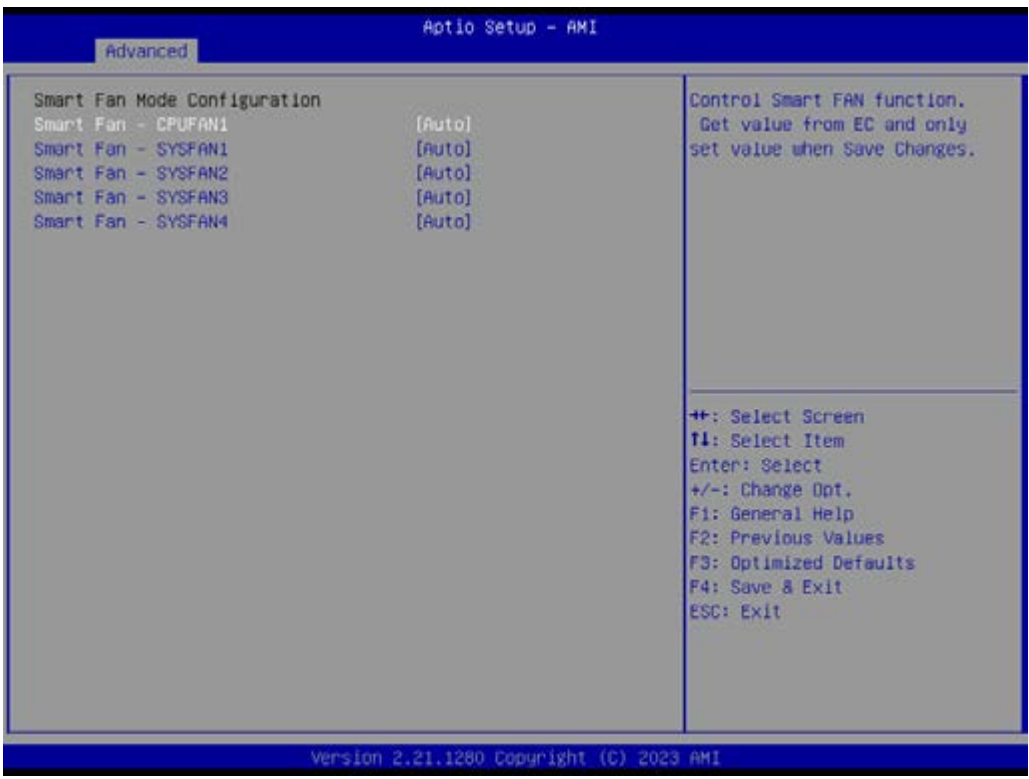

Control Smart FAN function. Get value from EC and only set value when save changes.

- Smart Fan CPUFAN1 [Auto]
- Smart Fan SYSFAN1 [Auto]
- Smart Fan SYSFAN2 [Auto]
- Smart Fan SYSFAN3 [Auto]
- Smart Fan SYSFAN4 [Auto]

-

# **3.2.2.3 S5 RTC Wake Settings**

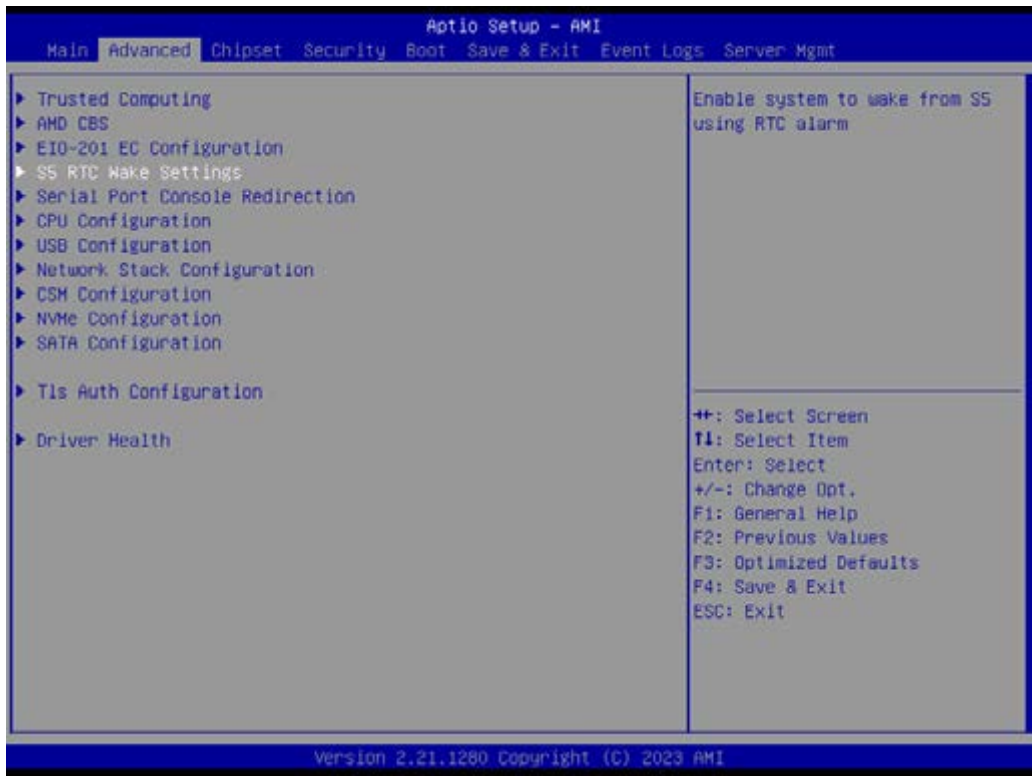

# ■ Wake system from S5 [Disabled]

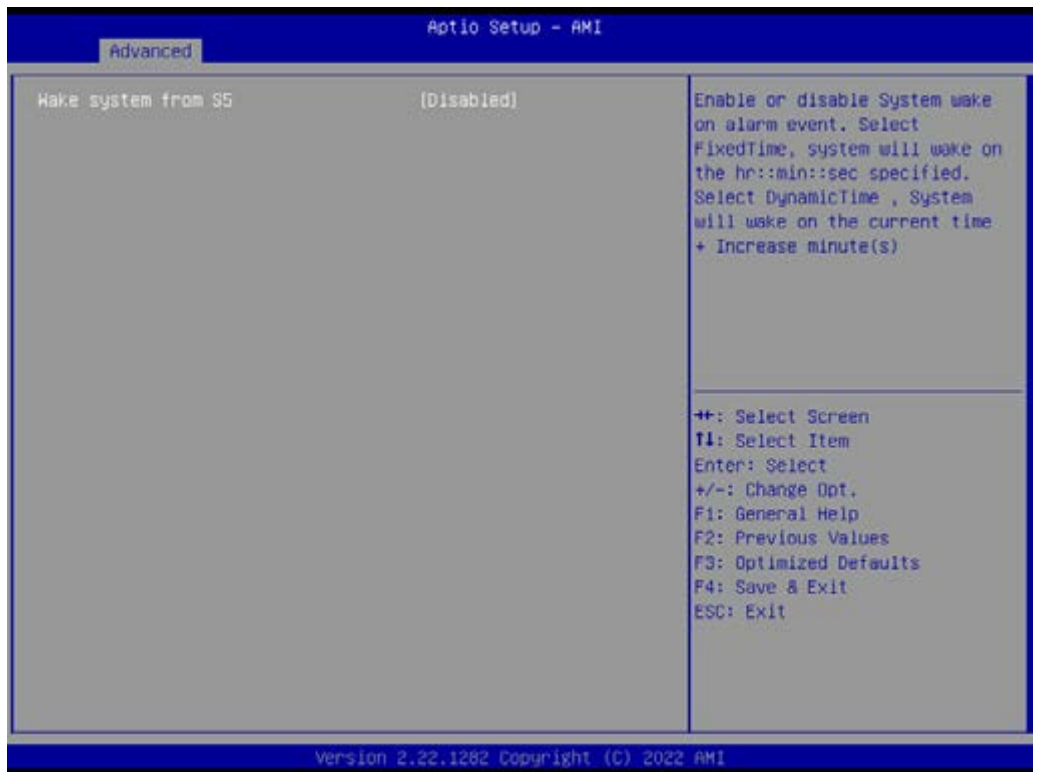

Enable or disable System wake on alarm event. Select FixedTime, system will wake on the hr: :min: :sec specified. Select DynamicTime , System will wake on the current time + Increse minute(s)

## **3.2.2.4 Serial Port Console Redirection**

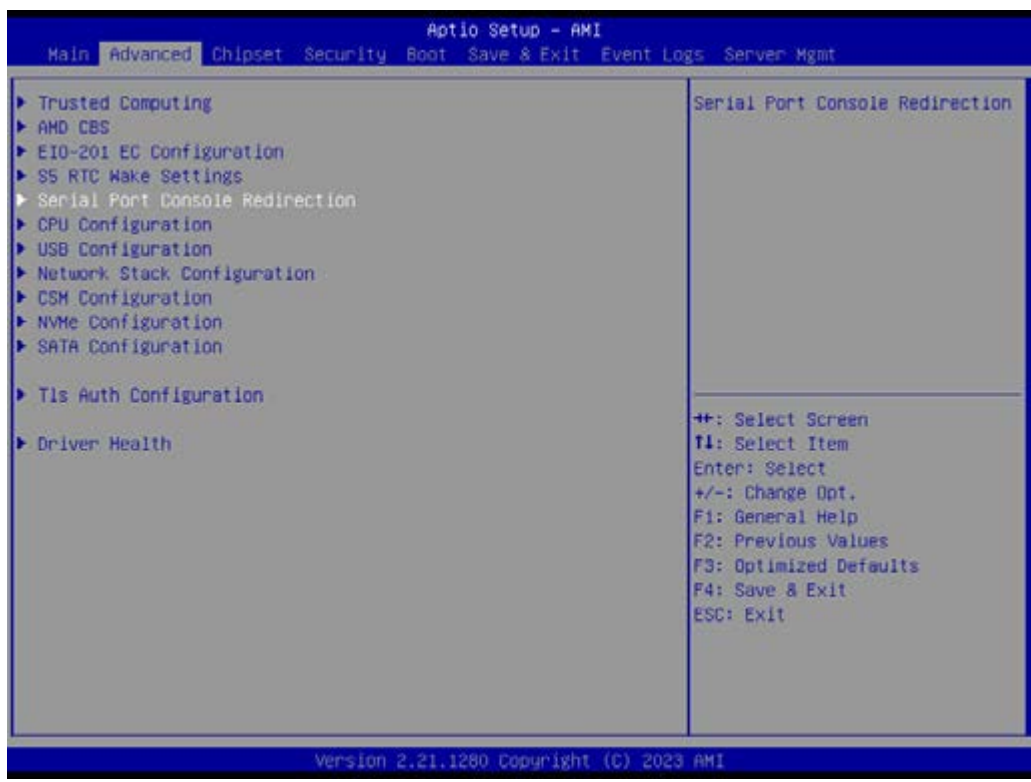

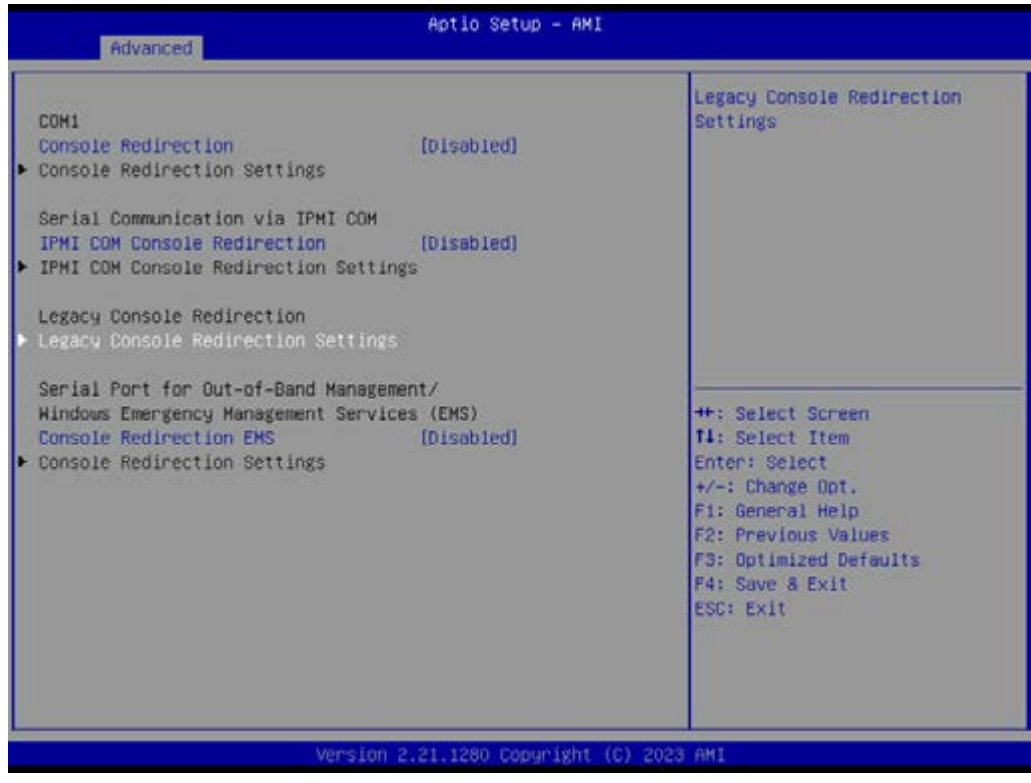

- Console Redirection [Disabled]
- IPMI COM Console Redirection [Disabled]
- Console Redirection EMS [Disabled]

Serial Port Console Redirection – Legacy Console Redirection Settings Select a COM port to display redirection of Legacy OS and Legacy OPROM Messages

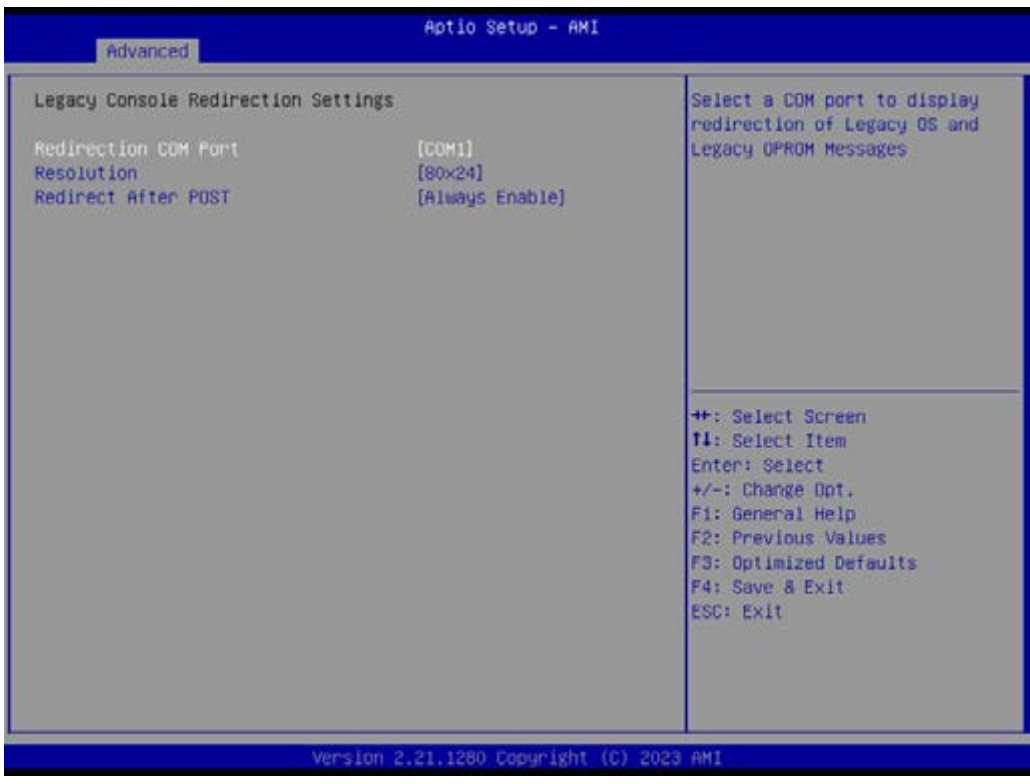

- Redirection COM Port [COM1]
- Resolution [80x24]
- Redirect After POST [Always Enable]

# **3.2.2.5 CPU Configuration**

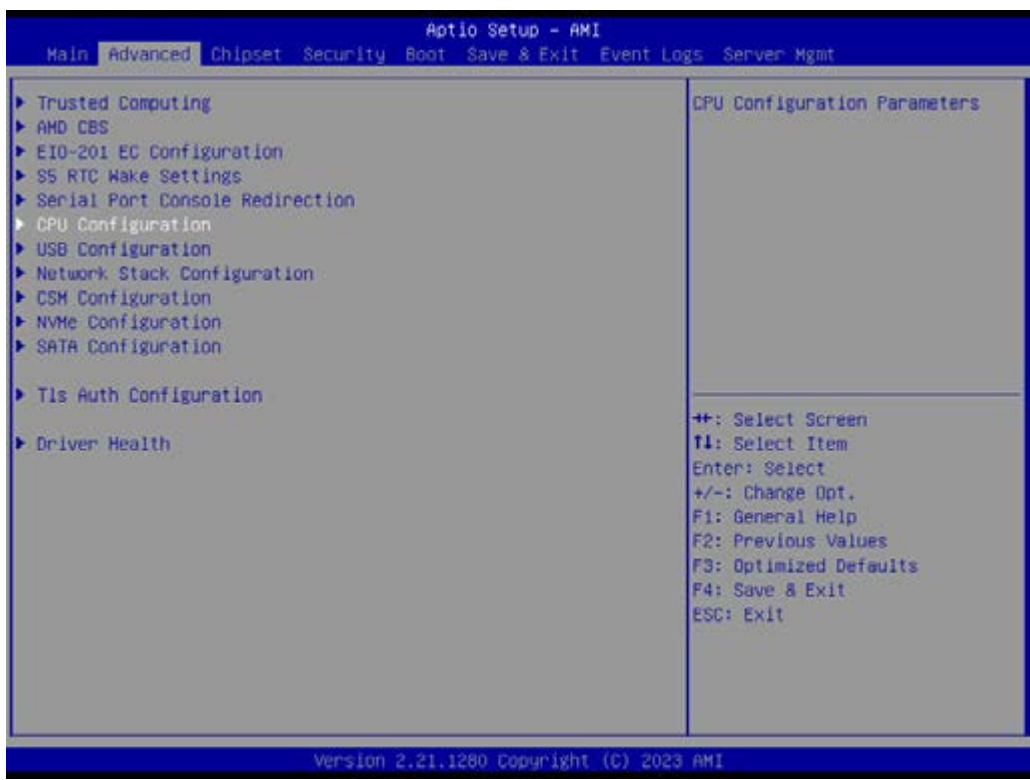

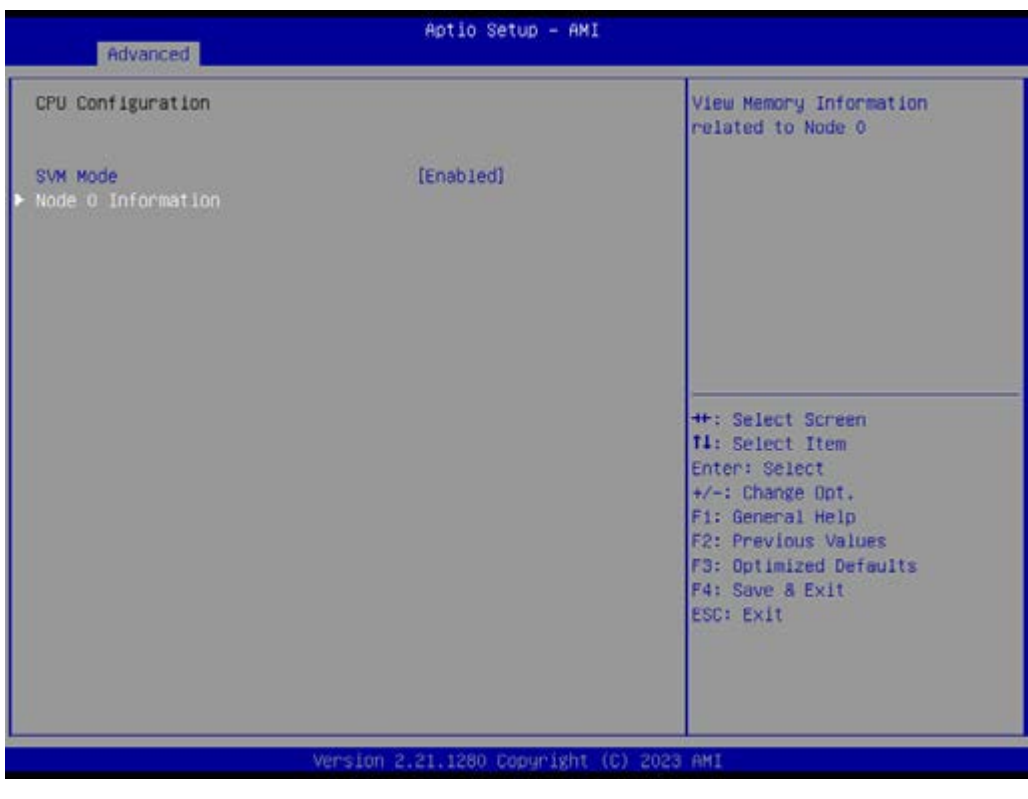

- SVM Mode [Enable]
- Node 0 Information

# CPU Configuration - Node 0 Information

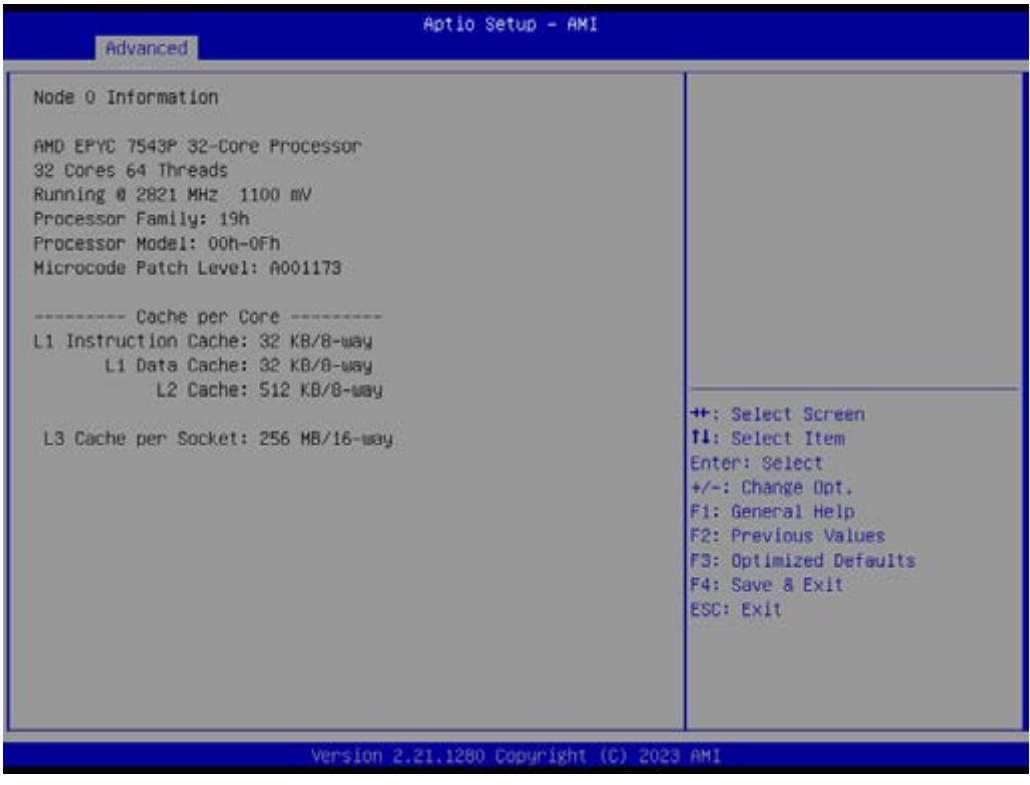

# **3.2.2.6 USB Configuration**

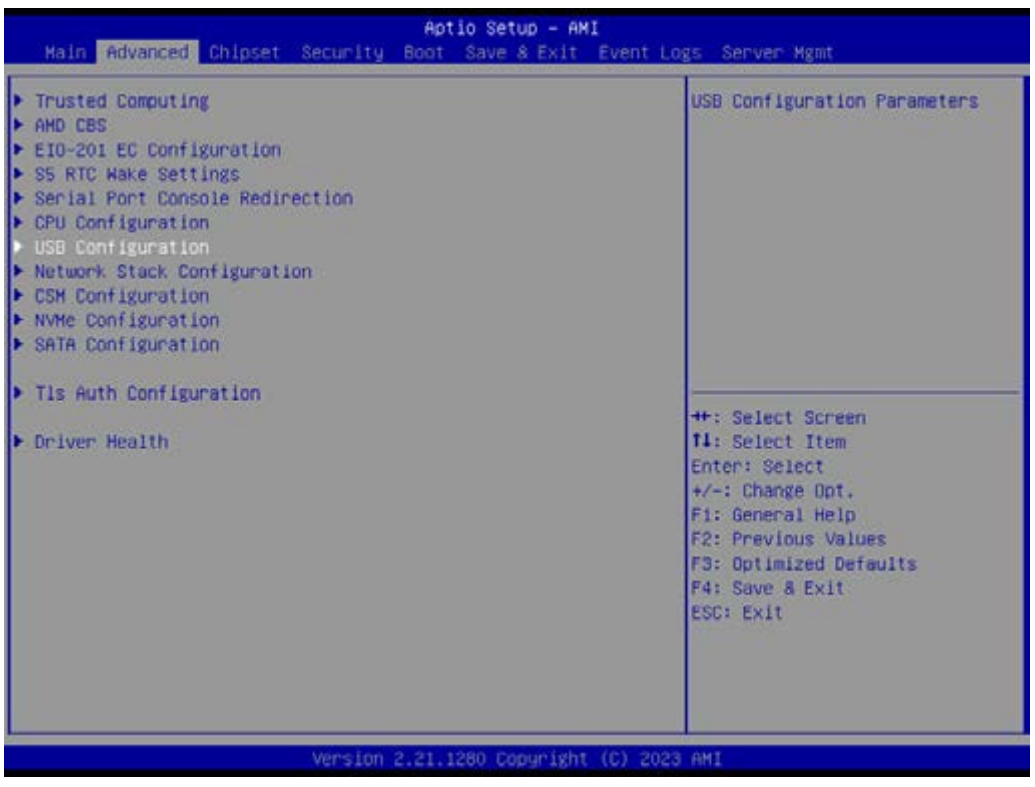

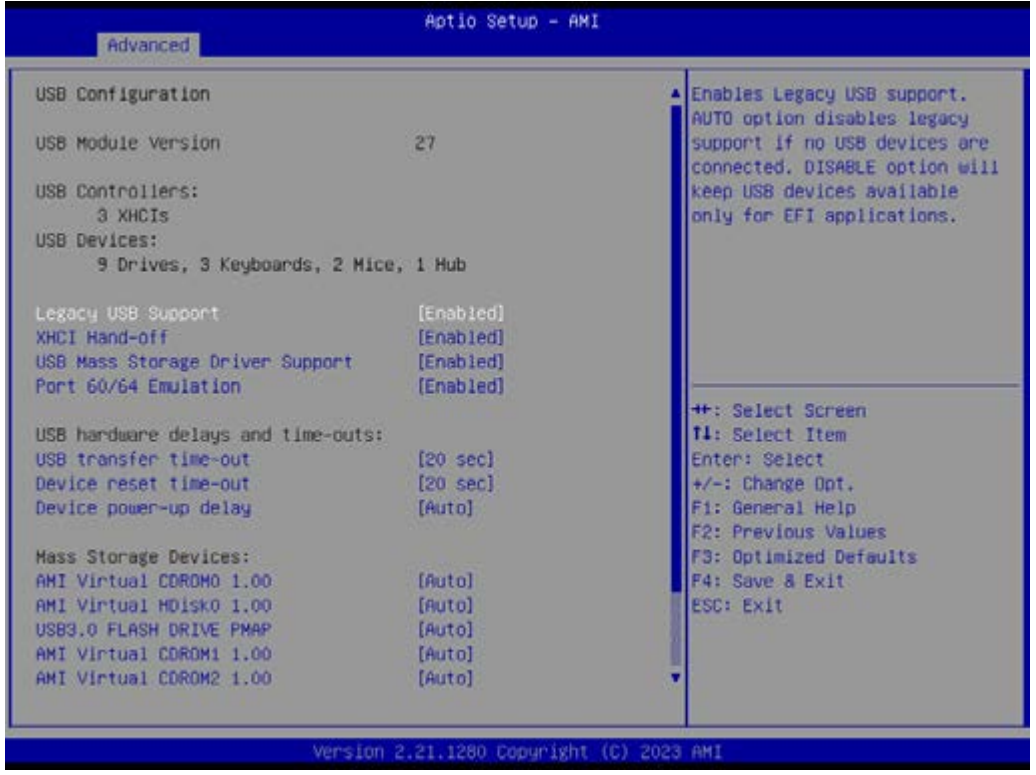

**Legacy USB Support [Enabled]** \Enables Legacy USB support, AUTO option disables legacy support if no USB devices are connected. DISABLE option will keep USB devices available only for EFI applications.

- **Net XHCI Hand-off [Enabled]**
- USB Mass Storage Driver Support [Enabled]
- **Port 60/64 Emulation [Enabled]**

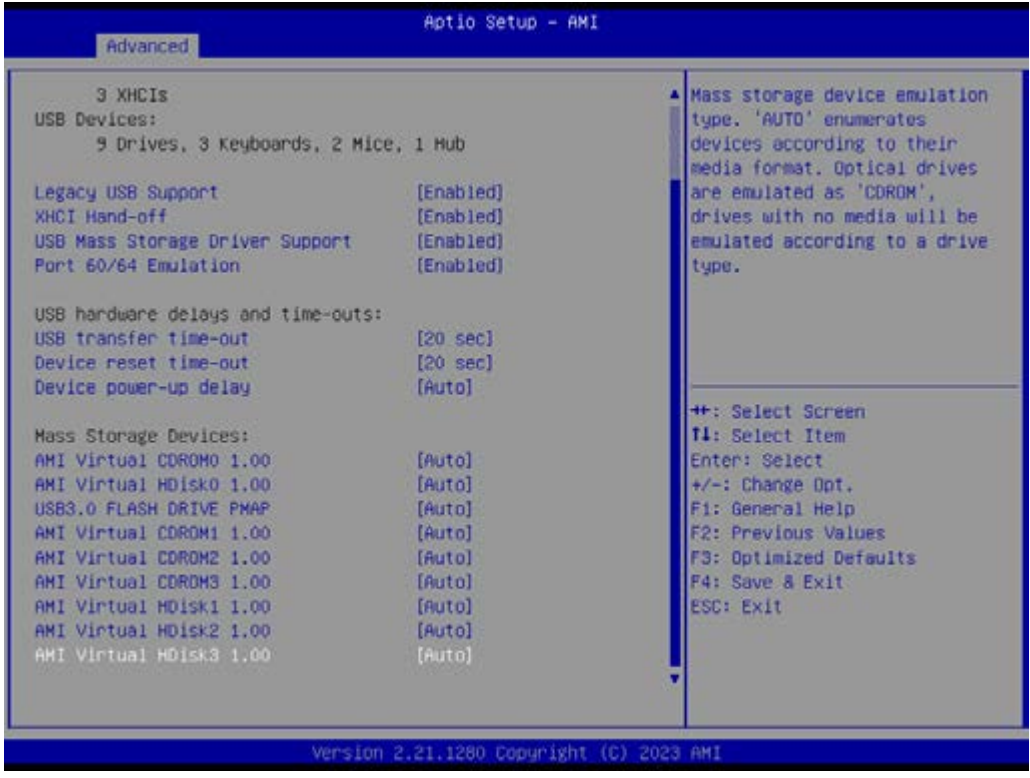

# **3.2.2.7 Network Stack Configuration**

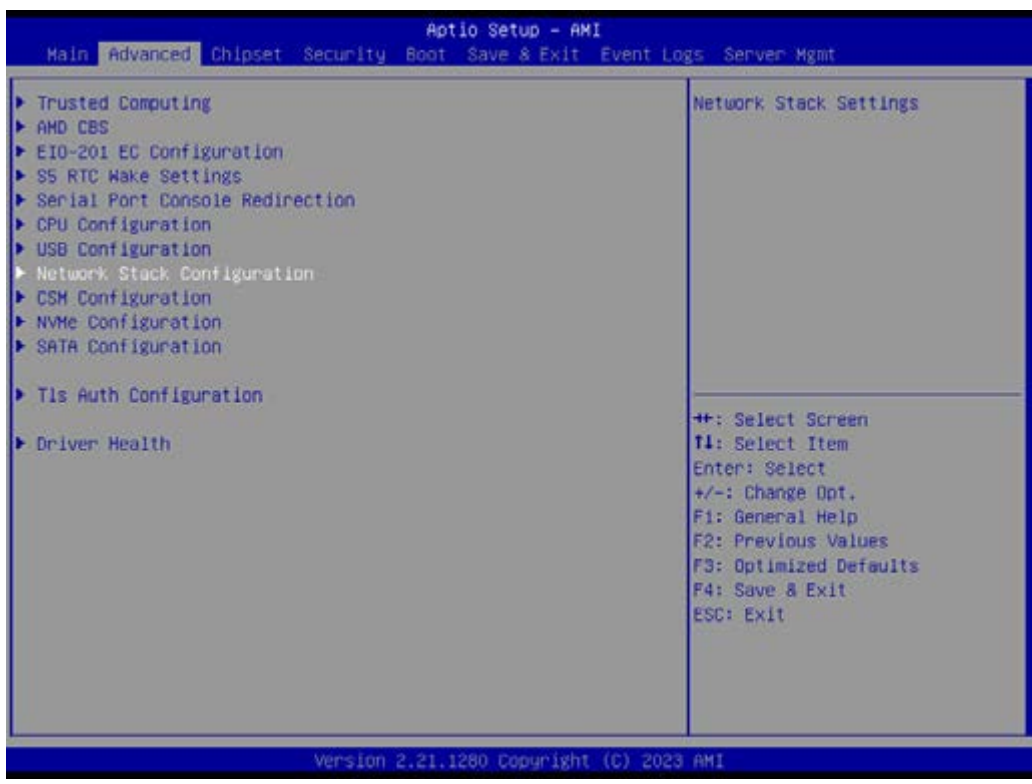

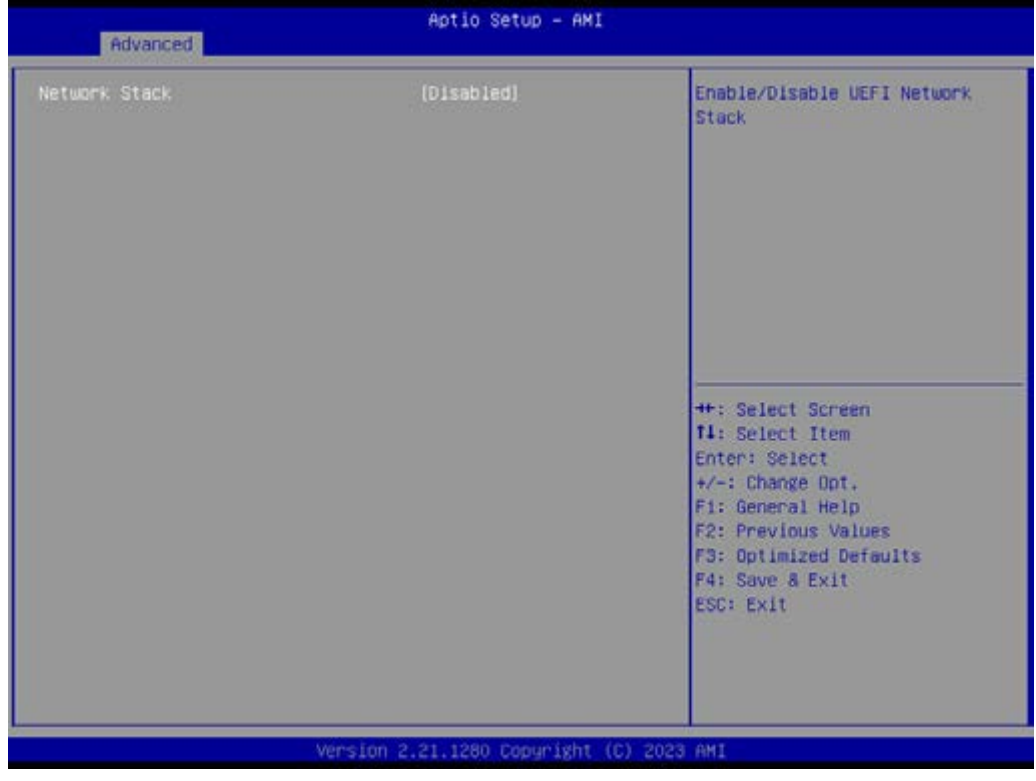

■ Network Stack [Disabled] Enable/Disable UEFI Network Stack

# **3.2.2.8 CSM Configuration**

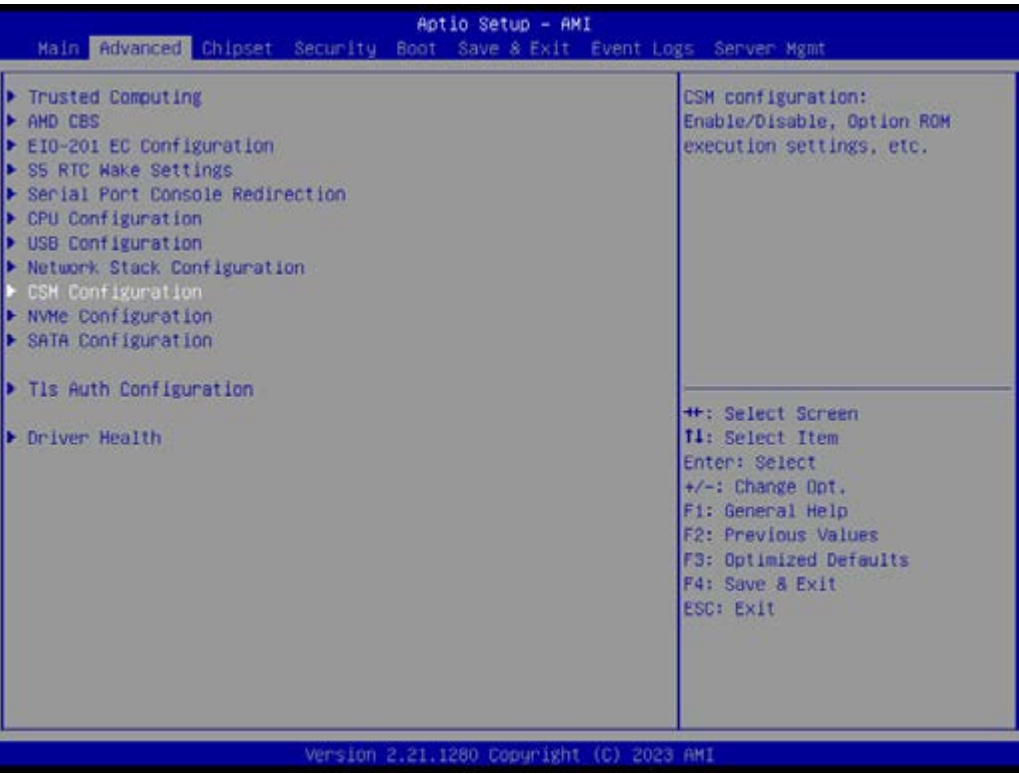

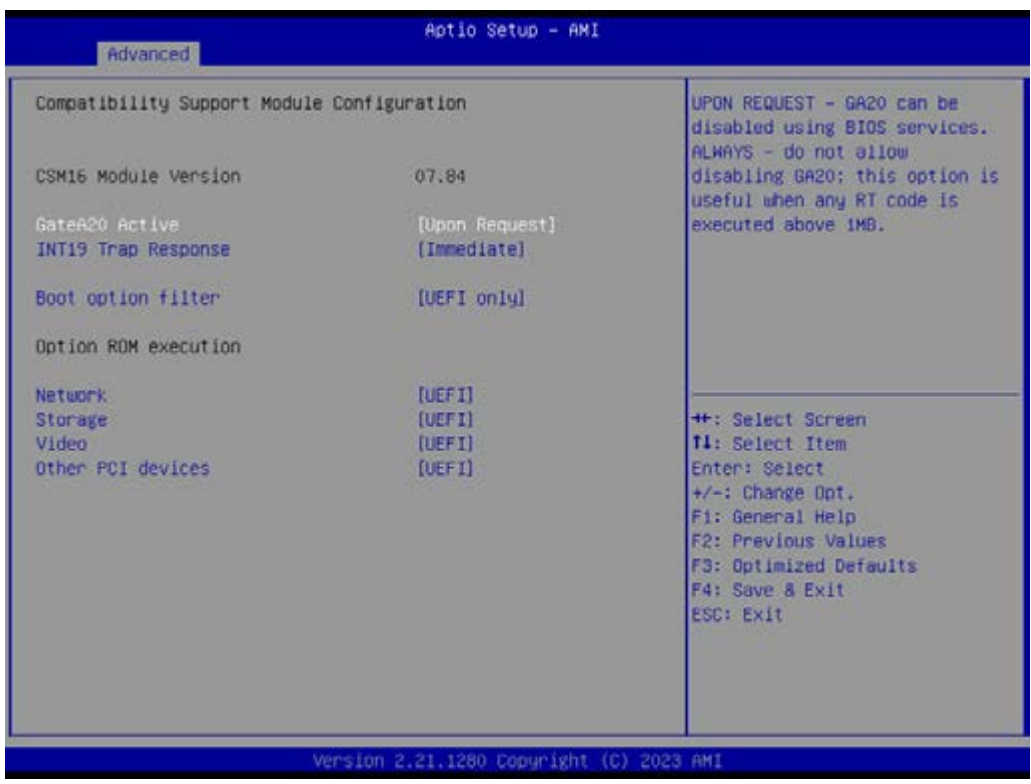

- GateA20 Active [Upon Request] UPON REQUEST – GA20 can be disabled using BIOS services. ALWAYS – do not allow disabling GA20; this option is useful when any RT code is executed above 1MB.
- INT19 Trap Response [Immediate]
- Boot option filter [UEFI only]
- Network [UEFI]
- Storage [UEFI]
- Video [UEFI]
- Other PCI devices [UEFI]

# **3.2.2.9 NVMe Configuration**

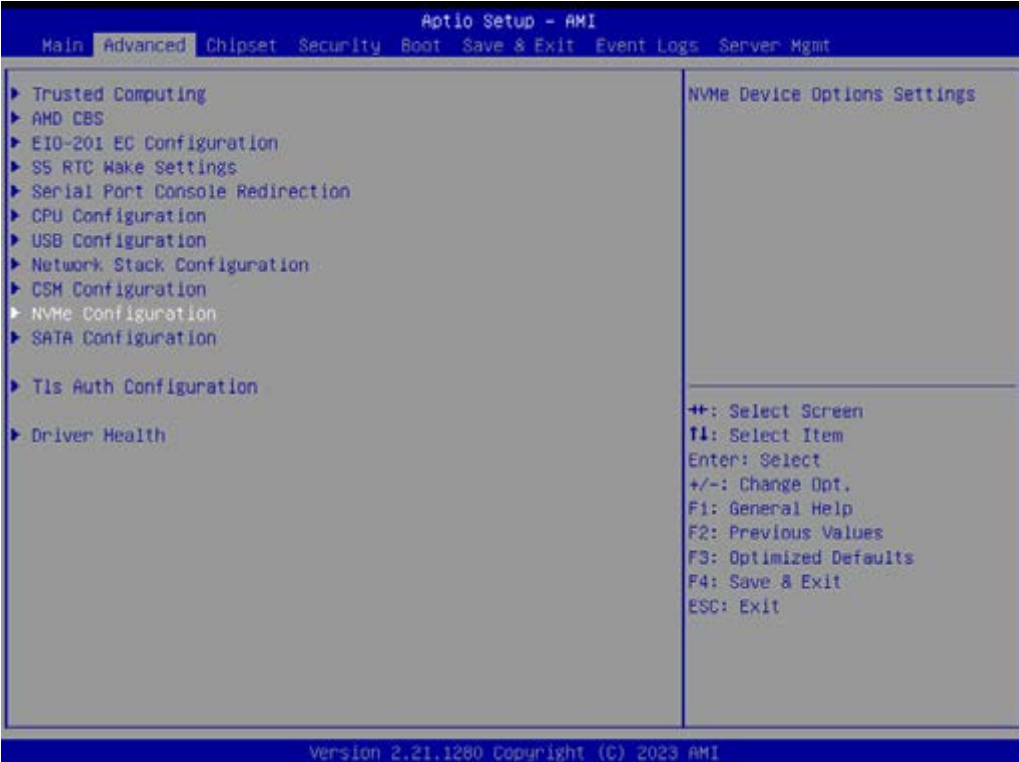

# **3.2.2.10 SATA Configuration**

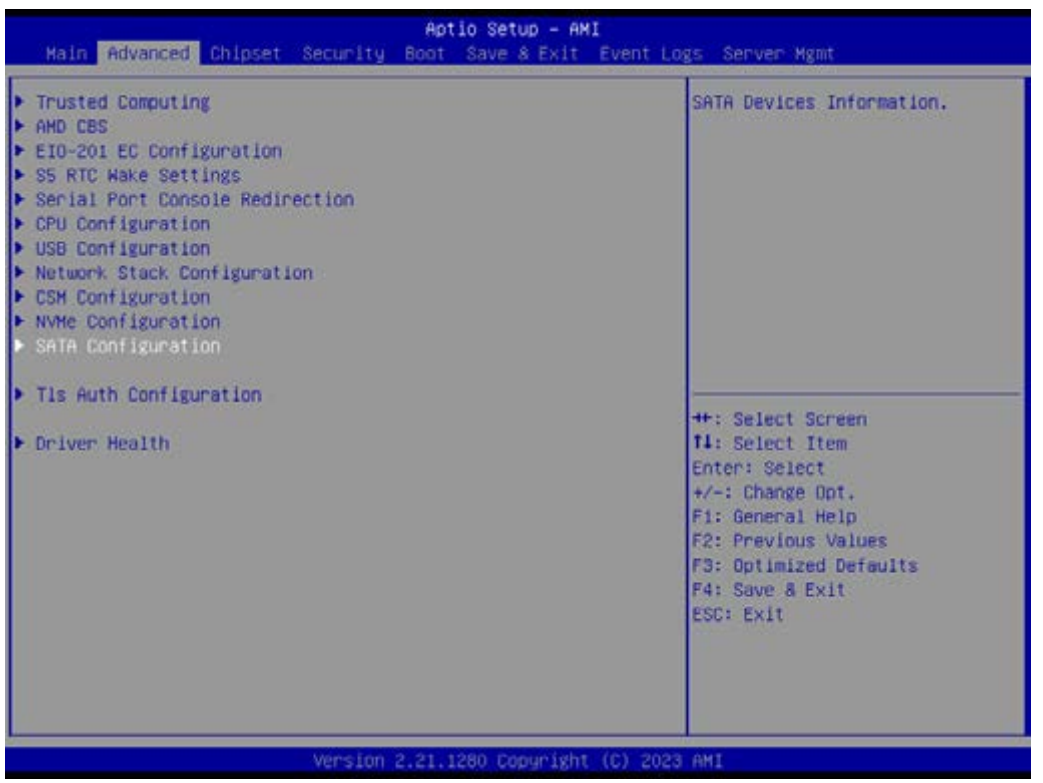

# **3.2.2.11 Tls Auth Configuration**

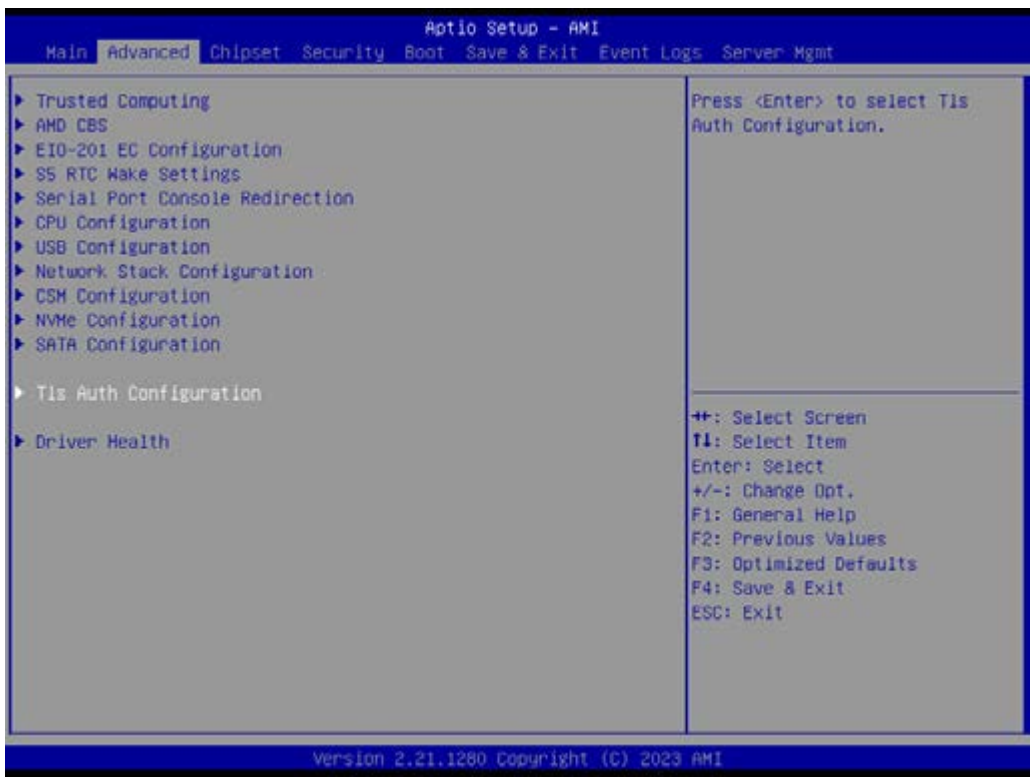

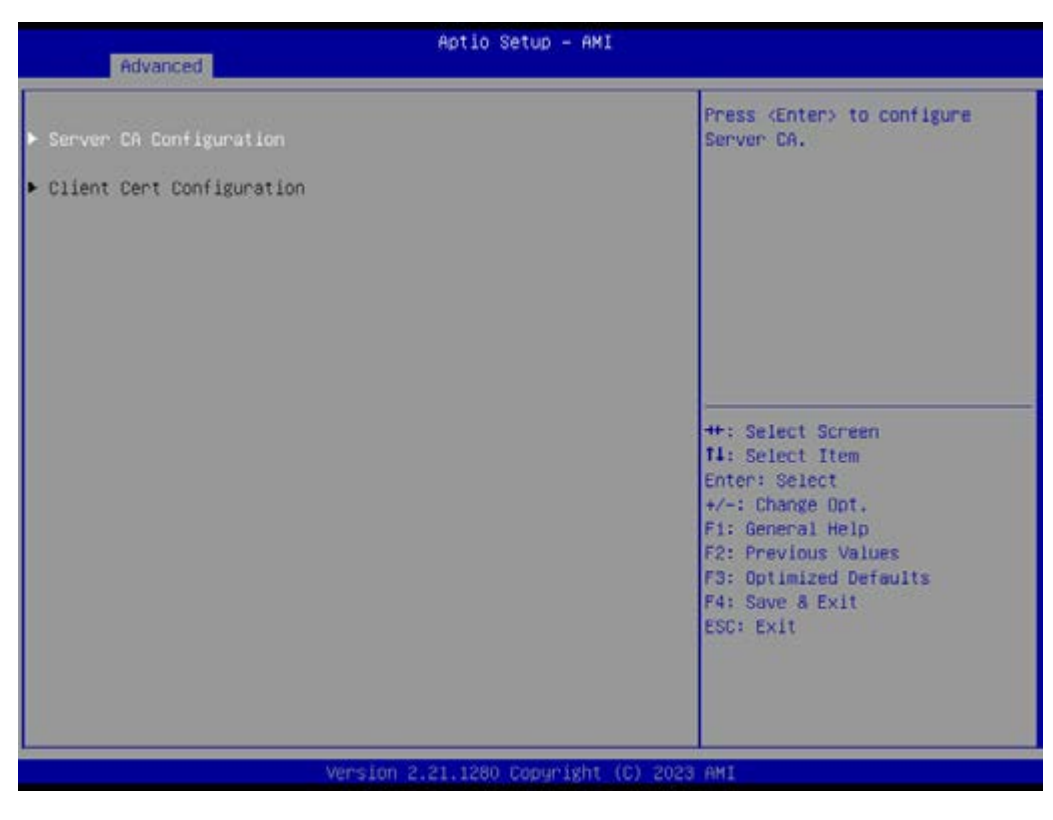

- Server CA Configuration
- Client Cert Configuration

| Aptio Setup - AMI<br>Advanced |                                                                                                    |
|-------------------------------|----------------------------------------------------------------------------------------------------|
| Enroll Cert                   | Press <enter> to enroll cert.</enter>                                                                                                    |
| Delete Cent                   |                                                                                                    |
|                               | ++: Select Screen<br><b>11: Select Item</b><br>Enter: Select<br>+/-: Change Opt.<br>Fi: General Help<br><b>F2: Previous Values</b><br>F3: Optimized Defaults<br>F4: Save & Exit<br>ESC: Exit |
|                               | Version 2.21.1280 Copyright (C) 2023 AMI                                                                                                    |

Server CA Configuration – Enroll Cert – Enroll Cert Using File

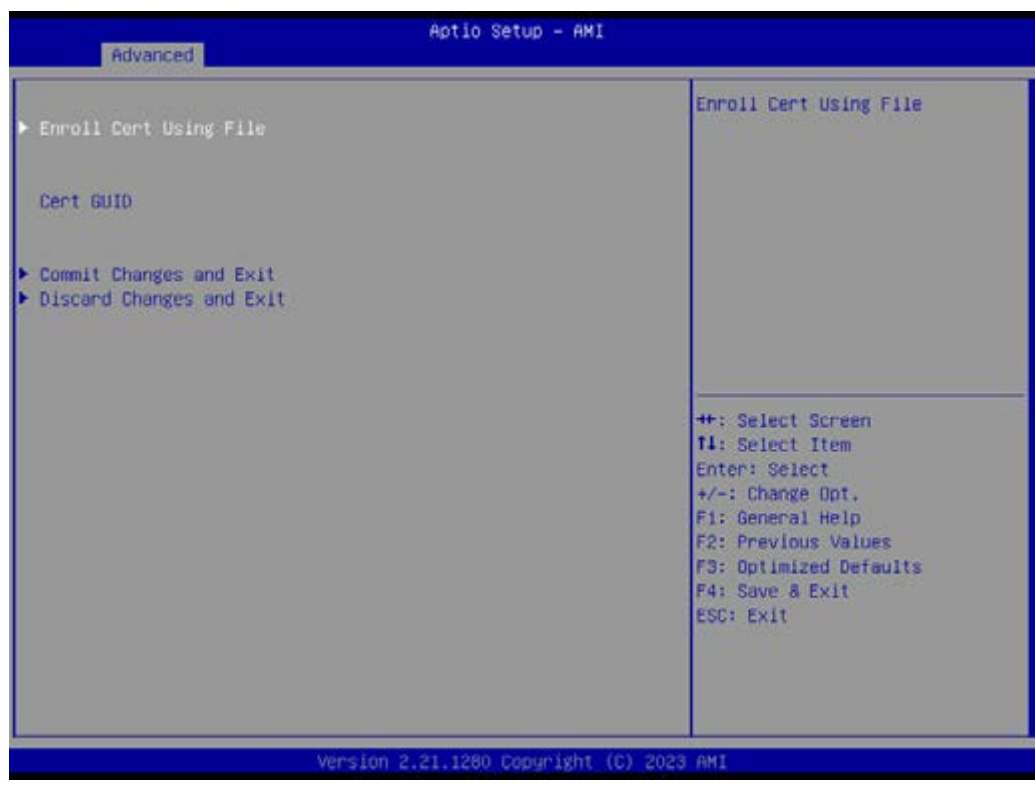

Server CA Configuration – Delete Cert

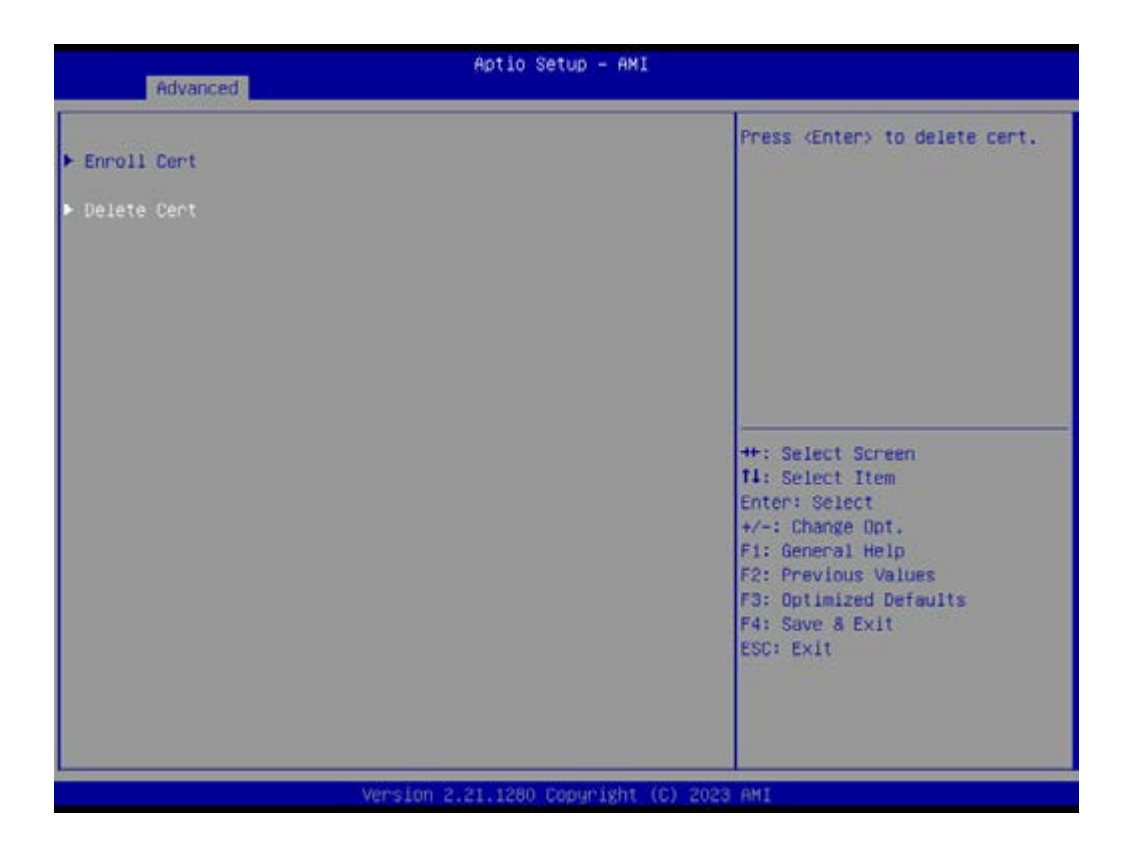

# **3.2.2.12 Driver Health**

Provides Health Status for the Drivers/Controllers

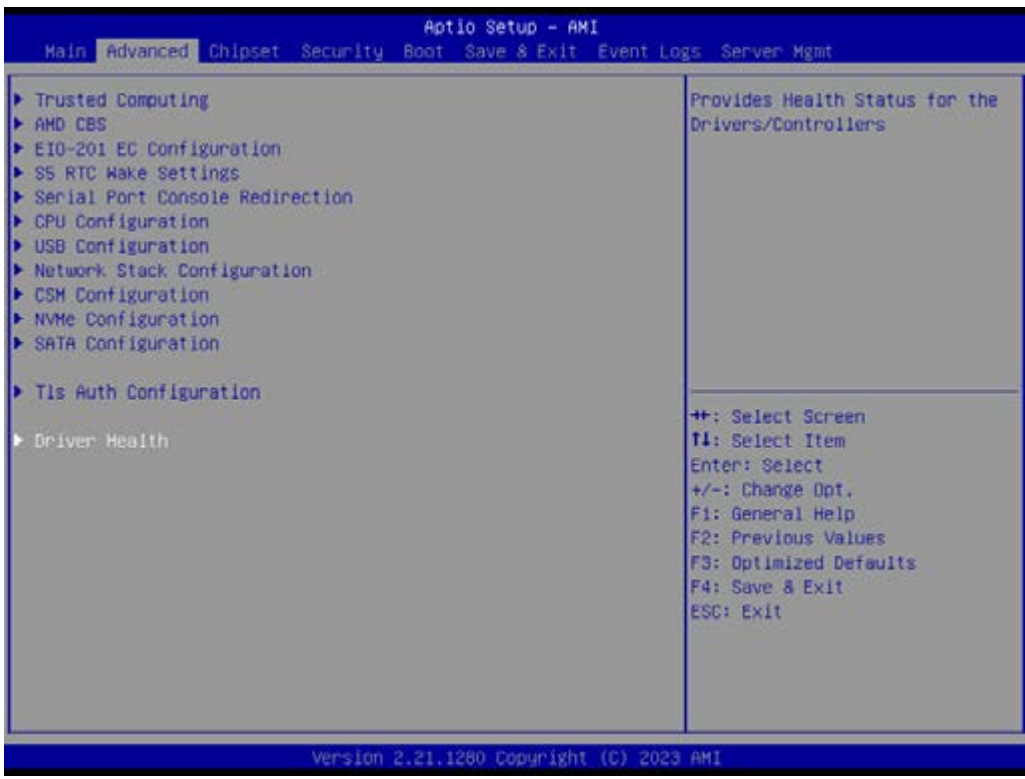

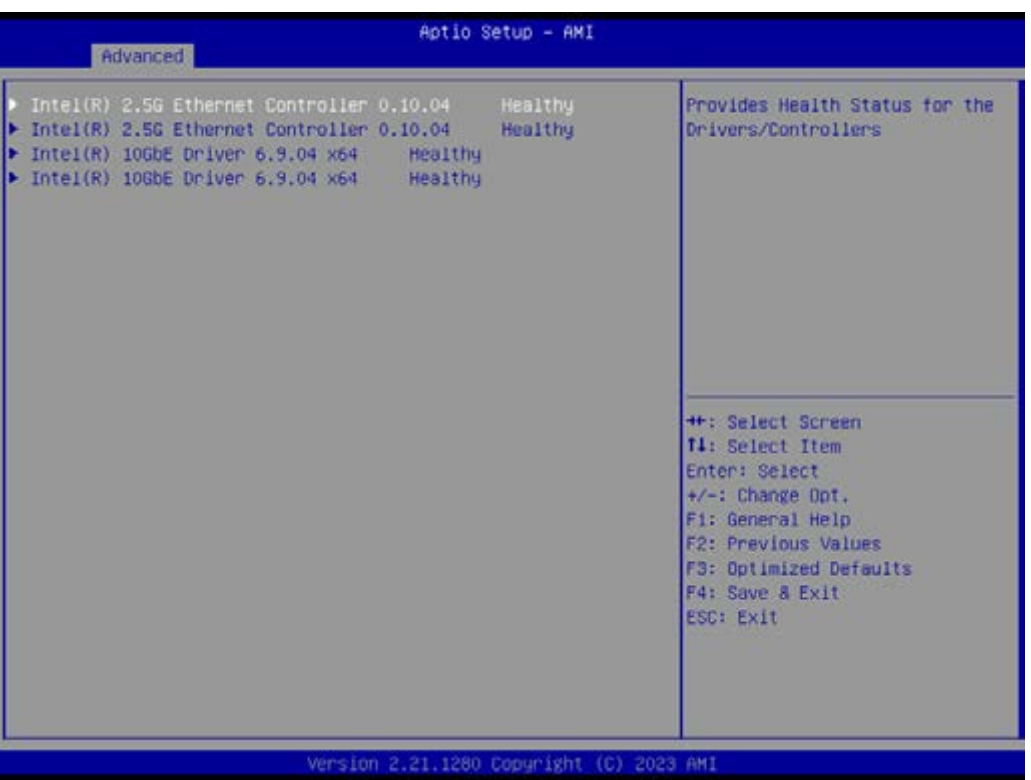

# **3.2.3 Chipset Configuration Setting**

Select the chipset tab from the BIOS setup screen to enter the Chipset Setup screen. Users can select any item in the left frame of the screen, such as South Bridge Parameters, to go to the sub menu for that item. Users can display a Chipset Setup option by highlighting it using the <Arrow> keys. All Chipset Setup options are described in this section. The Chipset Setup screens are shown below. The sub menus are described on the following pages.

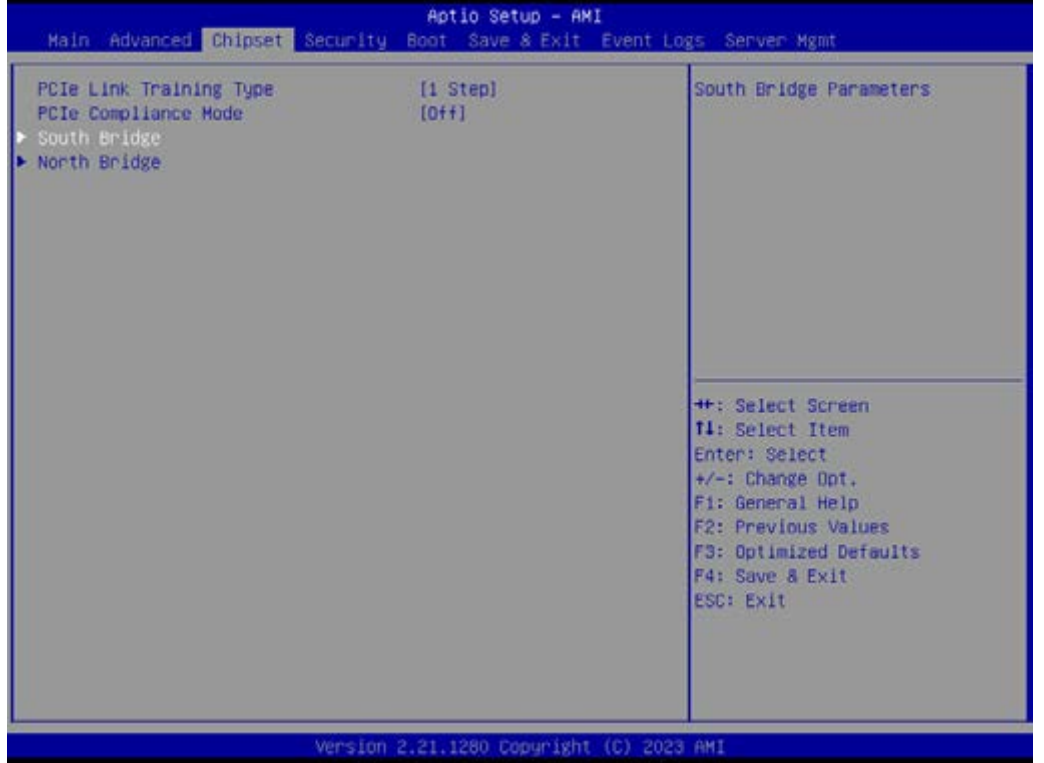

## **3.2.3.1 South Bridge**

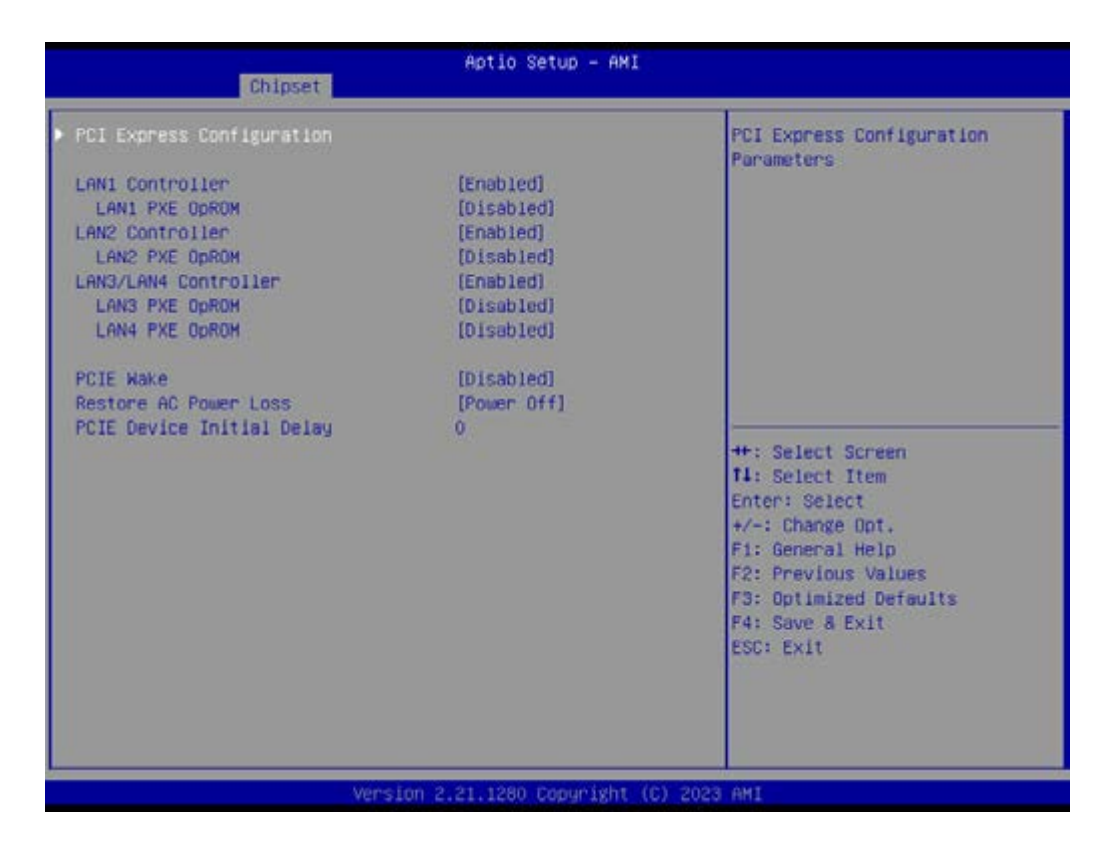

- **LAN1 Controller [Enable]**
- **LAN2 Controller [Enable]**
- **LAN3/4 Controller [Enable]**
- **PCIE Wake [Disabled]**
- Restore AC Power Loss [Power off]
- **PCIE Device Initial Delay 0**

## **PCI Express Configuration**

User can enable or disable PCI express devices.

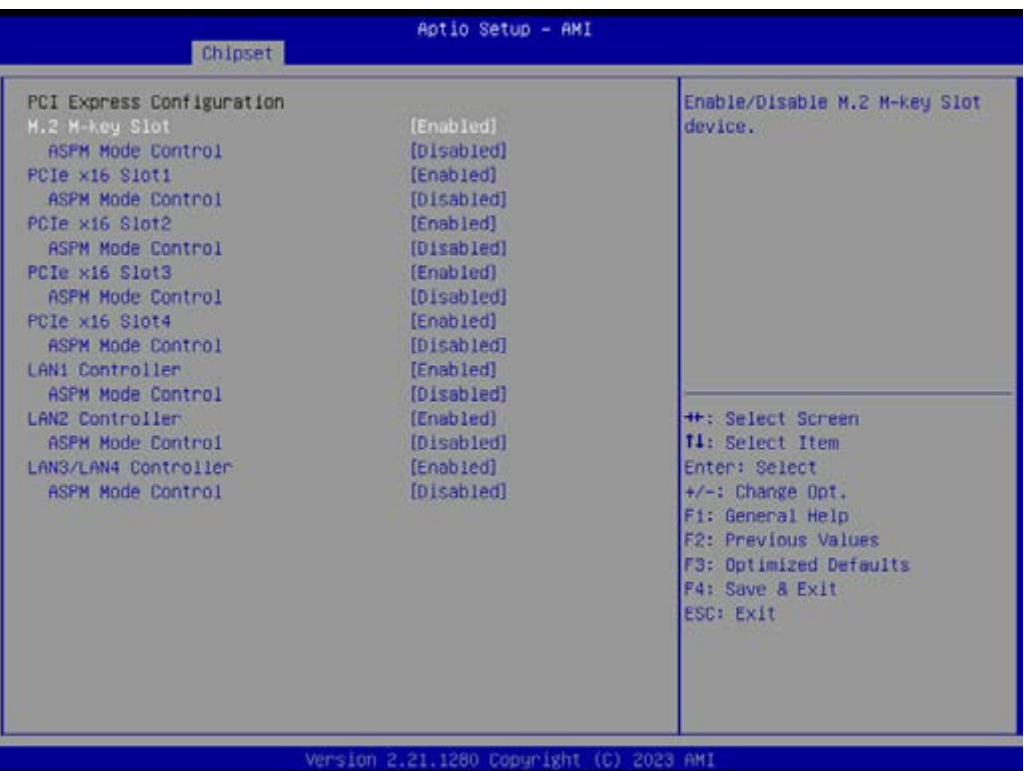

- M.2 M-key Slot [Enabled]
- PCIe x16 Slot1 [Enabled]
- PCIe x16 Slot2 [Enabled]
- PCIe x16 Slot3 [Enabled]
- PCIe x16 Slot4 [Enabled]
- LAN1 Controller [Enabled]
- LAN2 Controller [Enabled]
- LAN3/LAN4 Controller [Enabled]

#### **3.2.3.2 North Bridge**

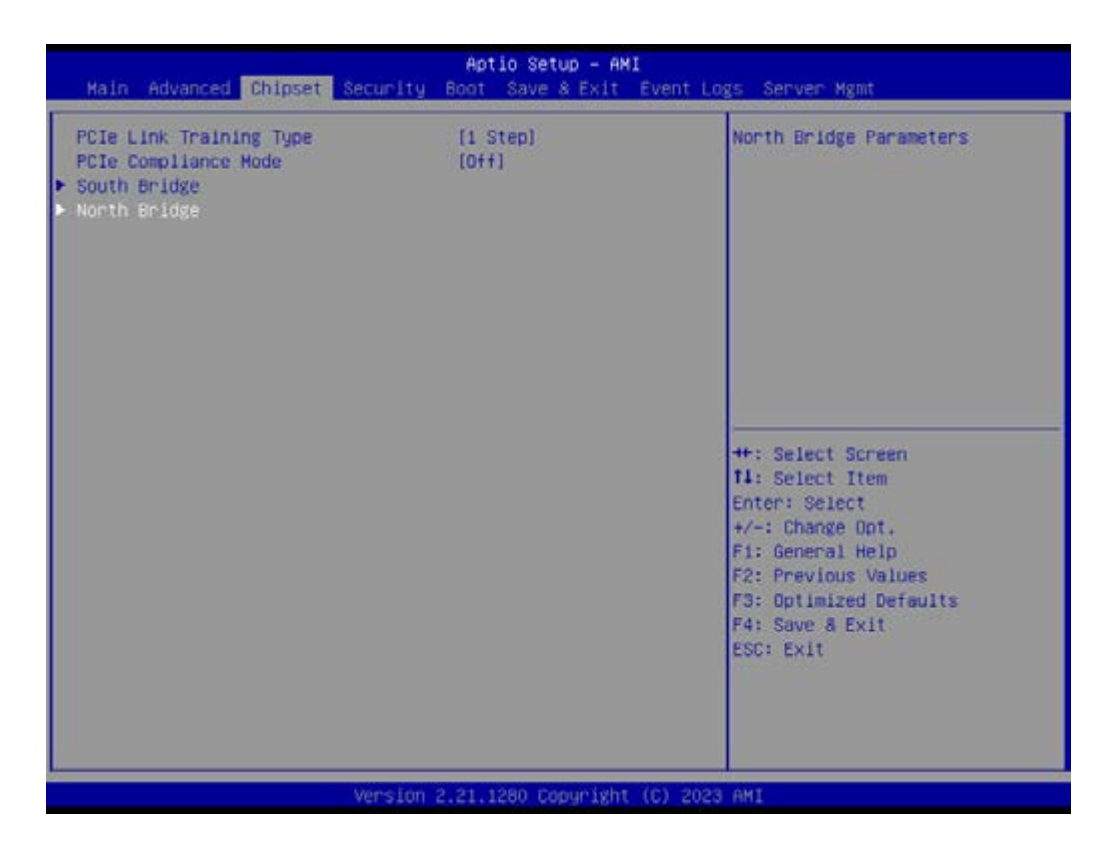

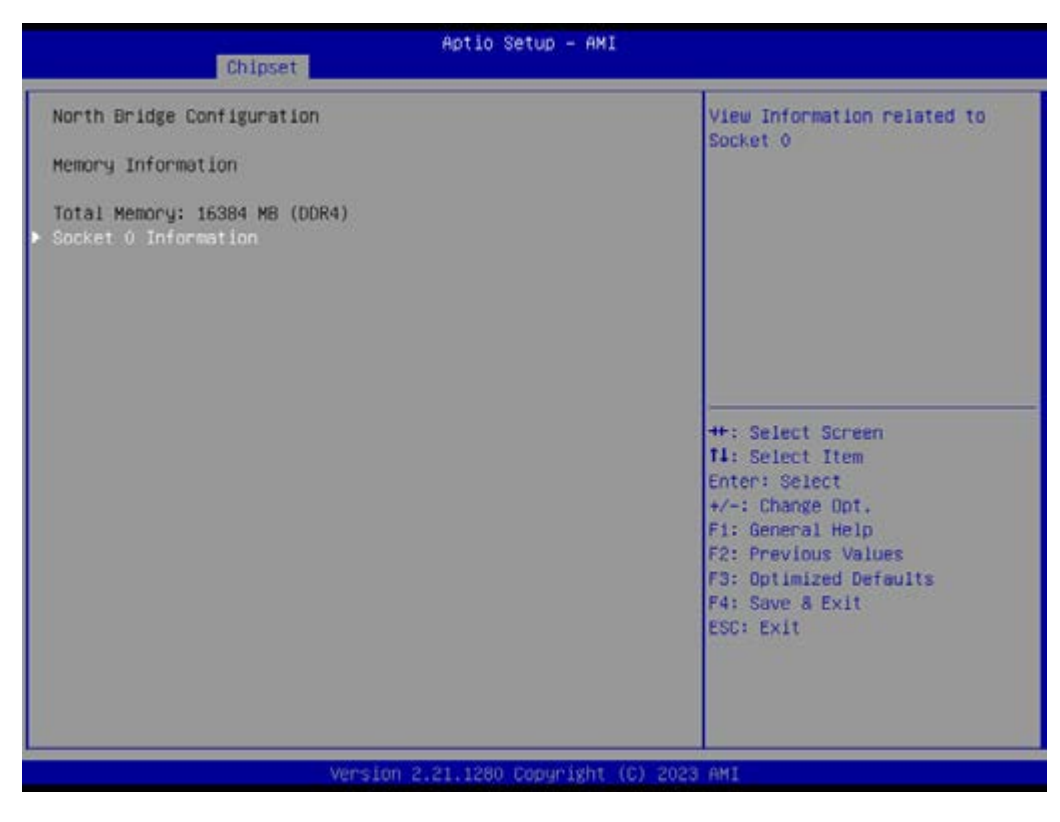

**Memory Information** 

## Socket 0 Information

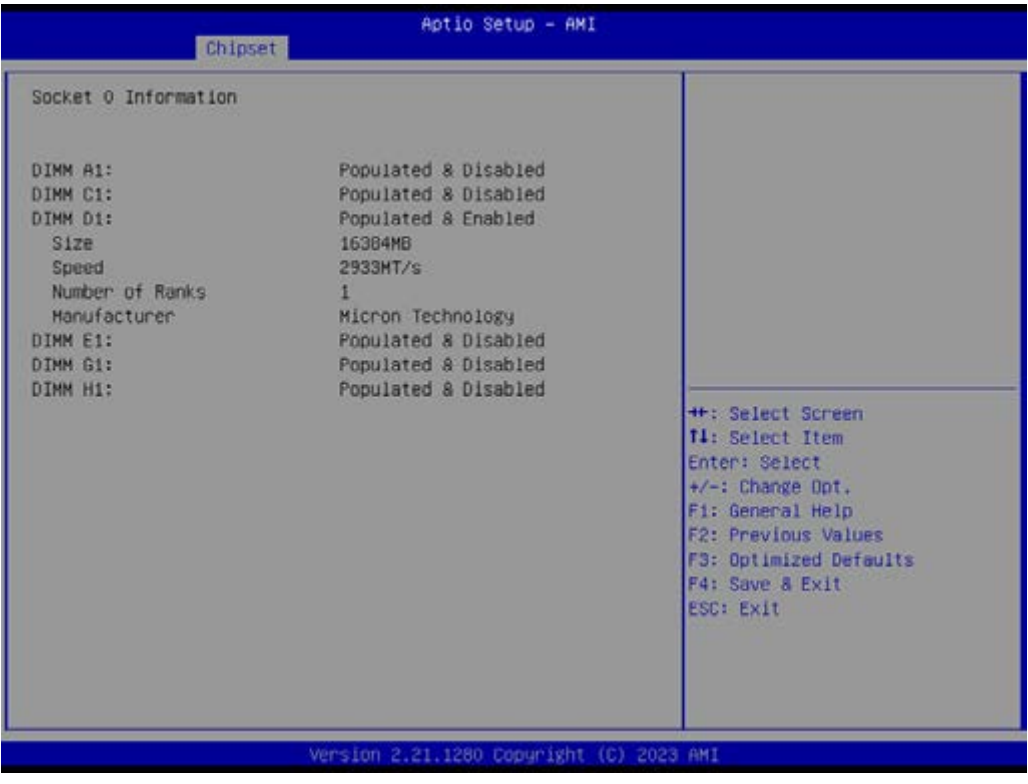

# **3.2.4 Security Setting**

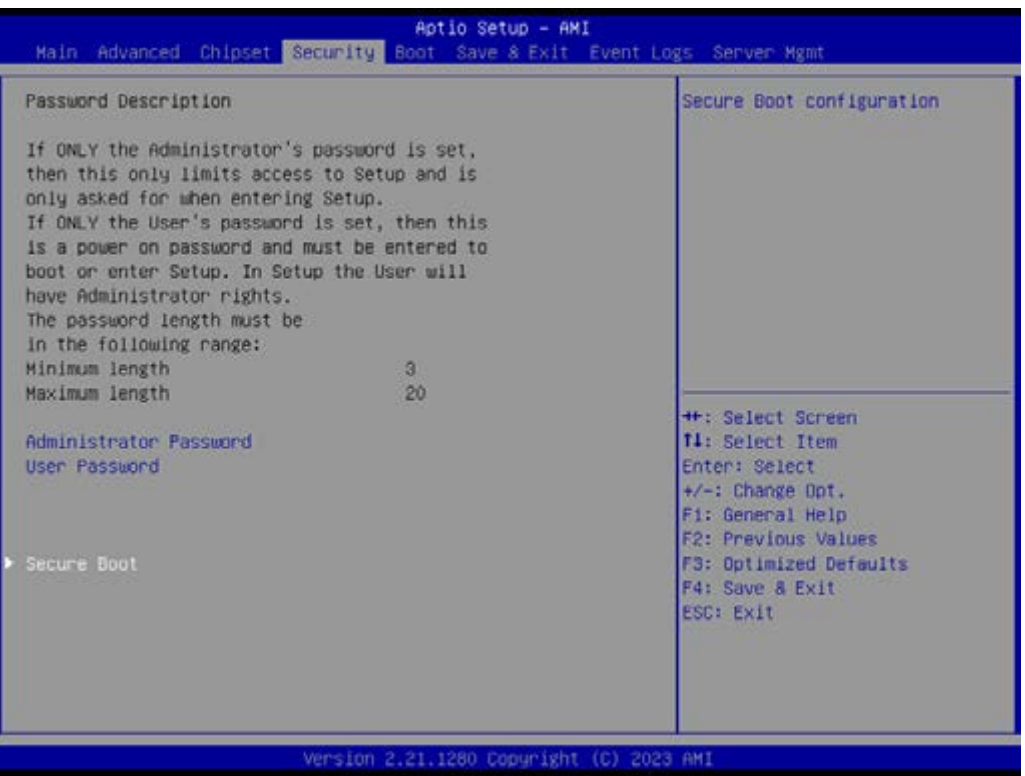

#### **3.2.4.1 Secure Boot**

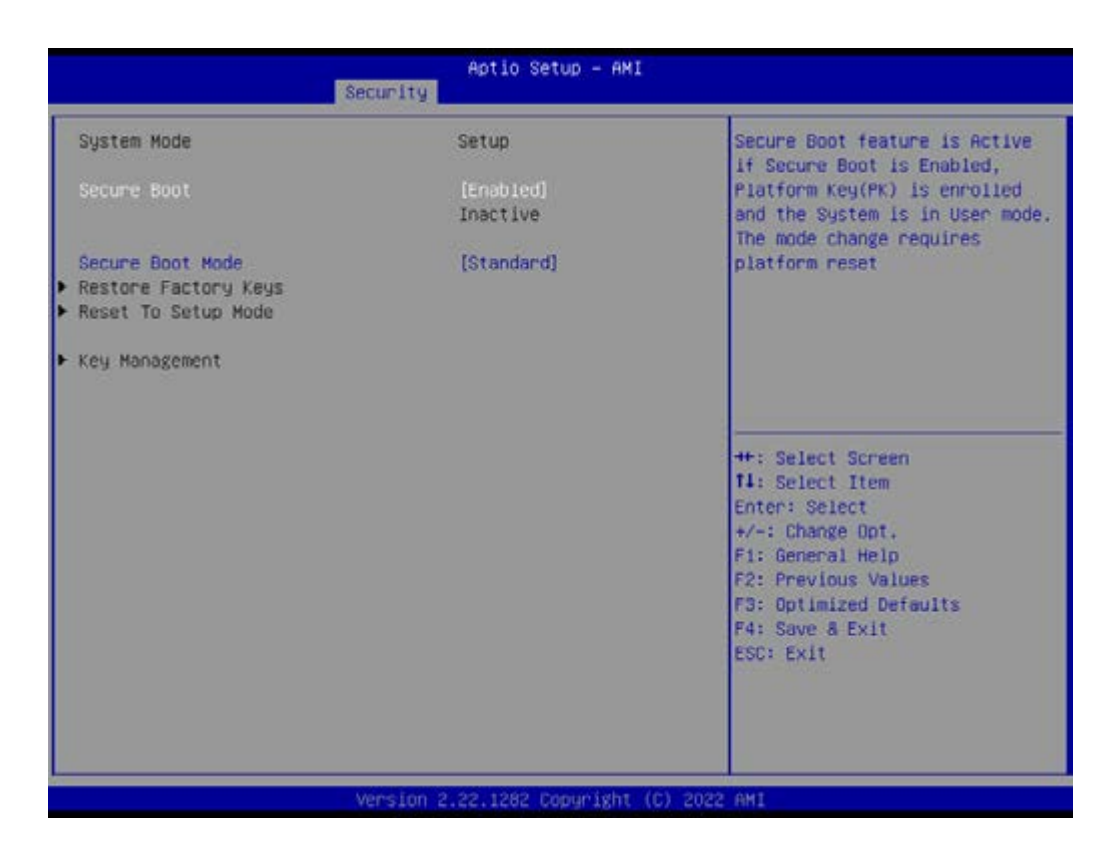

# **3.2.5 Boot Setting**

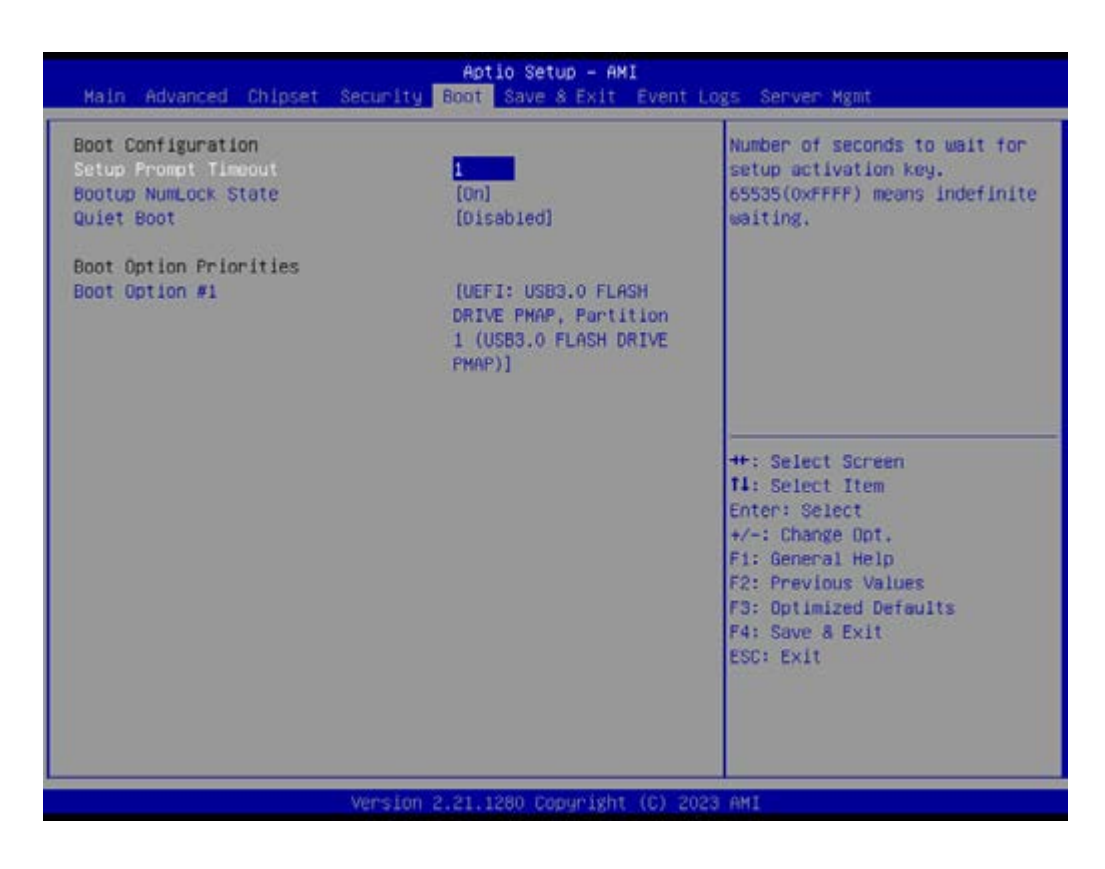

■ Setup Prompt Timeout Number of seconds to wait for setup activation key.
- **Bootup NumLock** State Select the keyboard NumLock state as "On" or "Off".
- **Quiet Boot** Enable or Disable the quiet boot option.
- **Boot Option Priorities** Sets the system boot priorities.

## **3.2.6 Save & Exit**

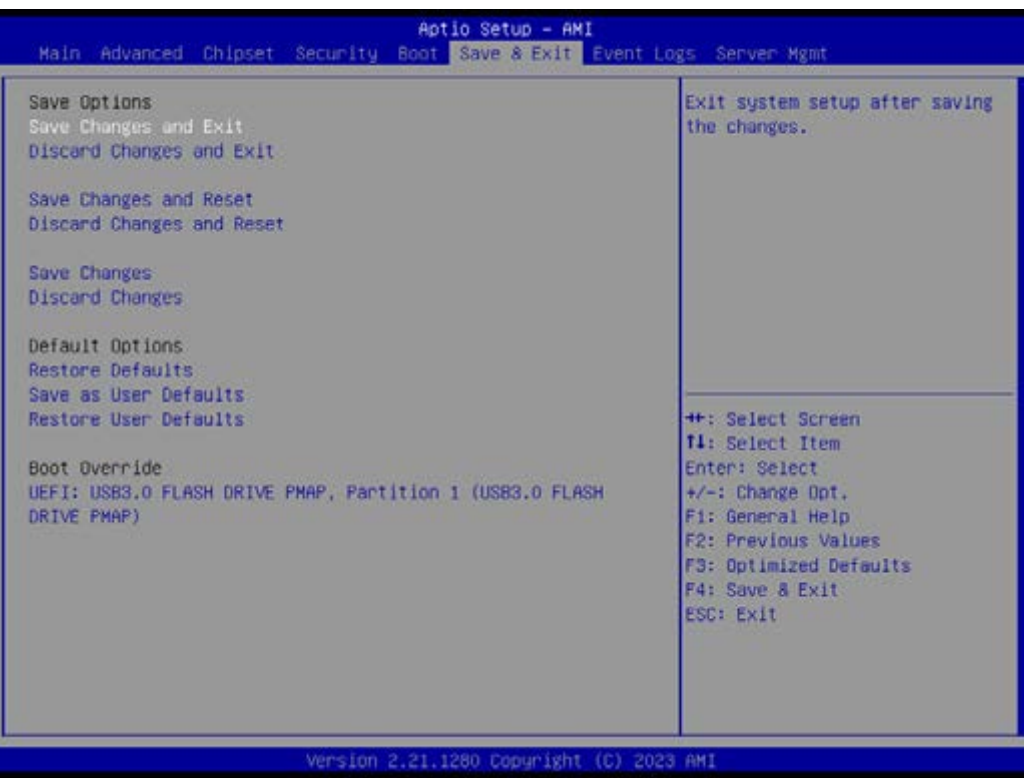

- Save Changes and Exit Exit system setup after saving the changes.
- Discard Changes and Exit Exit system setup without saving any changes.
- Save Changes and Reset Reset the system after saving changes.
- Discard Changes and Reset Reset system setup without saving any changes.
- Save Changes Save changes done so far to any of the setup options.
- Discard Changes Discard changes done so far to any of the setup options.
- Restore Defaults Restore/Load default values for all the setup options.
- Save as User Defaults Save the changes done so far as user defaults.
- Restore User Defaults Restore the user defaults to all the setup options.

## **3.2.7 Event Logs**

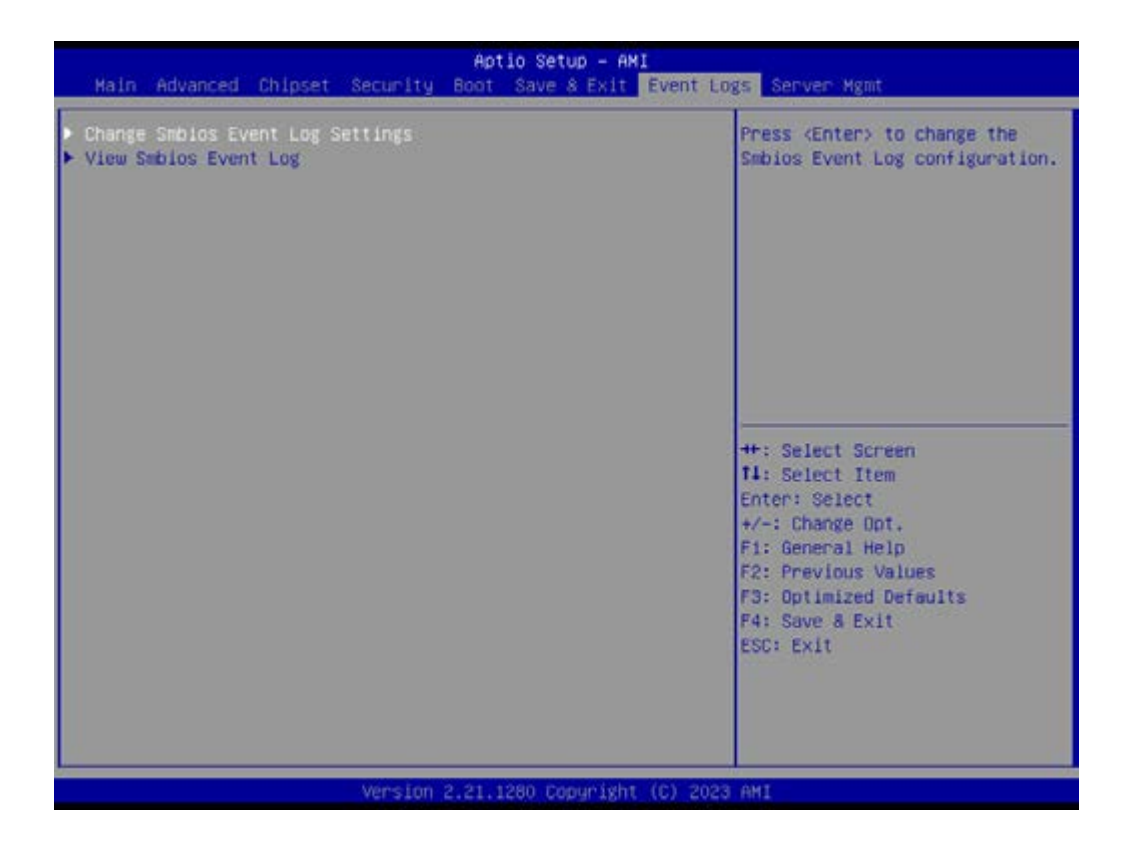

#### ■ Change Smbios Event Log Settings

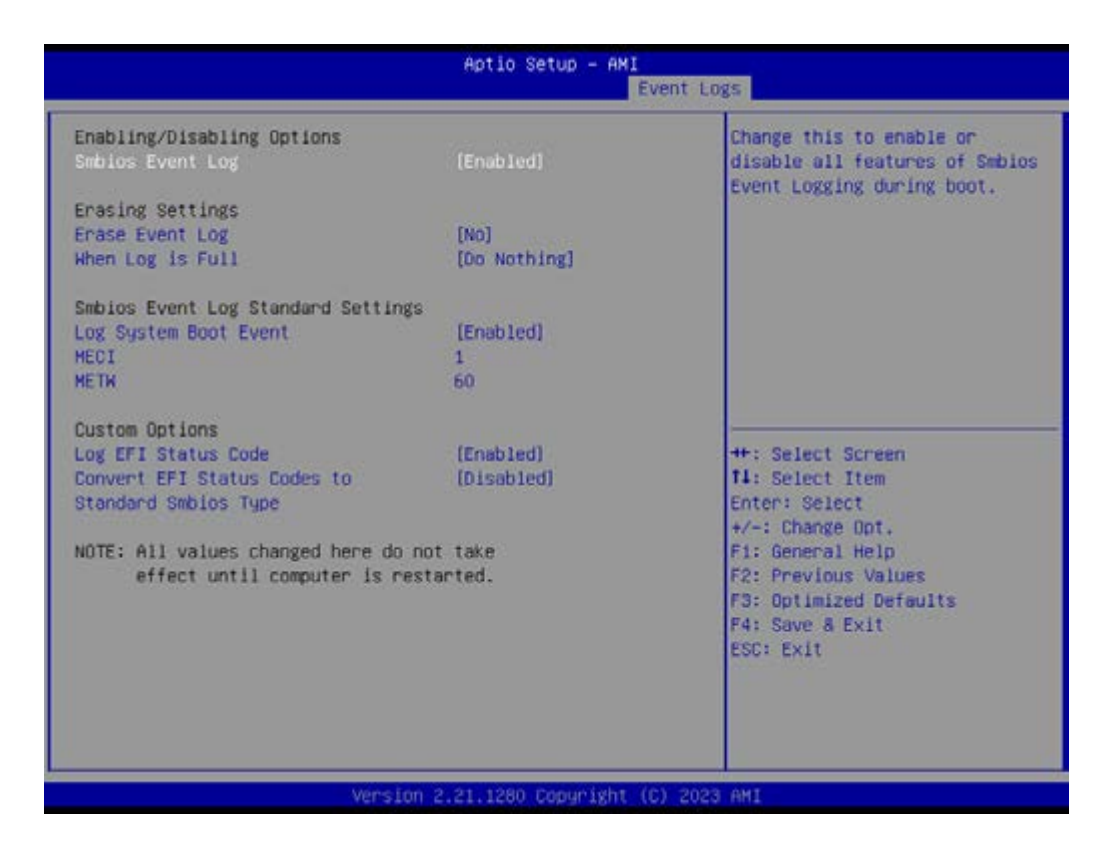

### **New Smbios Event log**

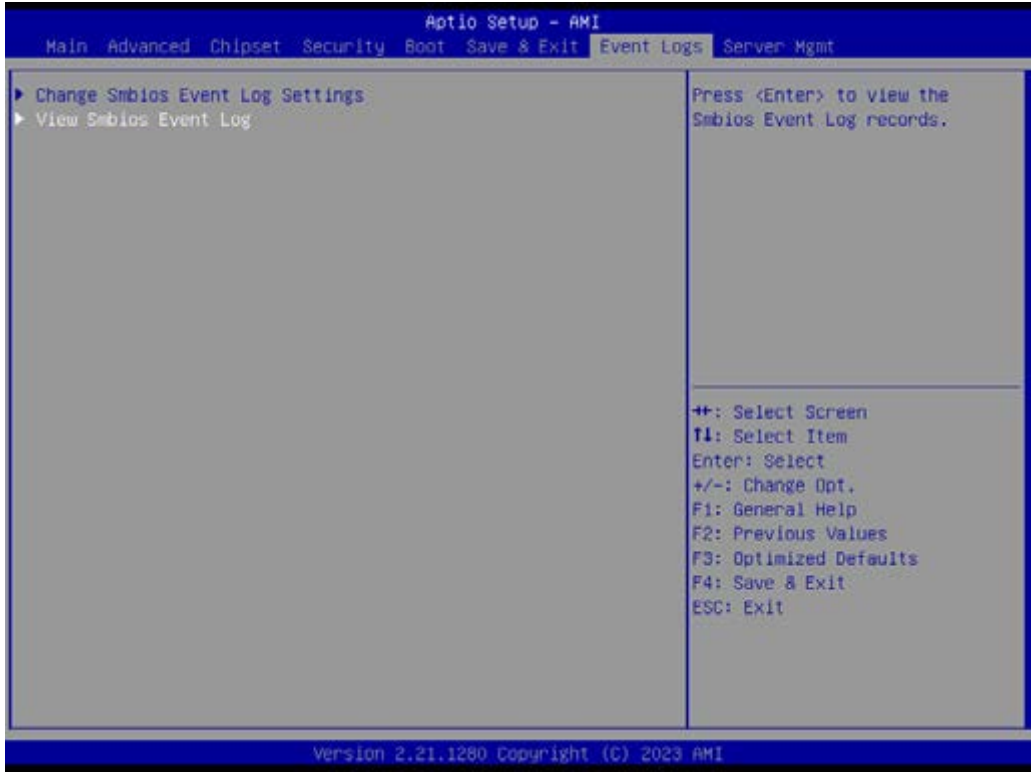

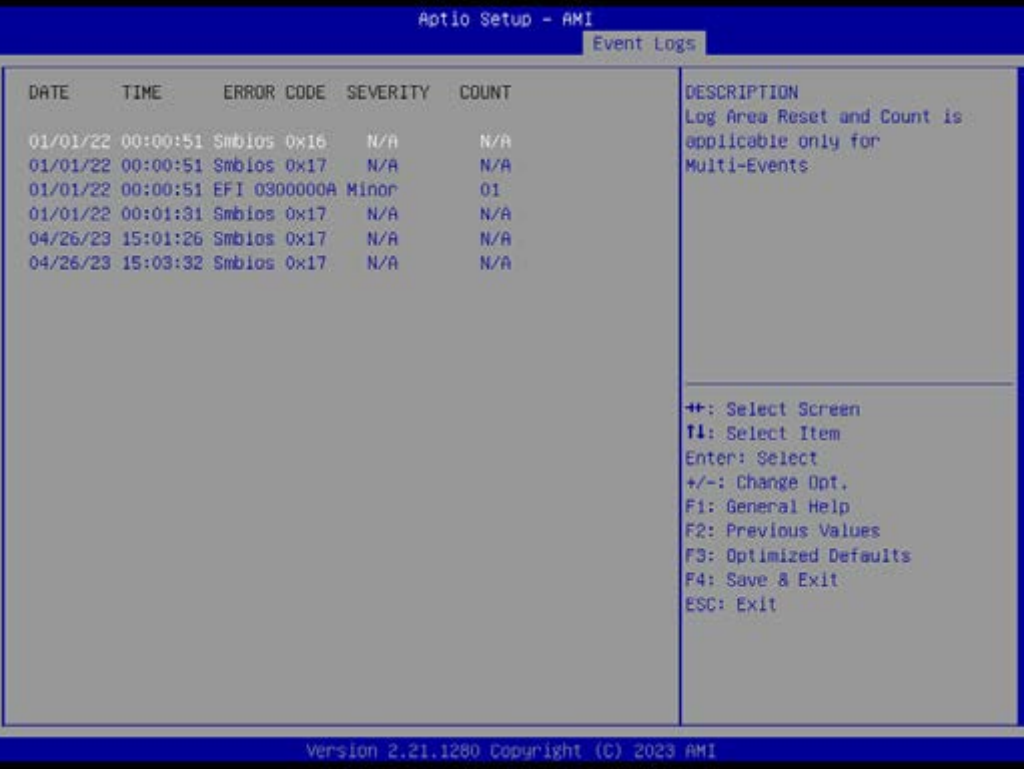

## **3.2.8 Server Mgmt**

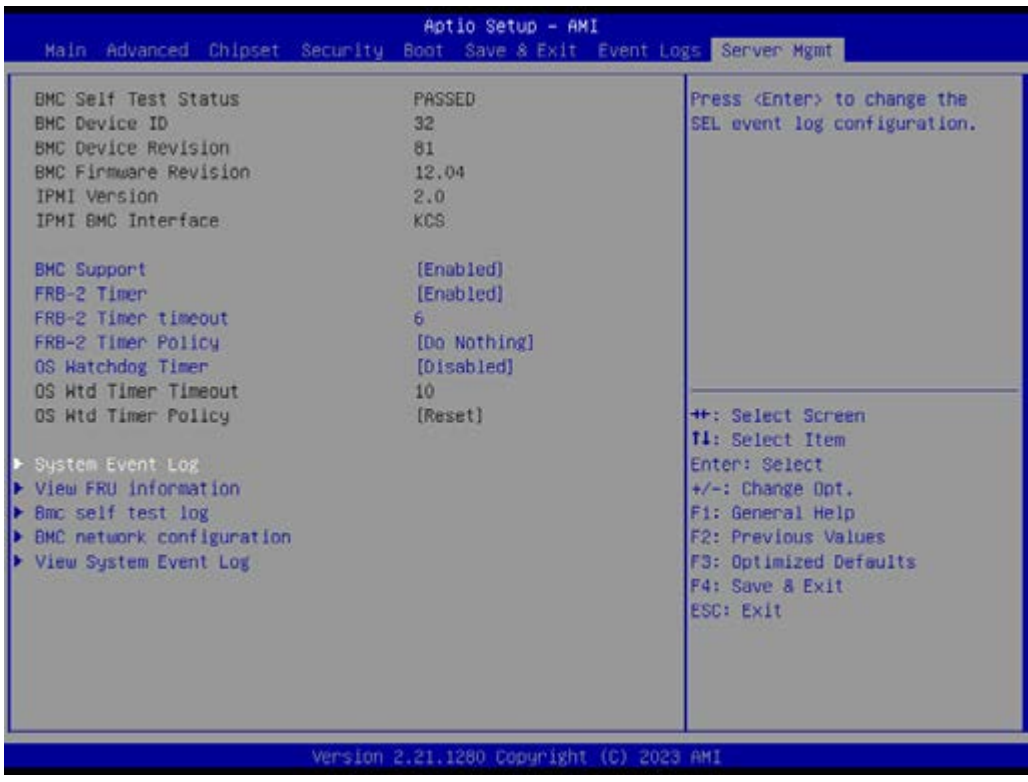

**BMC Support** Enable or Disable interfaces to communicate with BMC.

■ OS Watchdog Timer If enabled, this starts a BIOS timer which can only be shut off by Management Software after the OS loads.

#### **3.2.8.1 System Event Log**

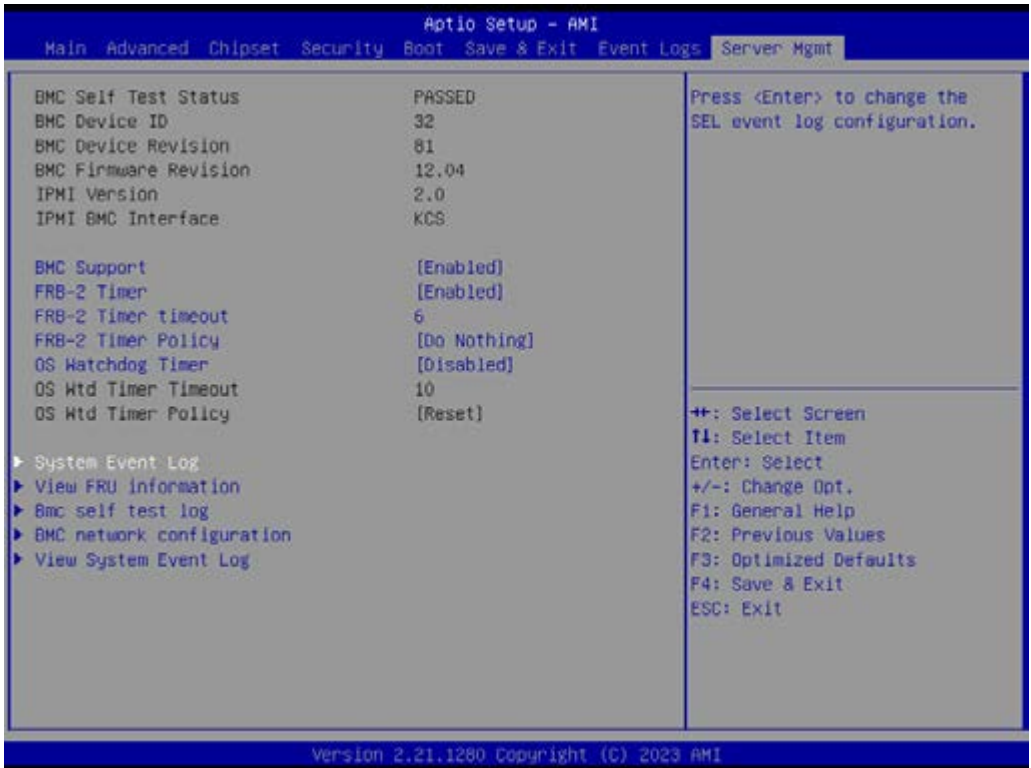

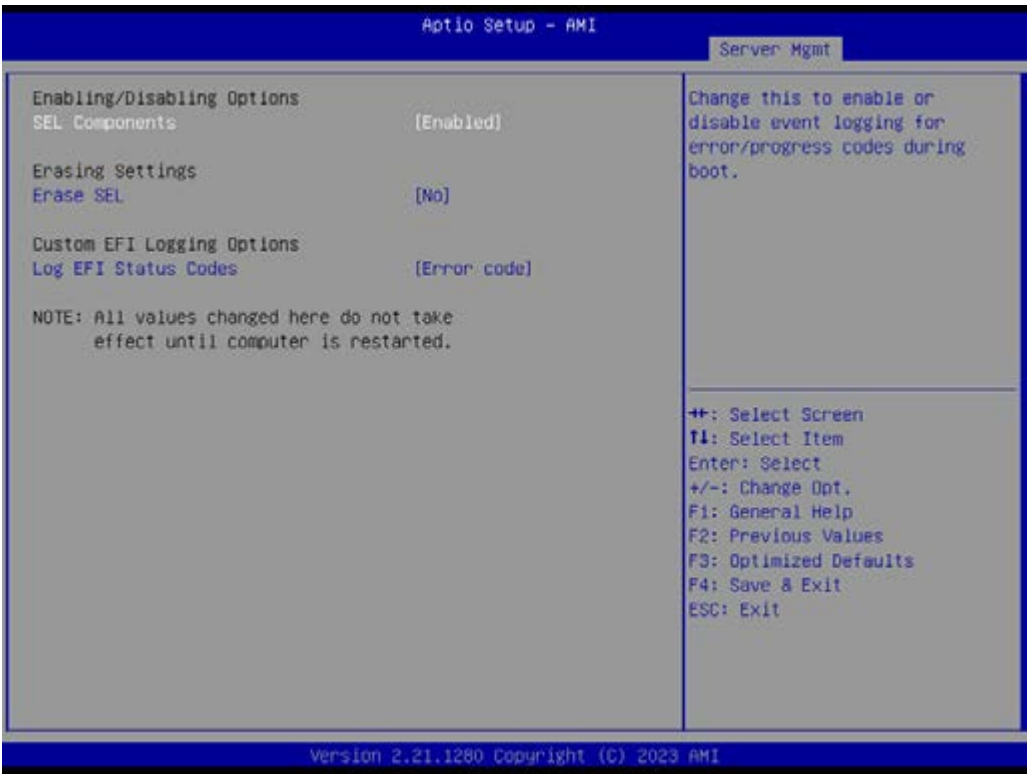

- SEL Components [Enabled]
- Erase SEL [No]
- Log EFI Status Codes [Error code]

### **3.2.8.2 View FRU information**

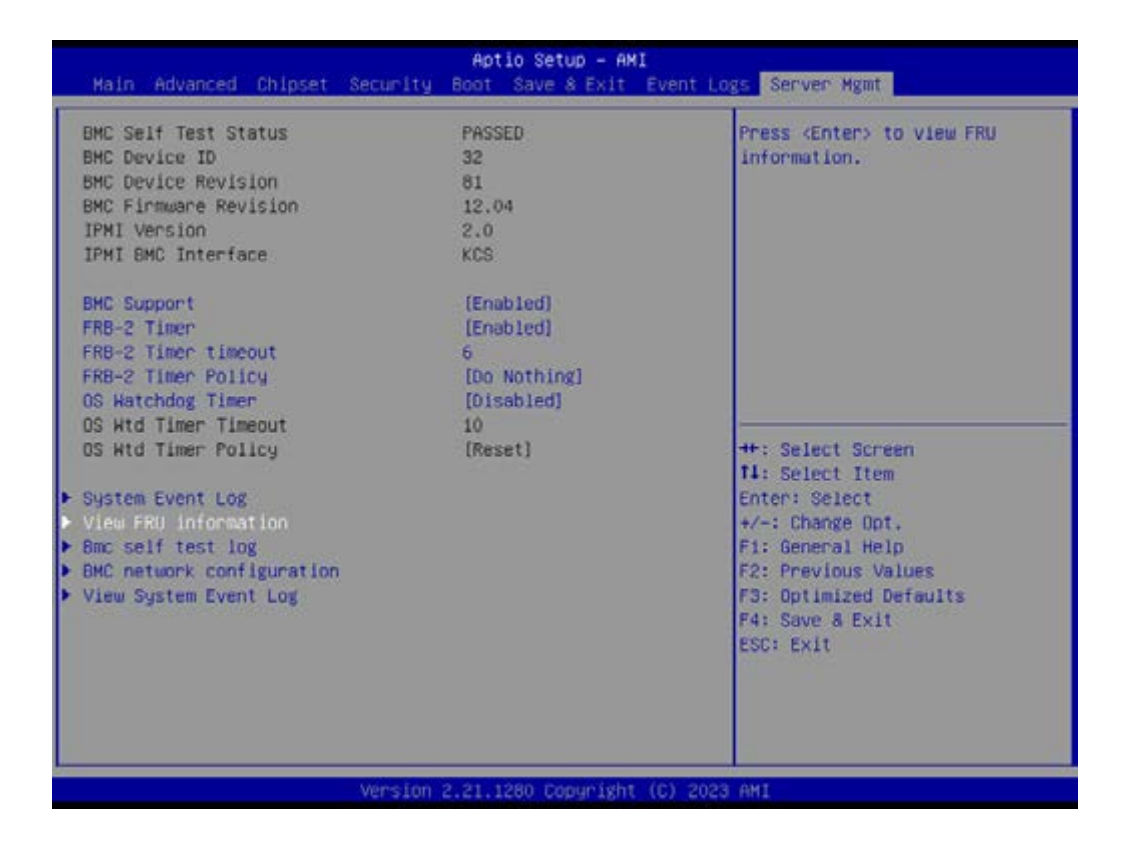

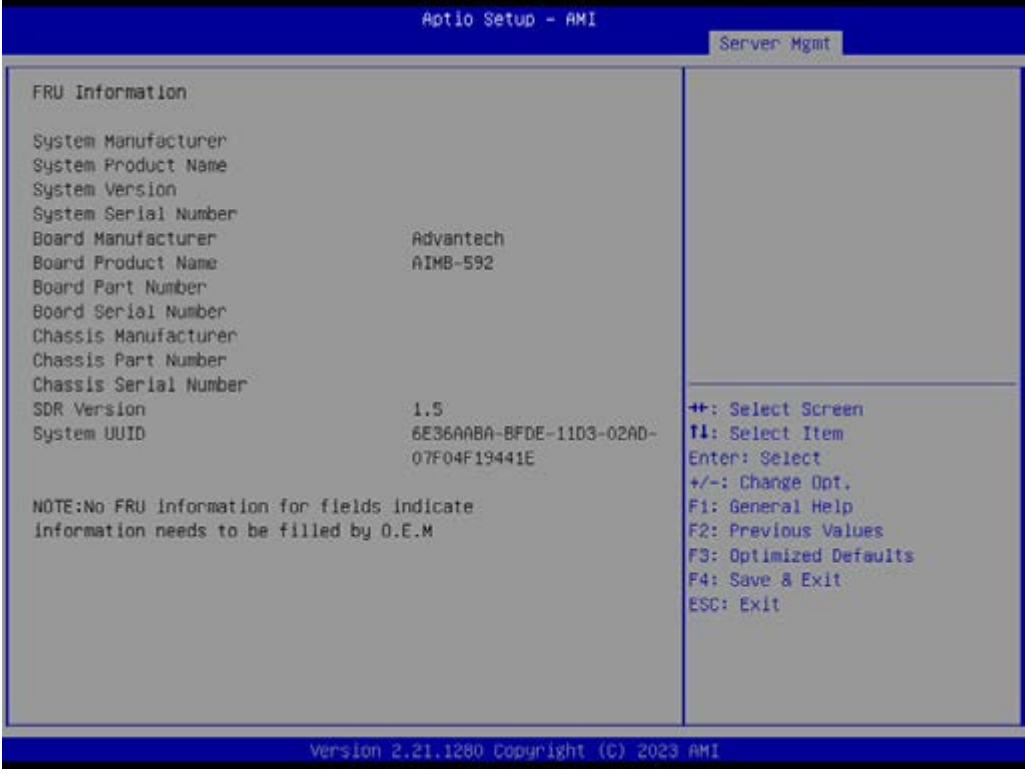

## **3.2.8.3 BMC Self Test Log**

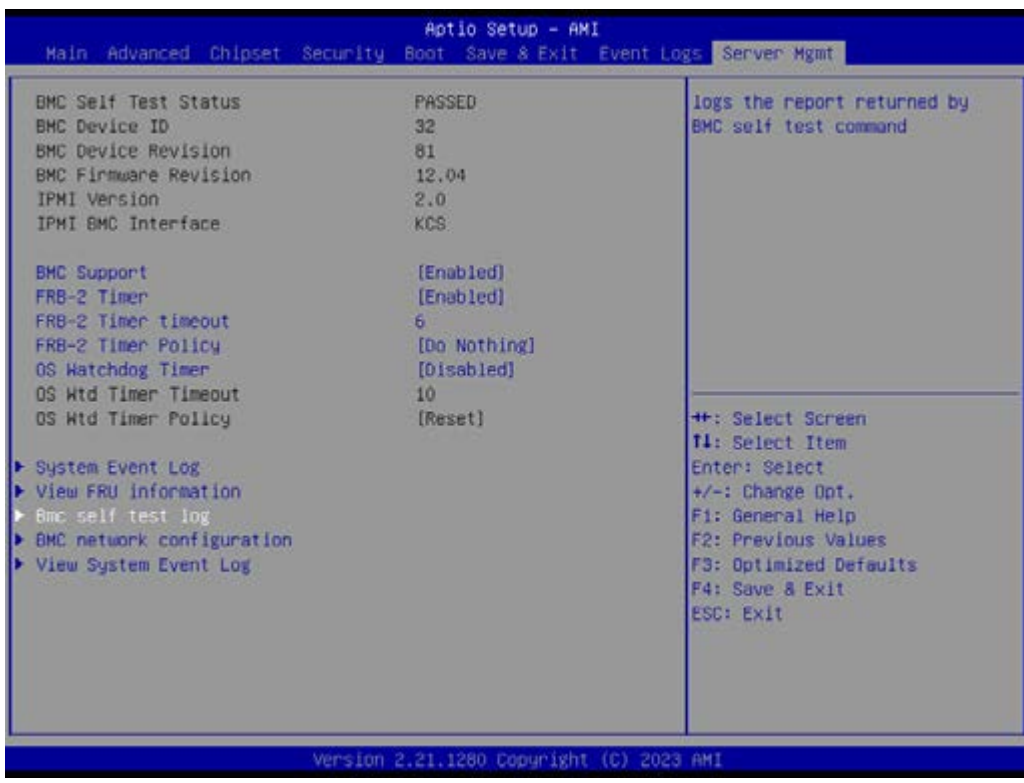

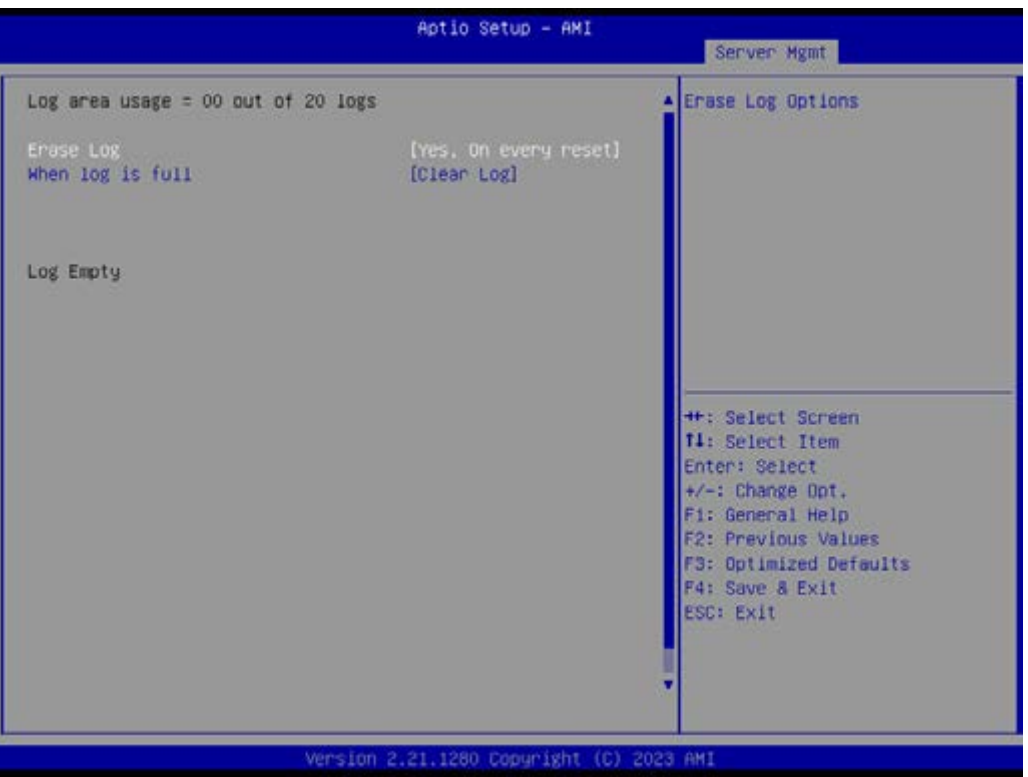

- **Erase Log** Erase log options.
- **No.** When Log is Full Select the action to be taken when the log is full.

### **3.2.8.4 BMC Network Configuration**

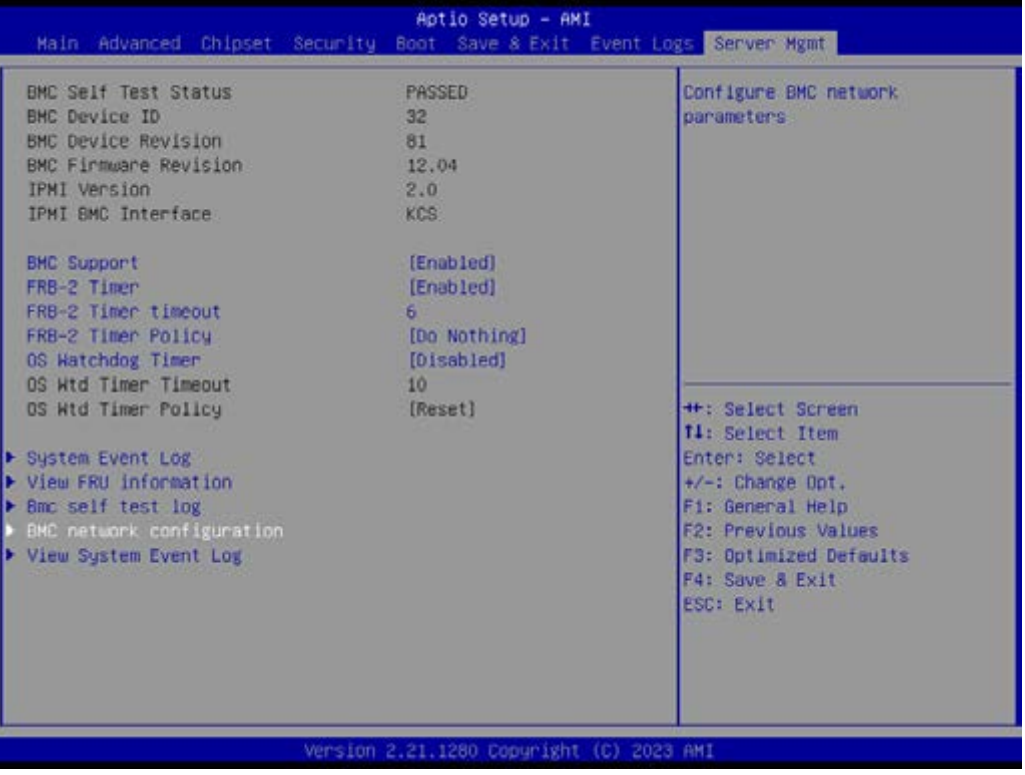

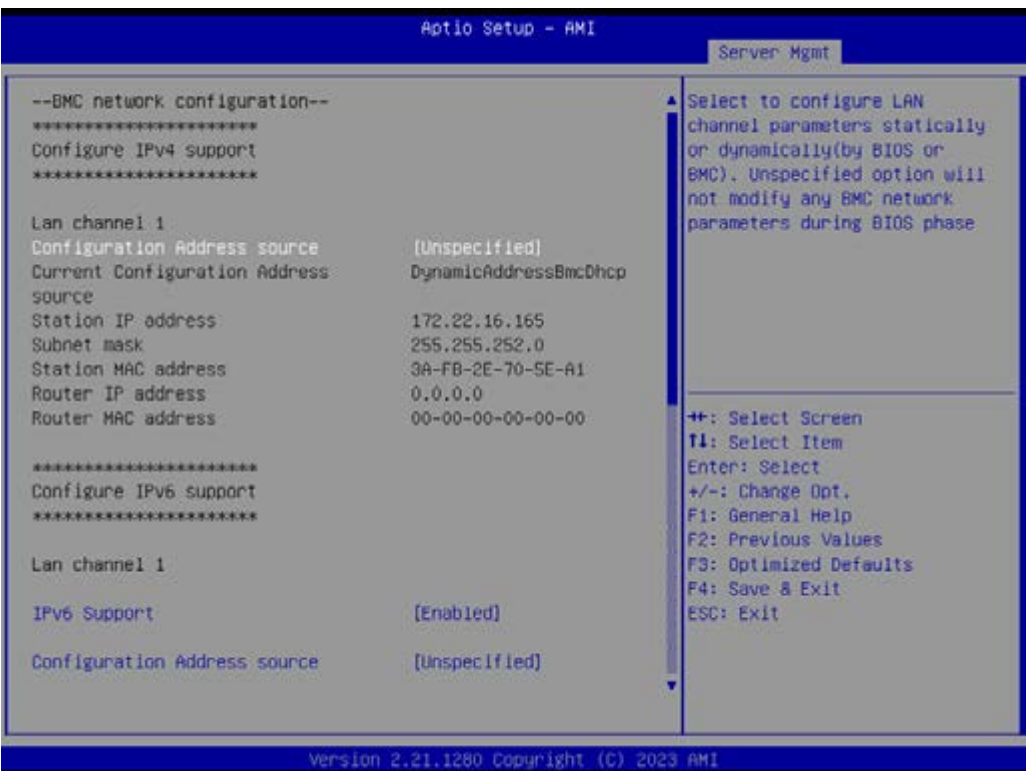

■ Configuration Address Source

Select to configure LAN channel parameters statically or dynamically (by BMC). The Unspecified option will not modify any BMC network parameters during the BIOS phase.

### **3.2.8.5 View System Event Log**

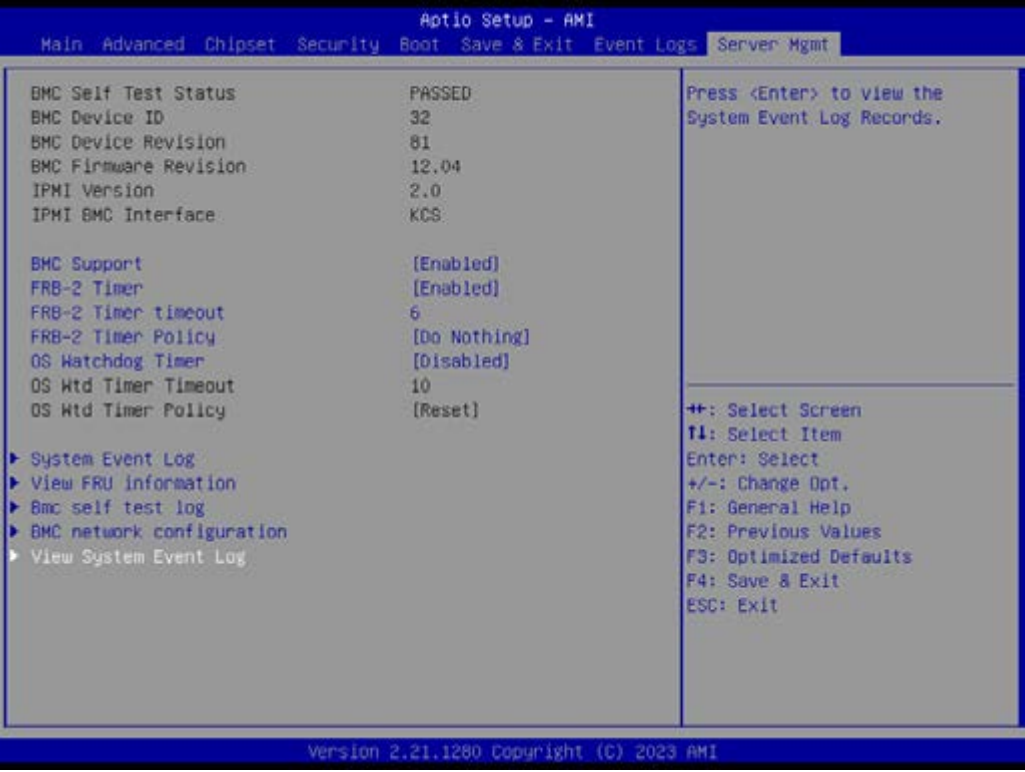

## **3.2.9 BMC - Setting of WEB Browser**

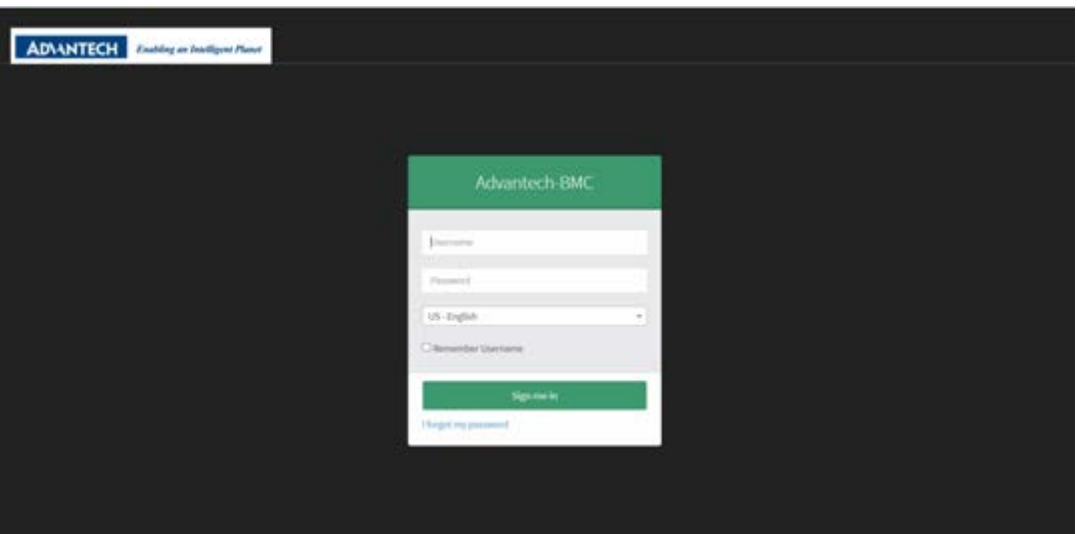

- User should check the "Station IP address" of BIOS menu (chapter 3.8.4) before logging in the web browser and the URL should begin with "https://"
- Default user login Administrator: admin Password: admin
- $\blacksquare$  It is mandatory to change the password for the default user at first successful login. Once the password is changed, login page will be reloaded, enter the username and modified password to login the Browser.
- Straight password format policies are enforced on the BMC, the password will need to include at least a capital letter, small capital letter or special characters. The password management policies will also be enforced on the IPMI of the BMC interface.

#### **3.2.9.1 Dashboard Page**

■ OFF state

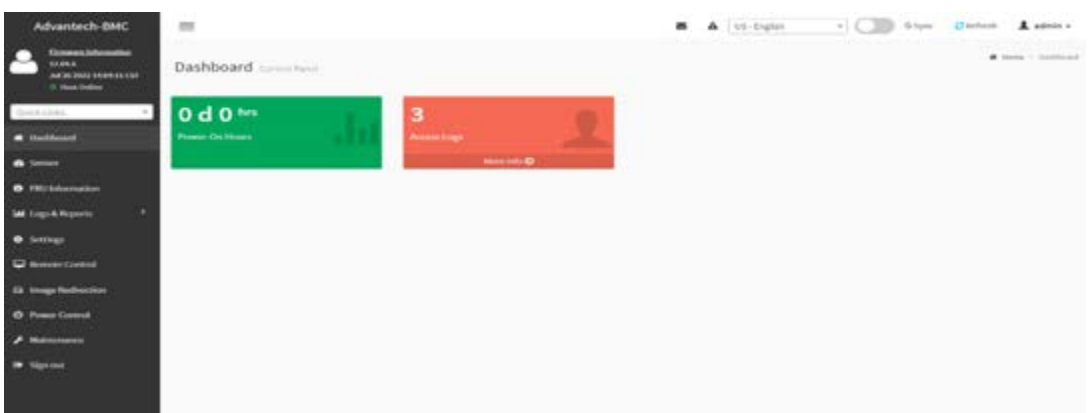

– The dashboard page will show power-on hours and access log information only when the toggle button is in the OFF state. The area of power-on hours will keep on accumulating and it will reset to zero when the system is in power-off, and access logs will show all events incurred by various sensors.

**ON** state

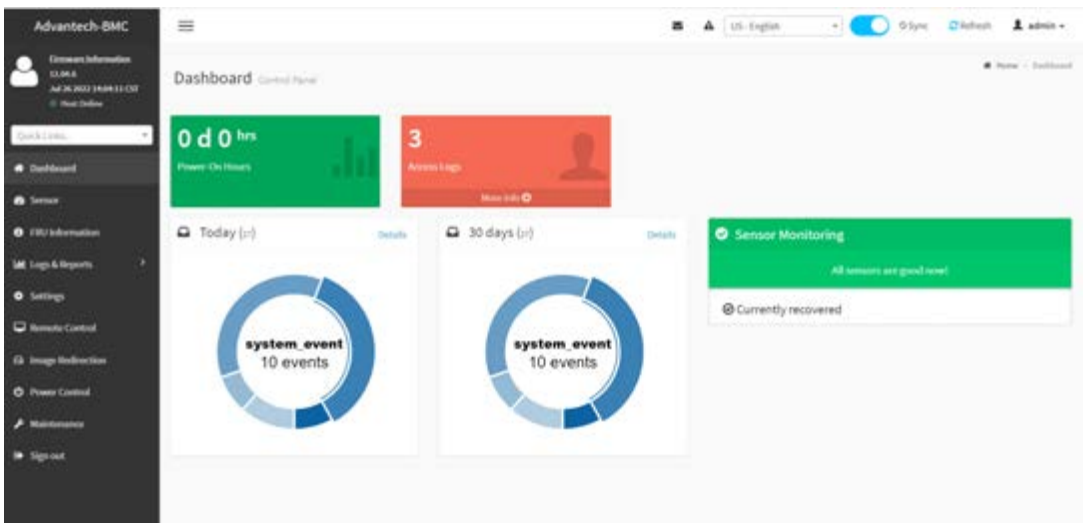

– When the toggle button is in ON state, it will show 'Today & 30 Days' and 'Sensor Monitoring' information.

### **3.2.9.2 Sensor**

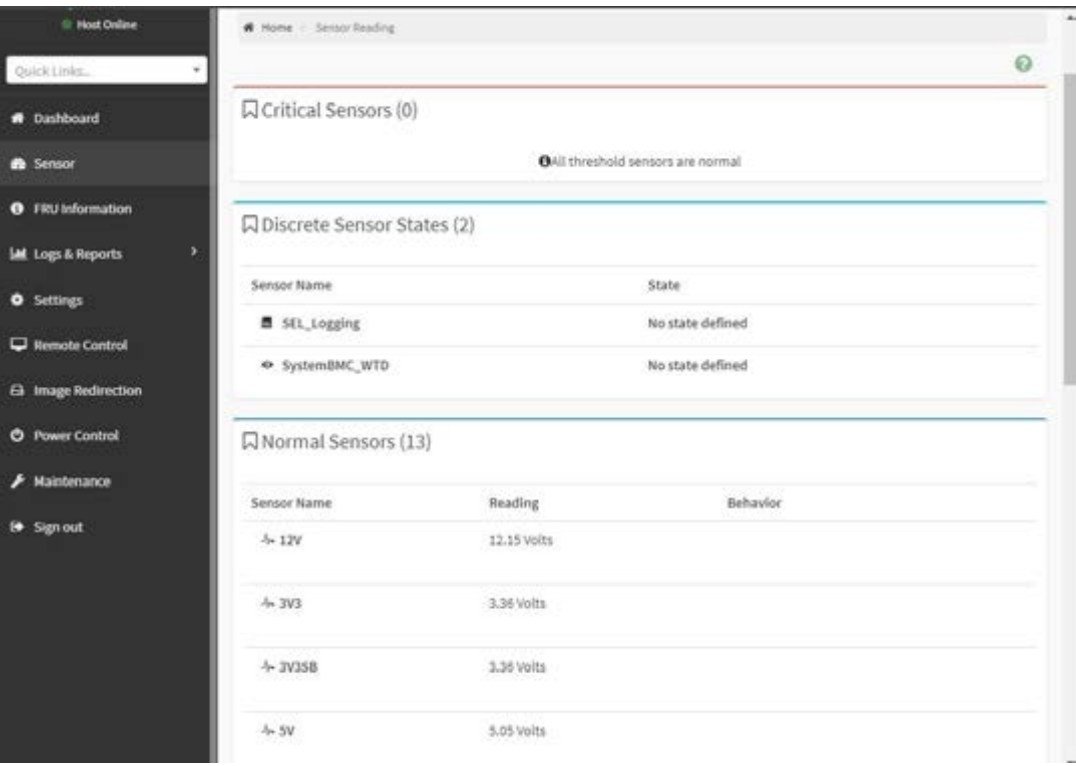

#### **3.2.9.3 FRU Information**

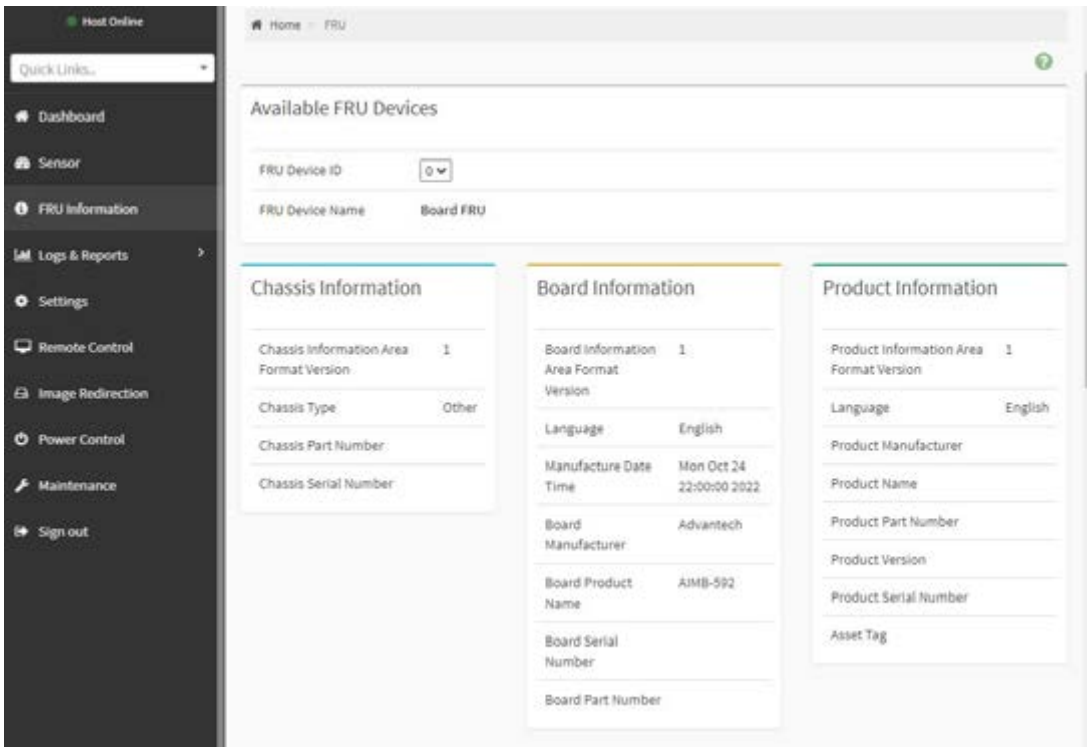

■ Shows information of chassis, board or product information of FRU device.

## **3.2.9.4 LOG & Reports - IPMI Event Log**

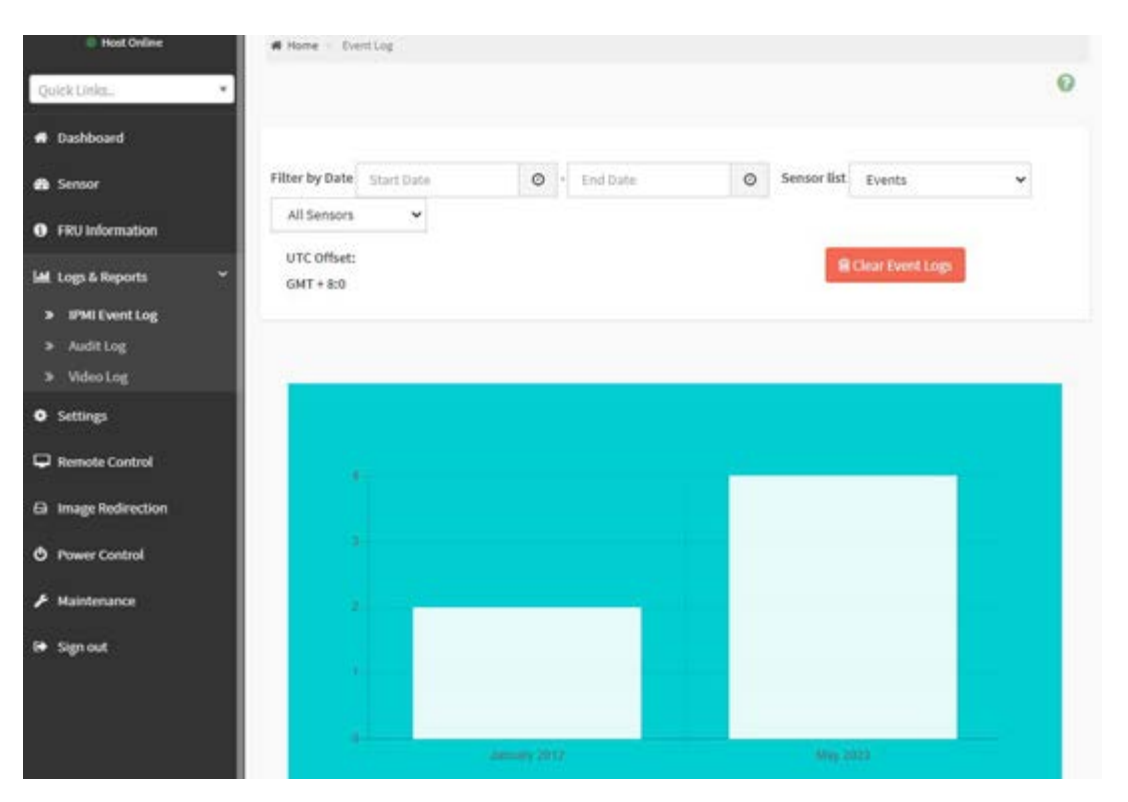

#### **3.2.9.5 LOG & Reports – Audit Log**

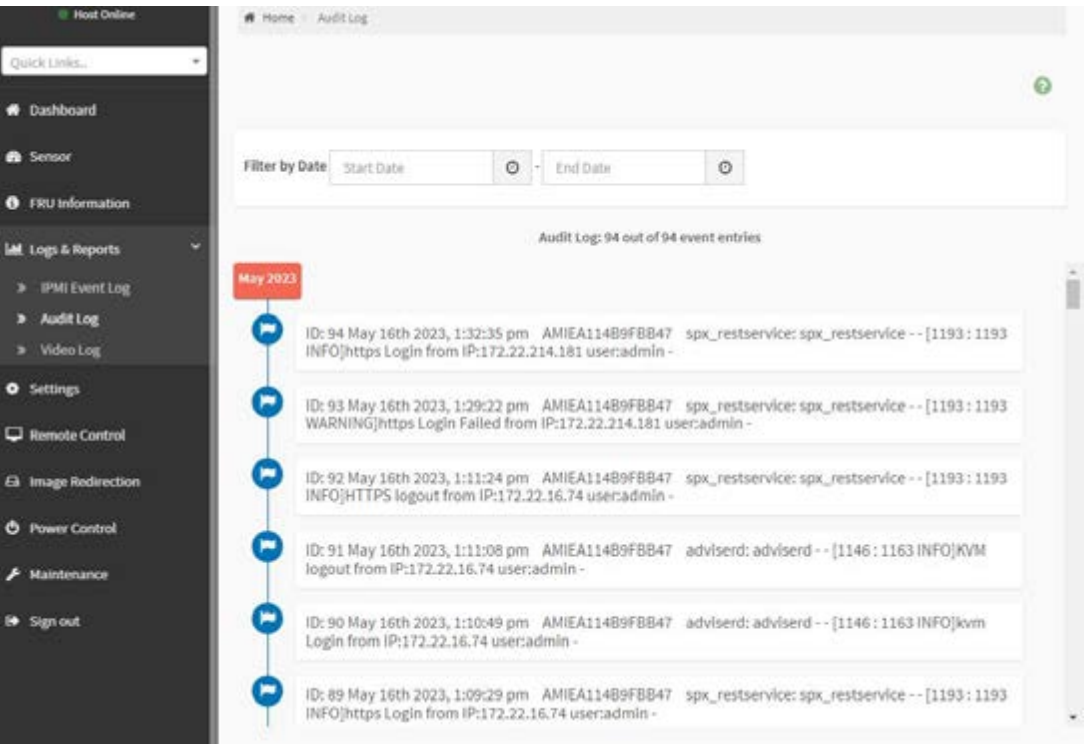

### **3.2.9.6 LOG & Reports – Video Log**

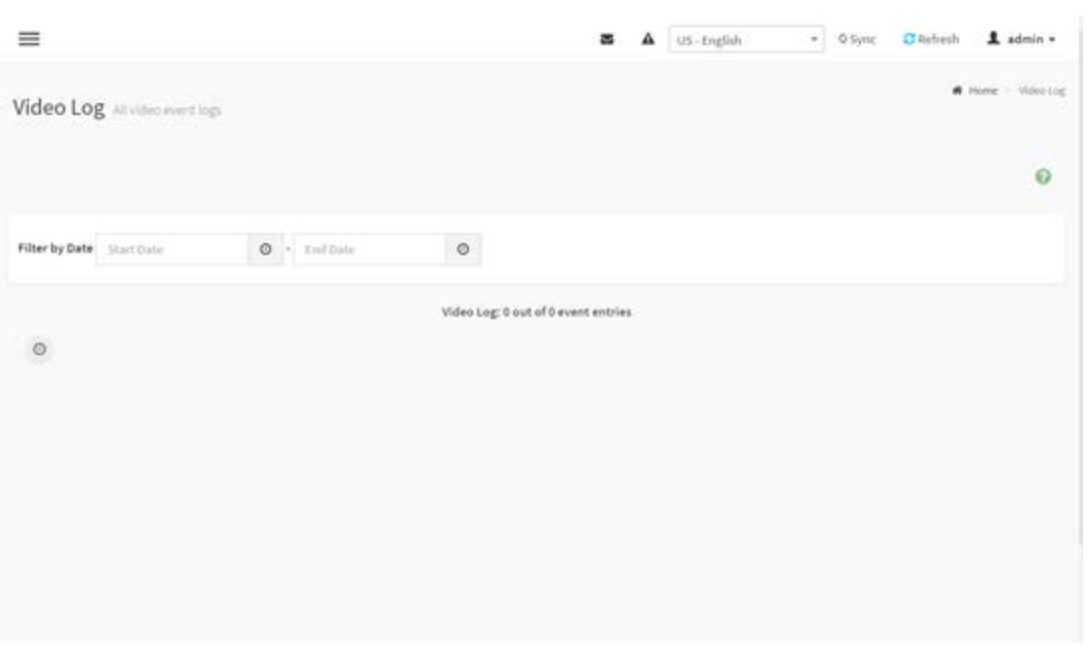

■ This page will display the video log when video trigger settings is enabled, user can adjust under ""Setting -> Video Recording -> Auto Video Settings -> Video Trigger Settings" item.

### **3.2.9.7 Settings**

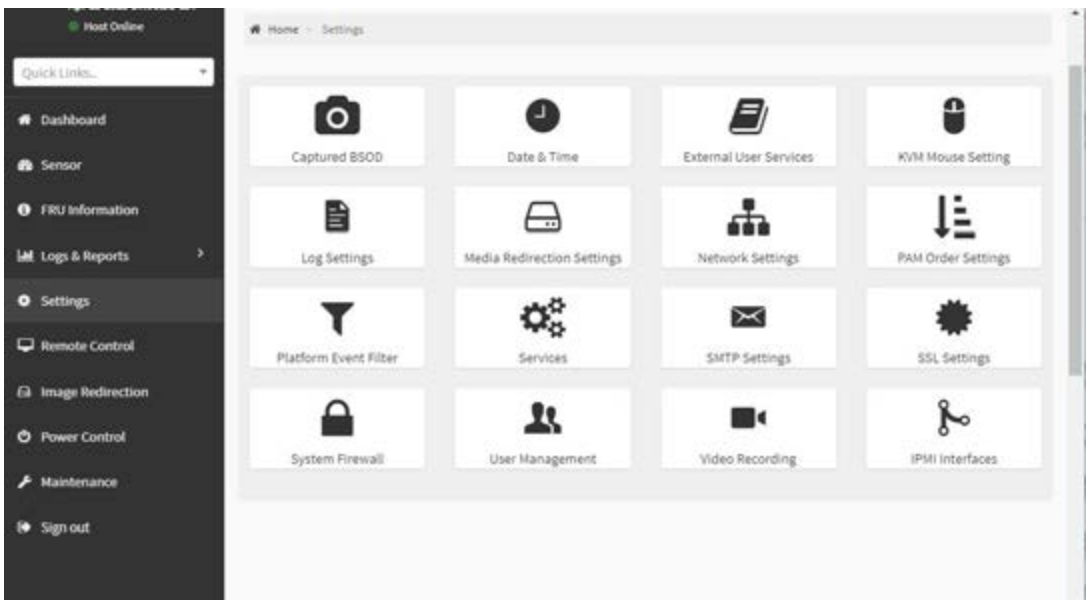

■ Users can access various configuration settings through this page

### **3.2.9.8 Remote Control**

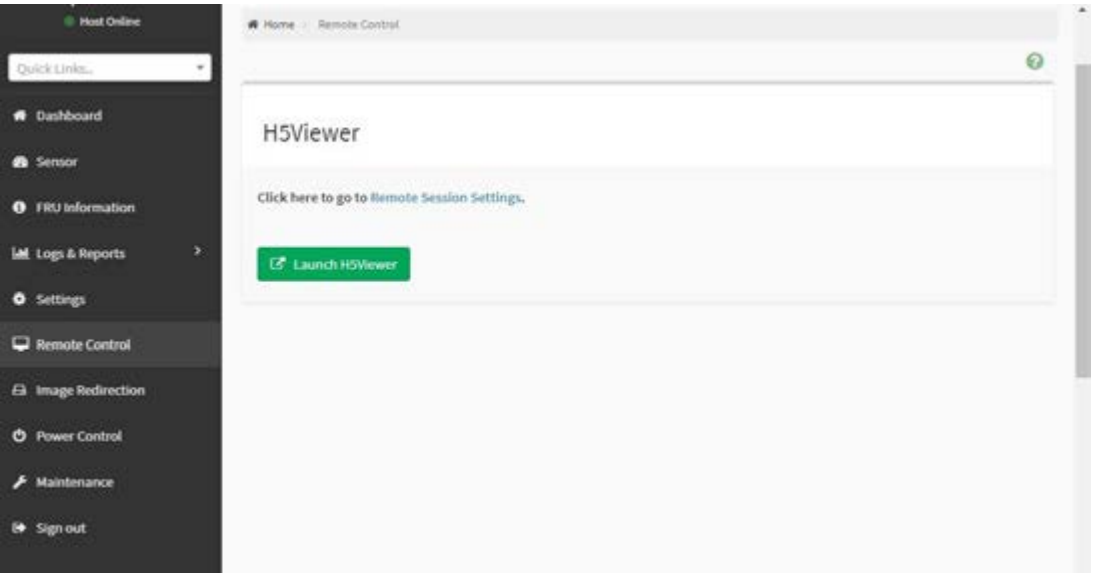

#### Remote Control – Launch H5viewer

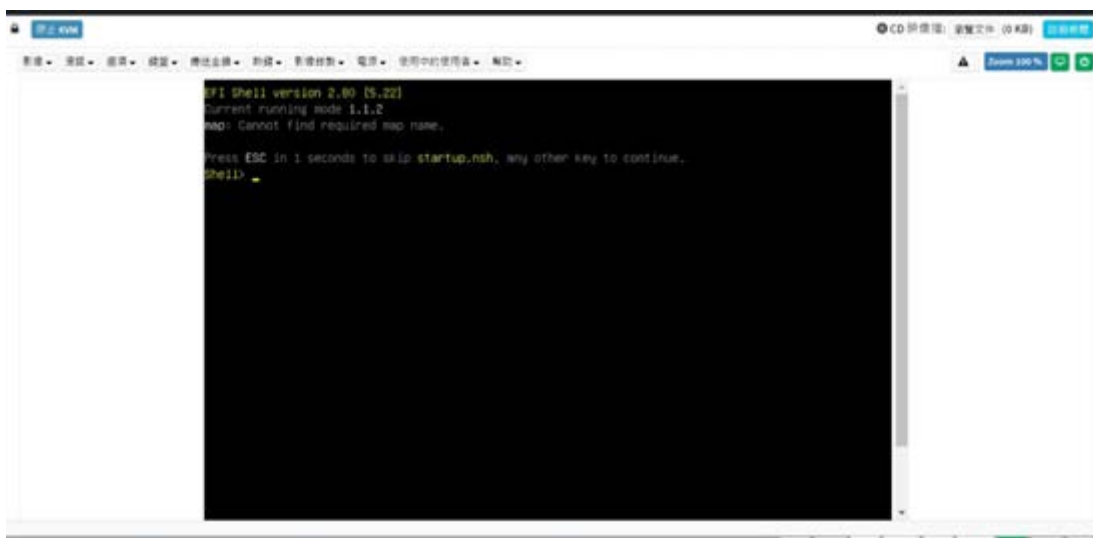

www.illevesiteurs.com | until | until | series. | www.illevesiteurs.com

### **3.2.9.9 Image Redirection**

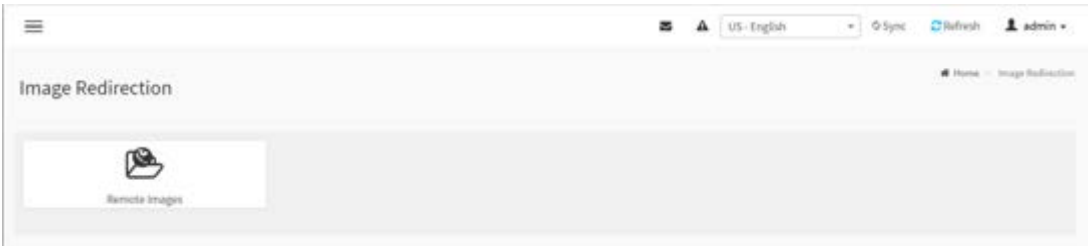

#### **3.2.9.10 Power Control**

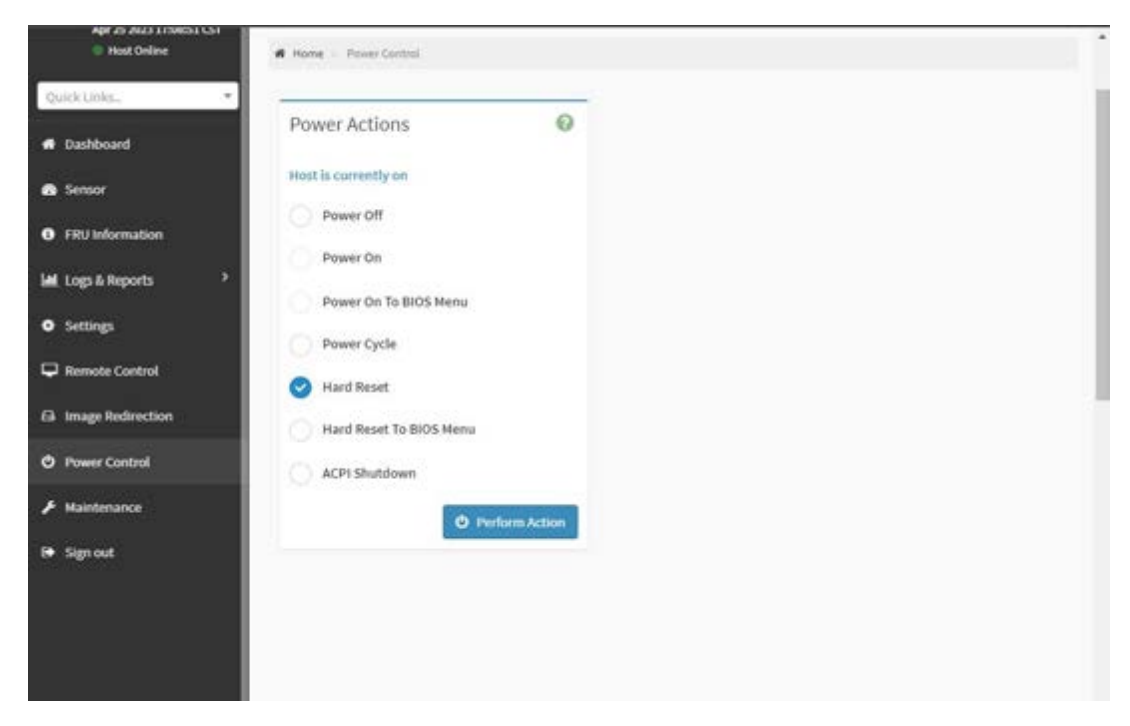

■ This page allows the user to view and control the power of the system platform from a remote device.

### **3.2.9.11 Maintenance**

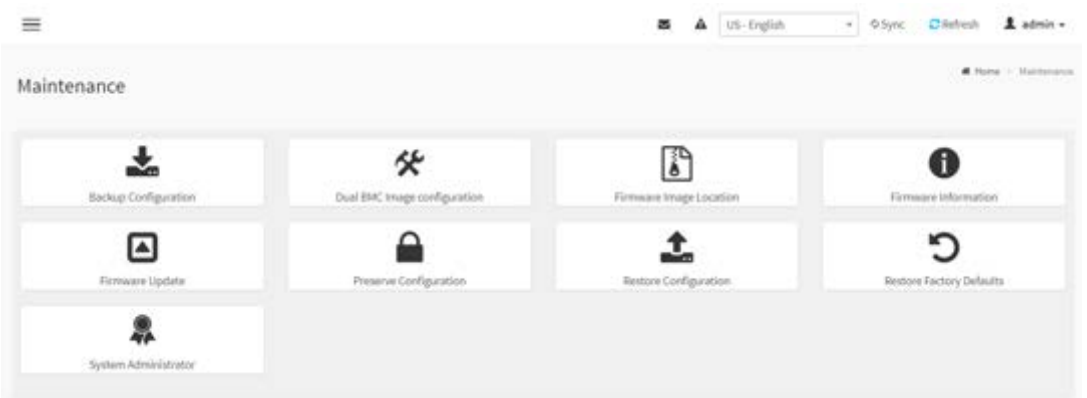

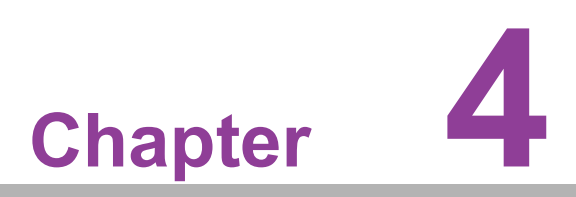

**4Software Introduction & Service**

## **4.1 Introduction**

The mission of Advantech Embedded Software Services is to "Enhance quality of life with Advantech platforms and Microsoft® Windows® embedded technology." We enable Windows® Embedded software products on Advantech platforms to more effectively support the embedded computing community. Customers are freed from the hassle of dealing with multiple vendors (hardware suppliers, system integrators, embedded OS distributors) for projects. Our goal is to make Windows® Embedded Software solutions easily and widely available to the embedded computing community.

## **4.2 Value-Added Software Services**

Software API: An interface that defines the ways by which an application program may request services from libraries and/or operating systems. Provides not only the underlying drivers required but also a rich set of user-friendly, intelligent and integrated interfaces, which speeds development, enhances security and offers add-on value for Advantech platforms. It plays the role of catalyst between developer and solution, and makes Advantech embedded platforms easier and simpler to adopt and operate with customer applications.

## **4.2.1 Software API**

### **4.2.1.1 Control**

**GP I/O**

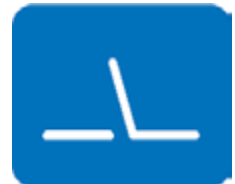

**SMBus**

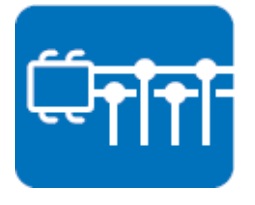

General Purpose Input/Output is a flexible parallel interface that allows a variety of custom connections. It allows users to monitor the level of signal input or set the output status to switch on/off the device. Our API also provide Programmable GPIO, which allows developers to dynamically set the GPIO input or output status.

SMBus is the System Management Bus defined by Intel Corporation in 1995. It is used in personal computers and servers for low-speed system management communications. The SMBus API allows a developer to interface a embedded system environment and transfer serial messages using the SMBus protocols, allowing multiple simultaneous device control.

### **4.2.1.2 Display**

#### **Brightness Control**

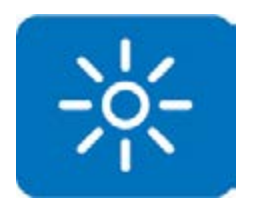

The Brightness Control API allows a developer to access embedded devices and easily control brightness.

The Backlight API allows a developer to control the backlight

(screen) on/off in embedded devices.

#### **Brightness Control**

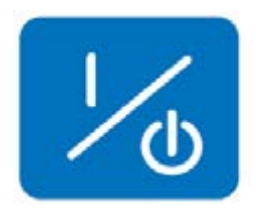

**4.2.1.3 Monitor**

#### **Watchdog**

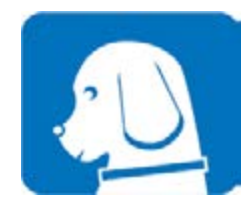

#### **Hardware Monitor**

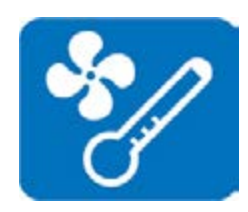

A watchdog timer (WDT) is a device that performs a specific operation after a certain period of time if something goes wrong and the system does not recover on its own. A watchdog timer can be programmed to perform a warm boot (restarting the system) after a certain number of seconds.

The Hardware Monitor (HWM) API is a system health supervision API that inspects certain condition indexes, such as fan speed, temperature and voltage.

#### **4.2.1.4 Power Saving**

#### **CPU Speed**

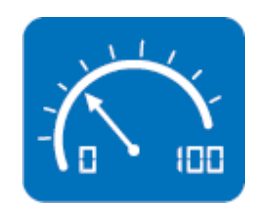

### **System Throtting**

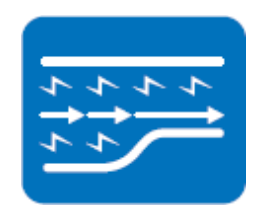

Makes use of Intel SpeedStep technology to save power consumption. The system will automatically adjust the CPU speed depending on the system loading.

#### Refers to a series of methods for reducing power consumption in computers by lowering the clock frequency. This API allows the user to adjust the clock from 87.5% to 12.5%.

## **4.2.2 Software Utility**

#### **BIOS Flash**

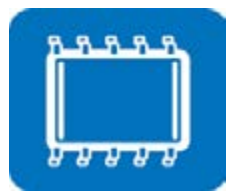

# **Monitoring**

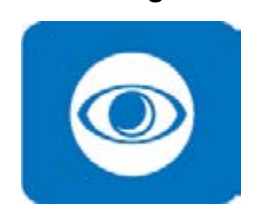

The BIOS Flash utility allows customers to update the flash ROM BIOS version, or use it to back up current BIOS by copying it from the flash chip to a file on the customers' disk. The BIOS Flash utility also provides a command line version and an API for fast implementation into customized applications.

Monitoring is a utility for customers to monitor system health, like voltage, CPU and system temperature and fan speed. These items are important to a device, if critical errors occur and are not solved immediately, permanent damage may be caused.

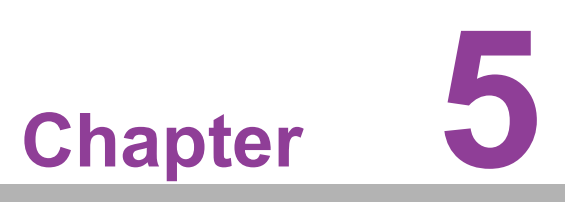

**5Chipset Software Installation Utility**

## **5.1 Before You Begin**

To facilitate the installation of the enhanced display drivers and utility software, read the instructions in this chapter carefully. The drivers for the AIMB-592 are available online for download from the Advantech support website.

## **5.2 Introduction**

The AMD Chipset Software Installation (CSI) utility installs the Windows INF files that outline to the operating system how the chipset components will be configured. This is needed for the proper functioning of the following features:

- Core PCI PnP services
- Serial ATA interface support
- USB 2.0/3.1 support
- Identification of AMD chipset components in the Device Manager

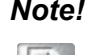

*Note! This utility is used for the following versions of Windows, and it has to be installed before installing all the other drivers:*

In

 $\overline{\phantom{a}}$ *Windows Server 2019 Standard x64*

 $\overline{\phantom{a}}$ *Windows Server 2016 Standard x64*

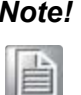

*Note! It is necessary to update all the latest Microsoft hot fix files when using this OS.*

## **5.3 Windows Series Driver Setup**

1. When enter the website of Advantech, then search product AIMB-592. There is "Chip" driver inside.

## WinSyr19 driver for AIMB-592

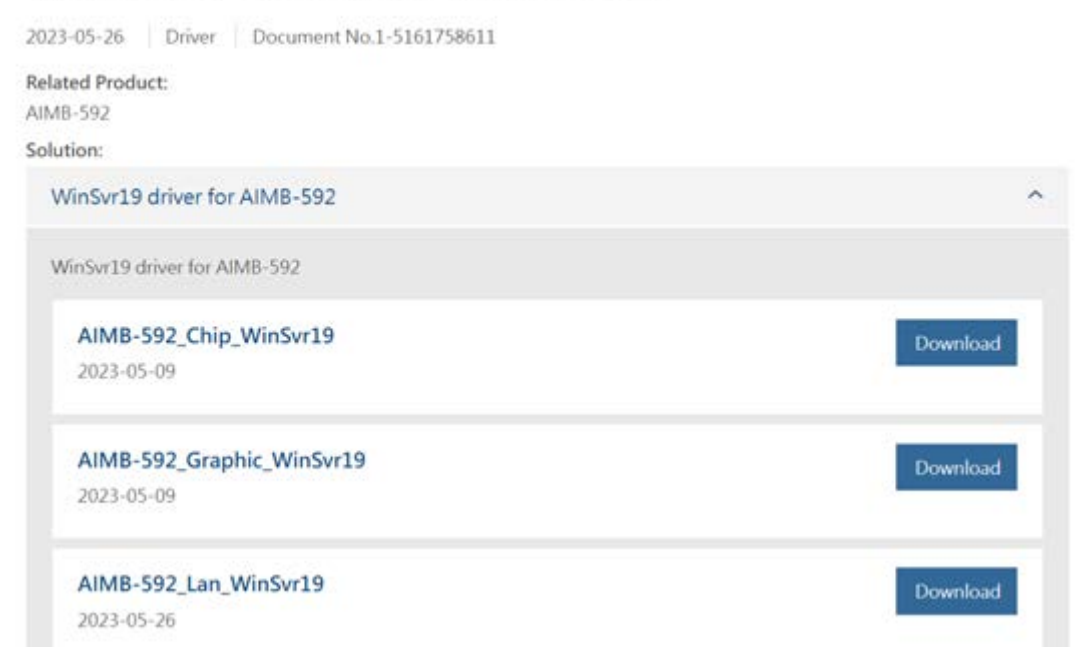

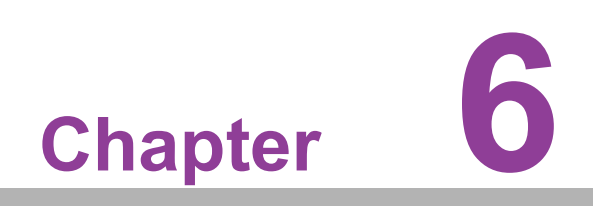

**6LAN Configuration**

## **6.1 Introduction**

AIMB-592 features dual 2.5 Gigabit Ethernet LANs via dedicated PCI Express x1 lanes (Intel i226-LM for LAN1&2) that supports 10/100/1000/2500 Mbps Ethernet speed and dual 10 Gigabit Ethernet LANs via dedicated PCI Express x4 lanes (Intel X550-AT for LAN3&4) that supports 100/1000/10000 Mbps Ethernet speed.

## **6.2 Windows Series Driver Setup**

When enter the website of Advantech, then search product AIMB-592. There is "LAN" driver inside.

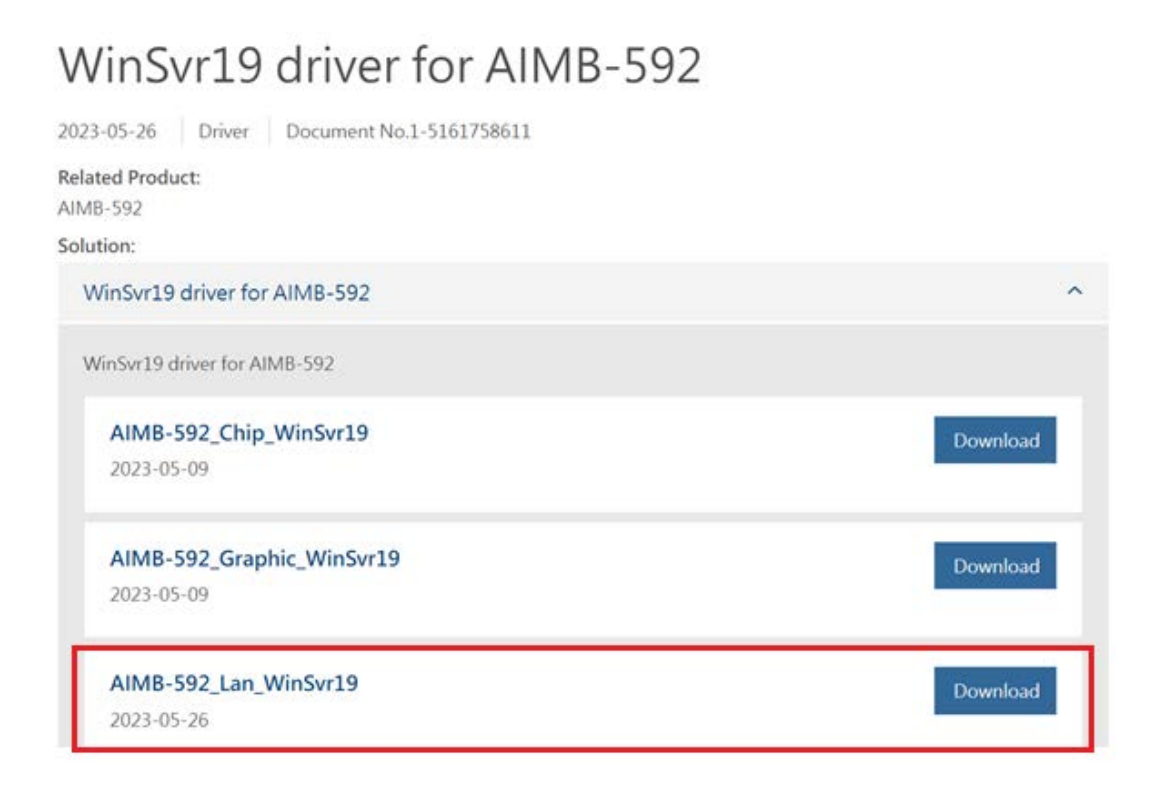

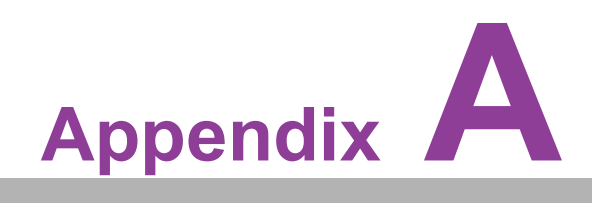

**<sup>A</sup> Pin Assignments**

# **A.1 CMOS Clear Jumper (JCMOS1)**

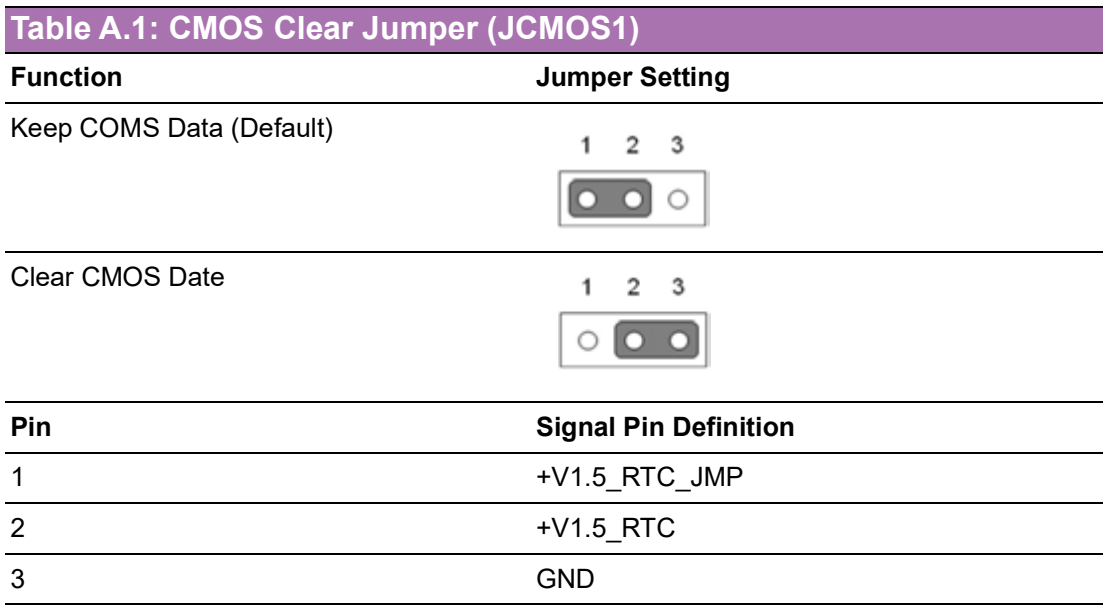

## **A.2 Front Panel1 + Front Panel2 header (JFP1+JFP2)**

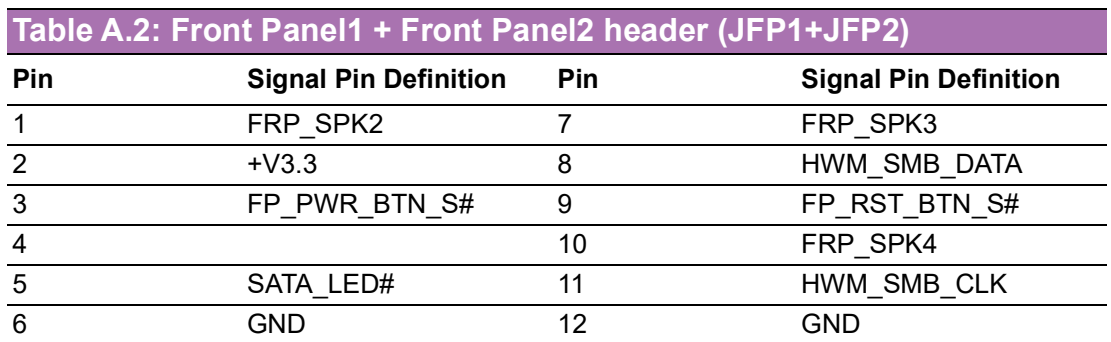

# **A.3 Case open pin header (JCASE1)**

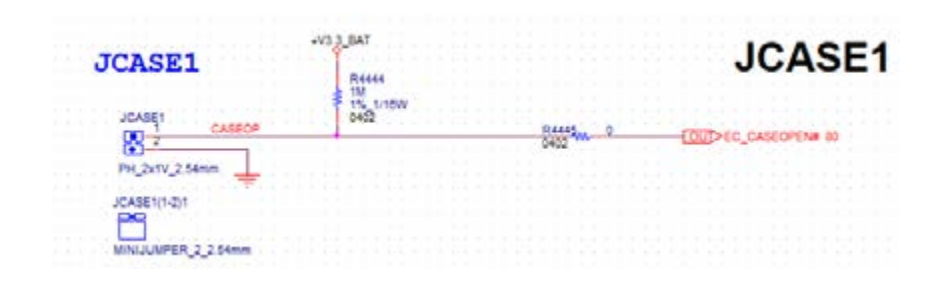

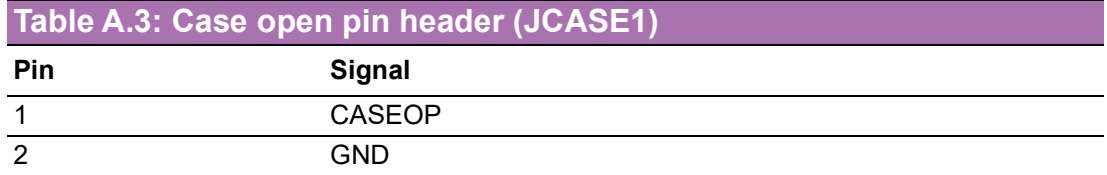

## **A.4 ATX 12V IN connector (ATX12V1/ ATX12V2)ATX/ AT Mode Selection (PSON1)**

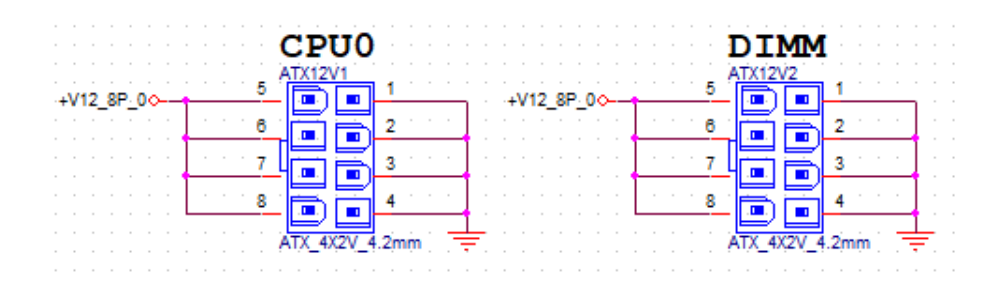

### **Table A.4: ATX 12V IN connector (ATX12V1/ ATX12V2)ATX/AT Mode Selection (PSON1)**

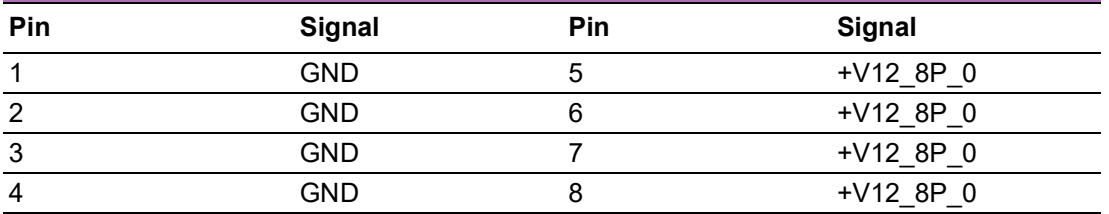

# **A.5 ATX 24pin IN connector (ATXPWR1)**

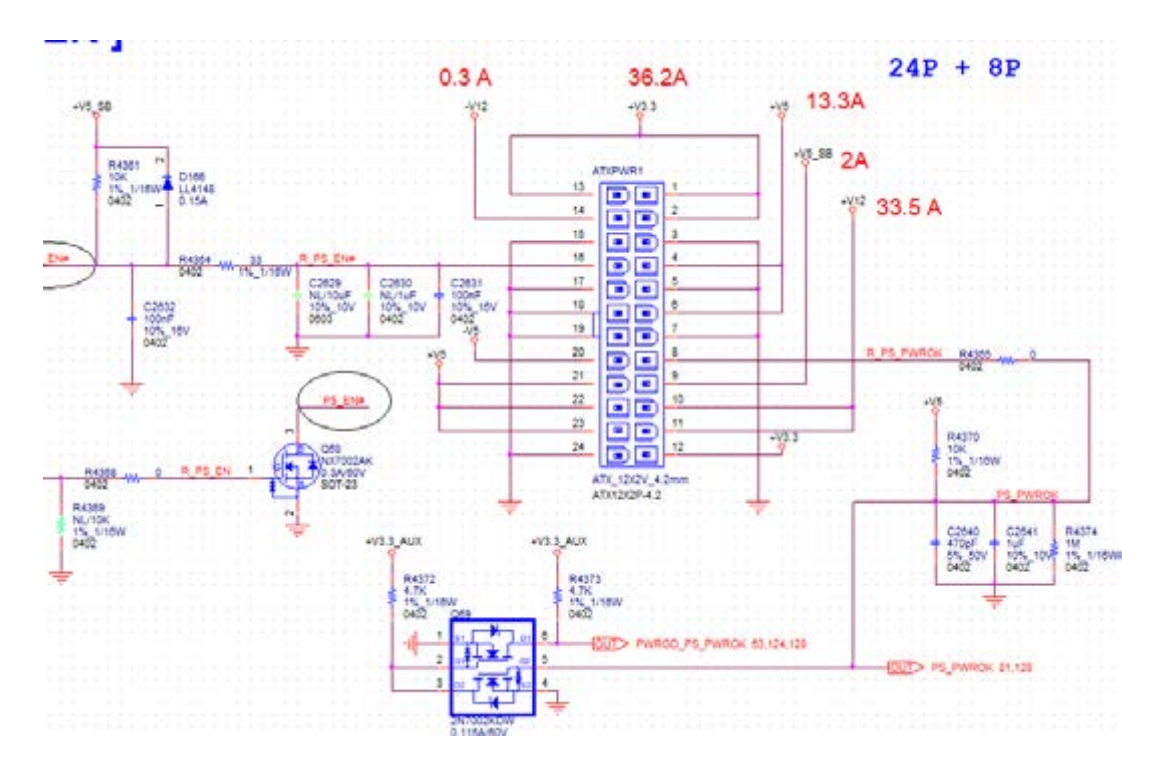

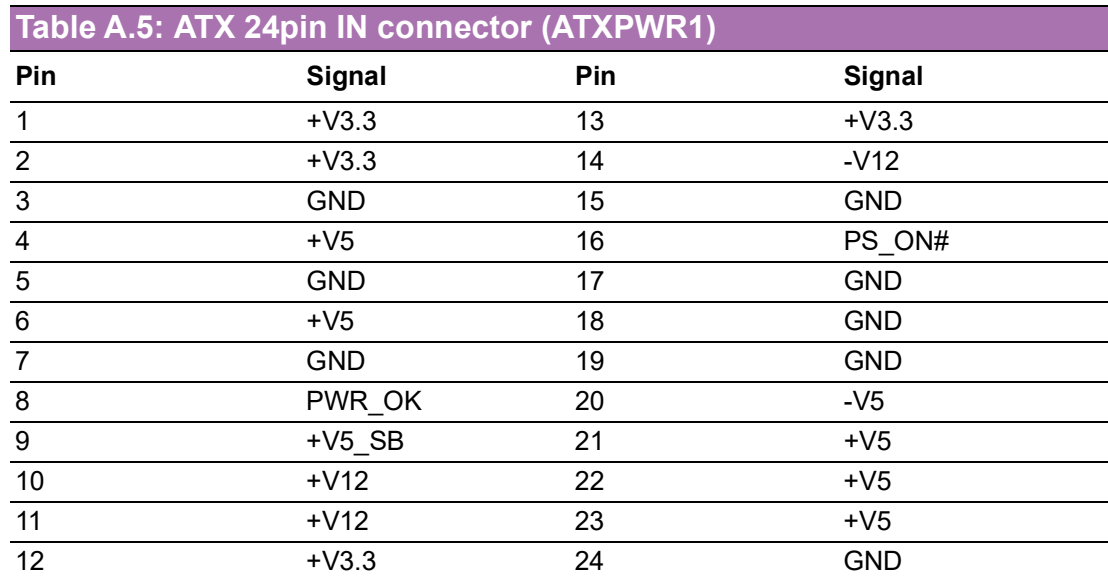

# **A.6 GPIO header (GPIO1)**

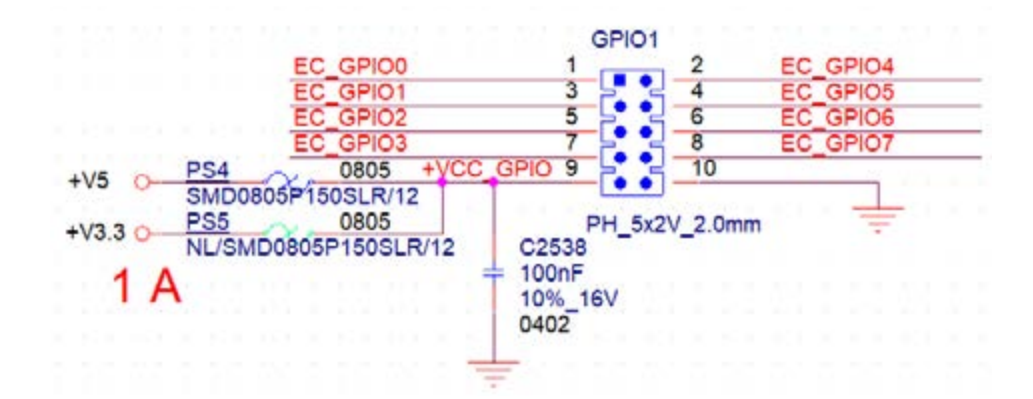

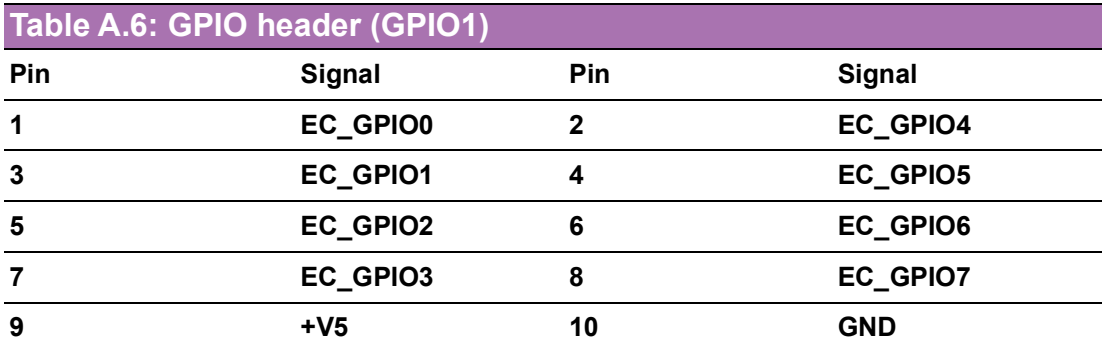

# **A.7 EC programing header (SCN1)**

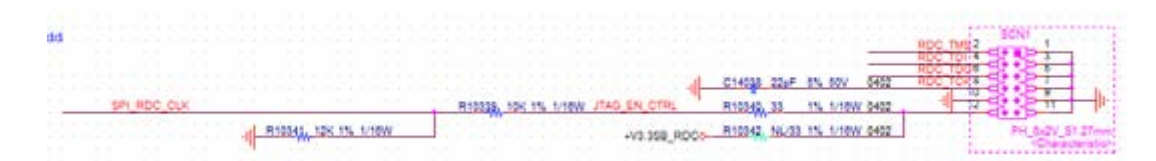

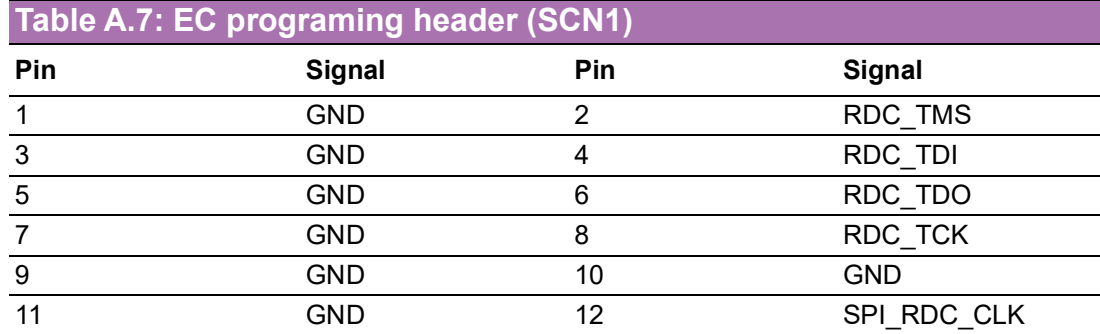

## **A.8 System FAN Connector (SYSFAN1/SYSFAN2/ SYSFAN3/SYSFAN4)**

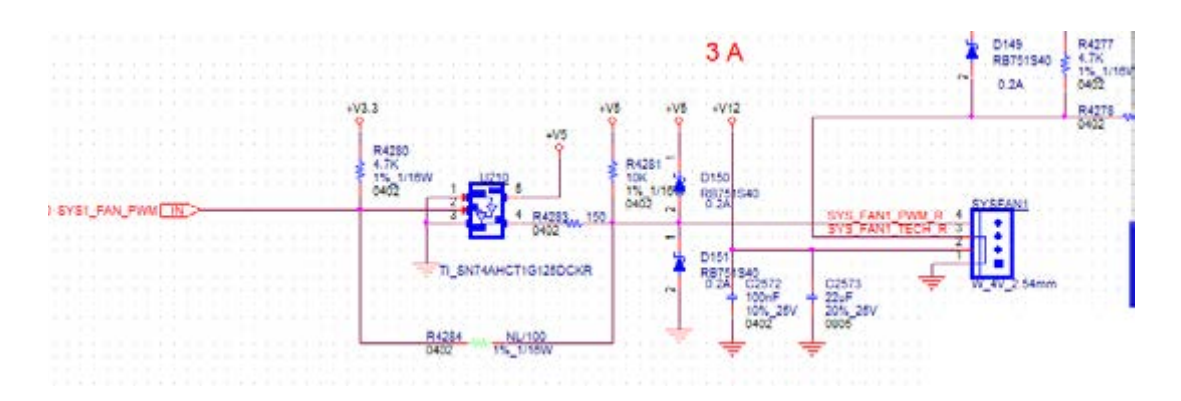

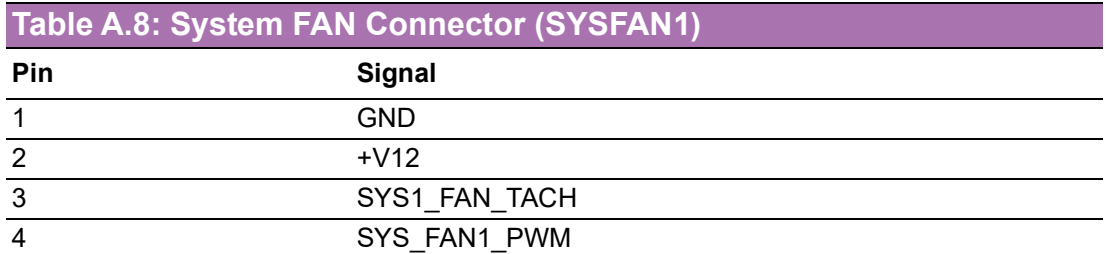

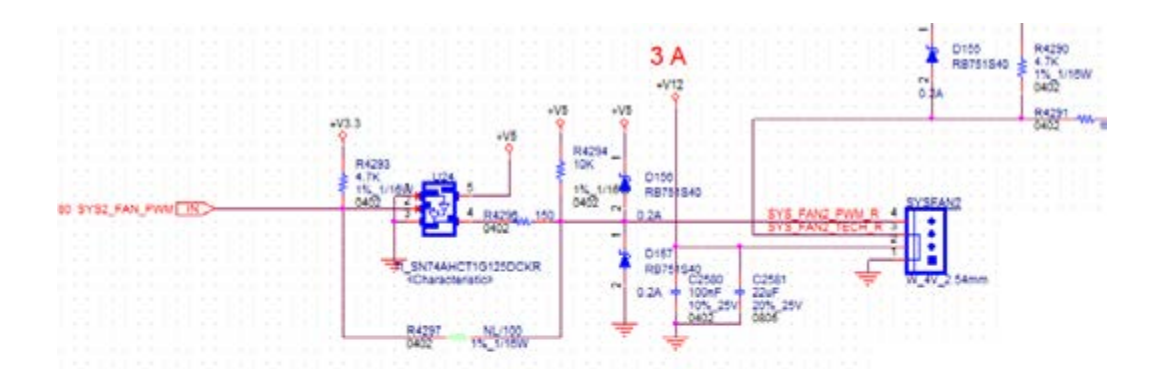

## **Table A.9: System FAN Connector (SYSFAN2)**

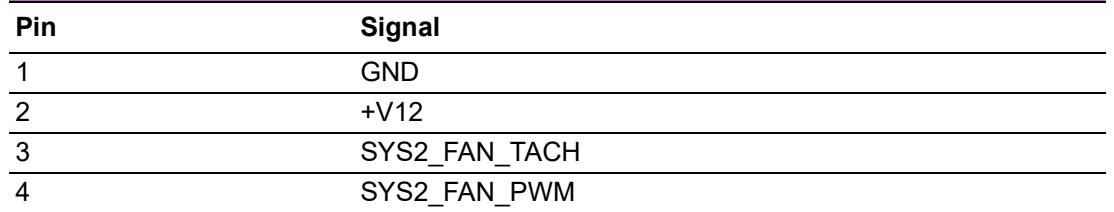

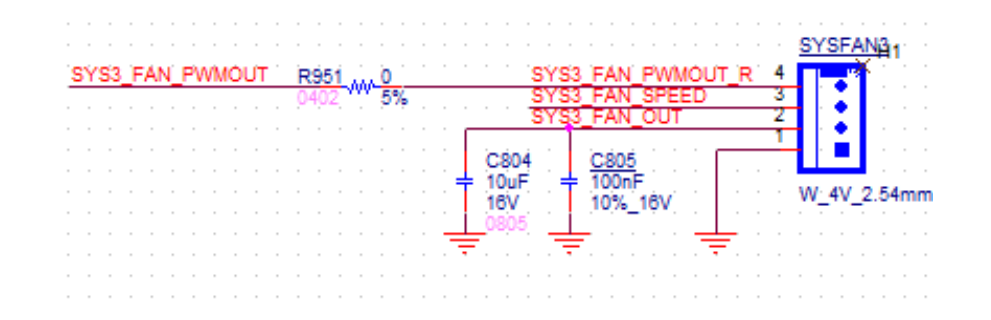

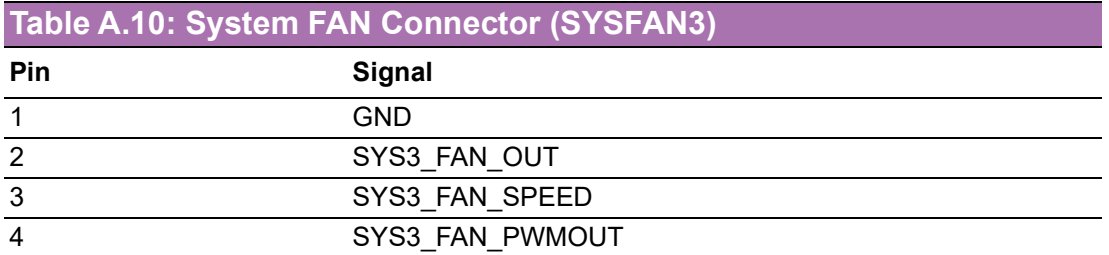

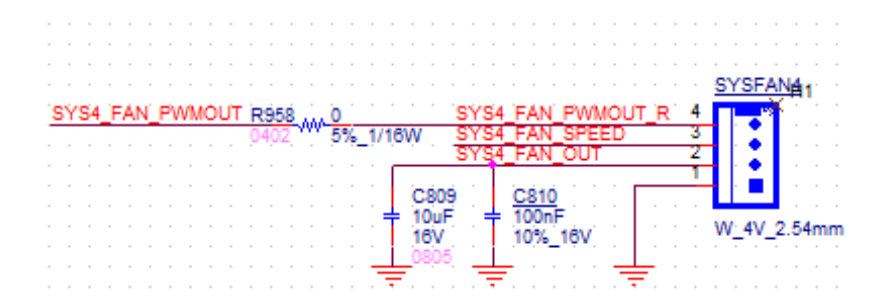

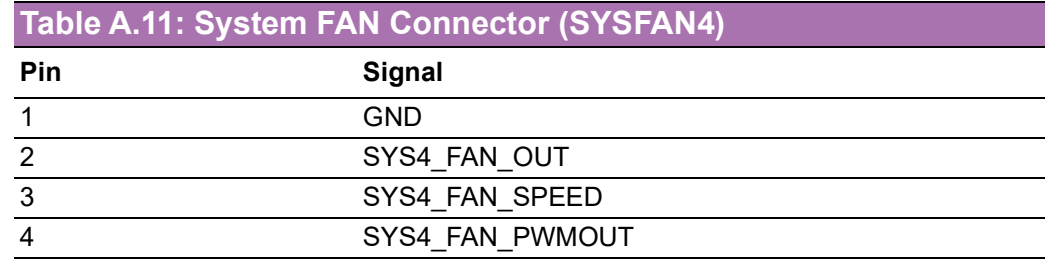

# **A.9 CPU FAN connector (CPUFAN1)**

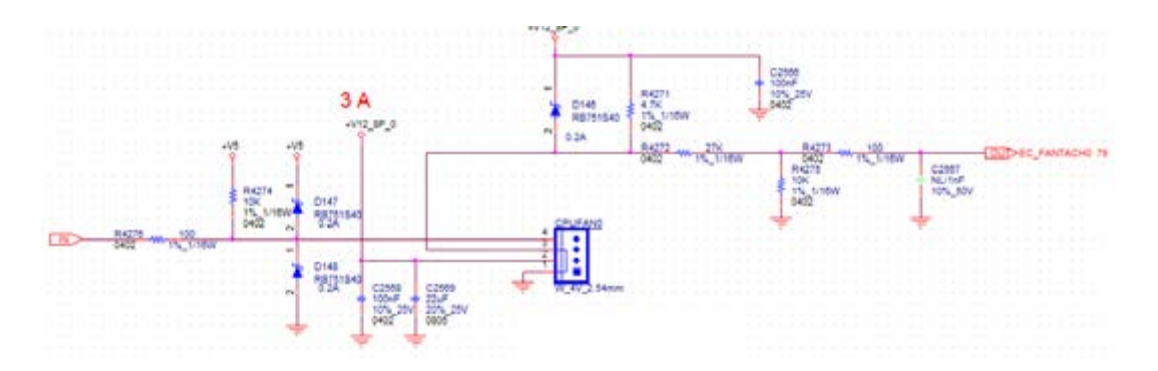

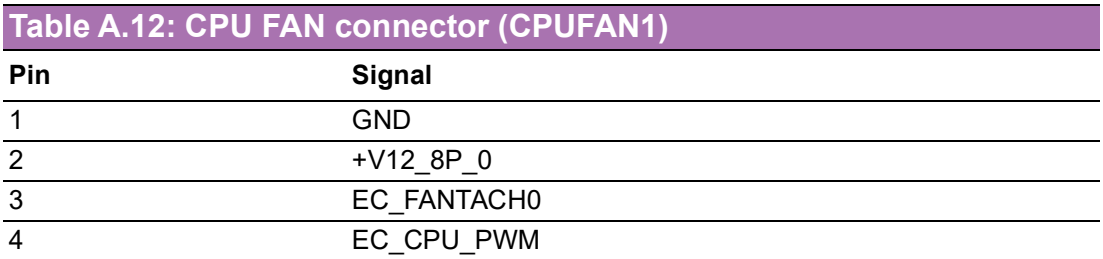

# **A.10 Serial GPIO (SGPIO1)**

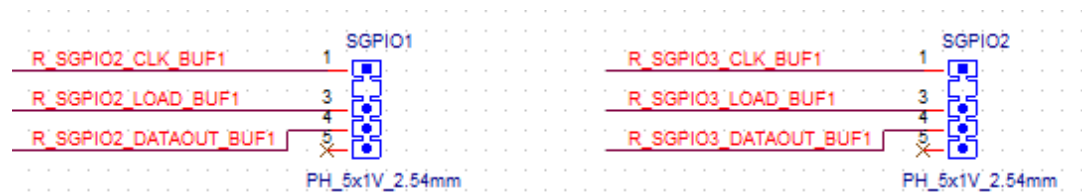

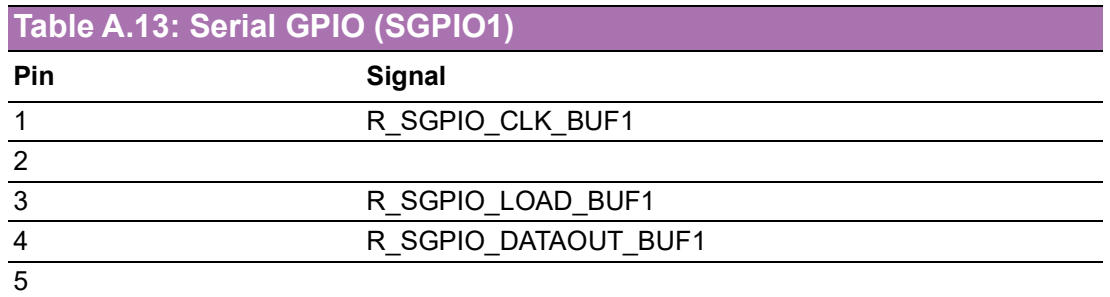

# **A.11 System Error Led wafer (BMC\_SYSLED1)**

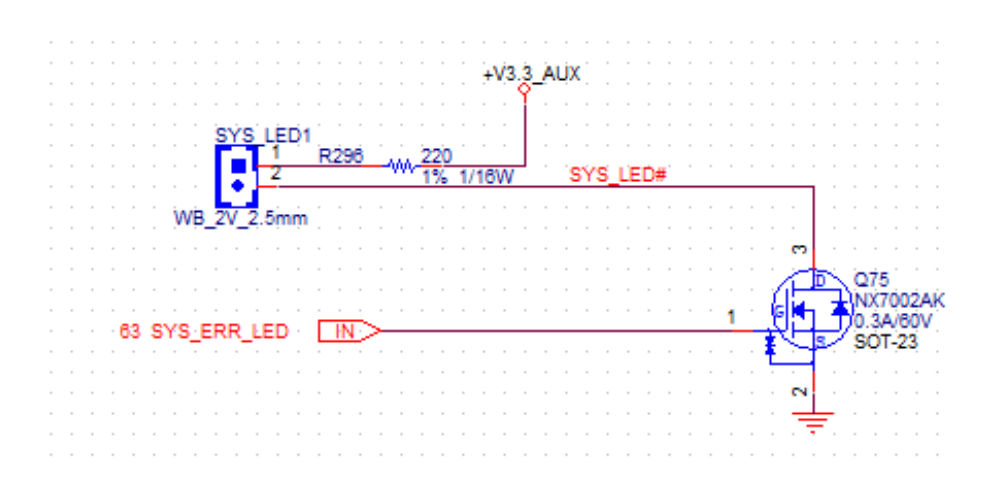

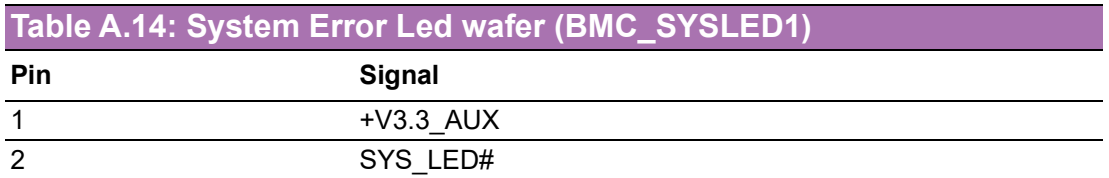

# **A.12 PMBus wafer (PMBUS1)**

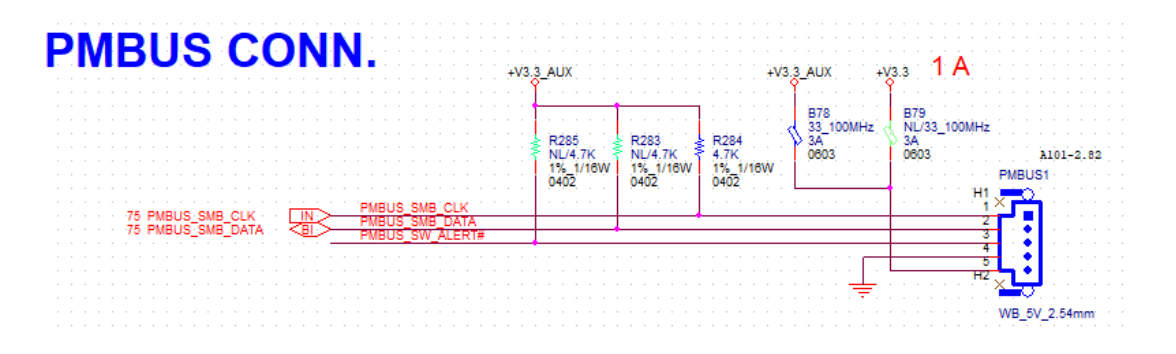

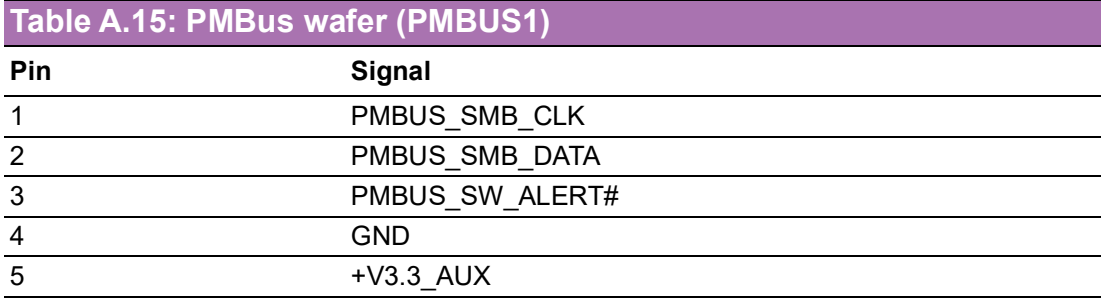

# **A.13 HW SMBUS (SMBUS1)**

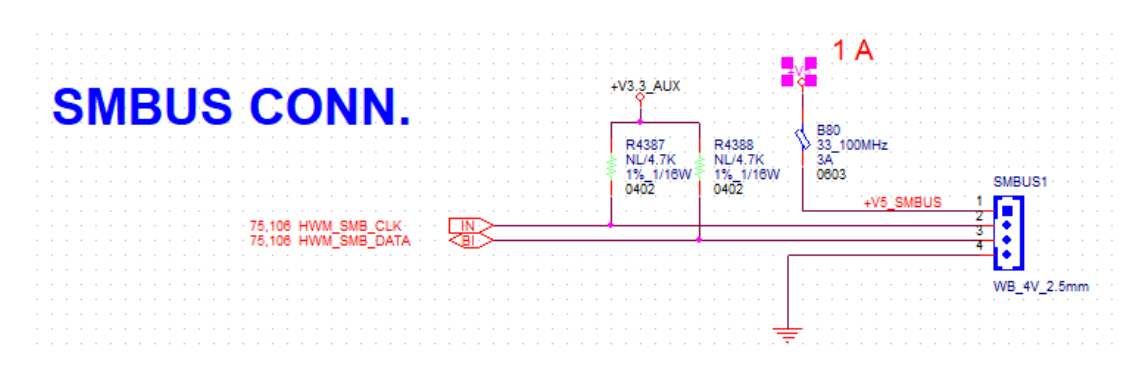

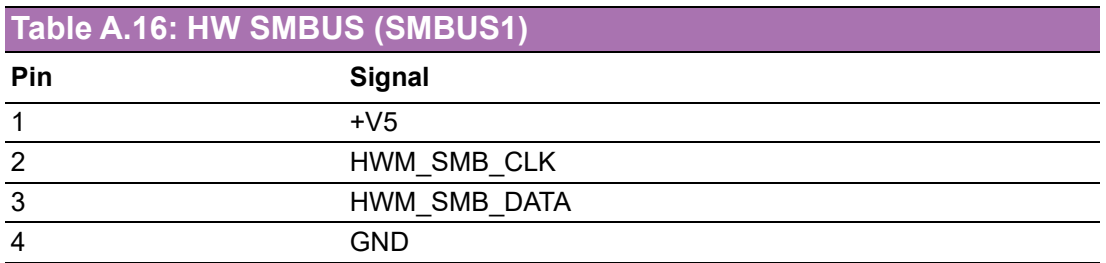

# **A.14 Front Panel3 (JFP3)**

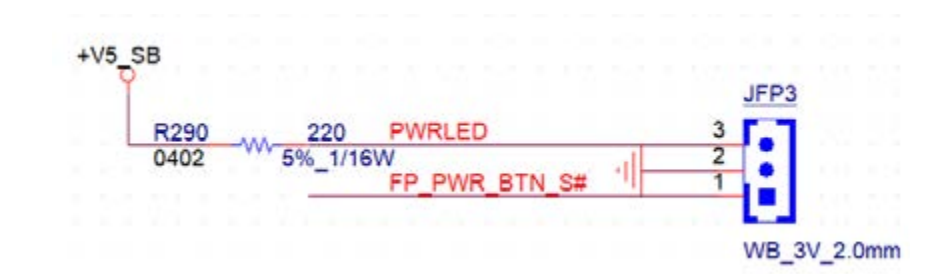

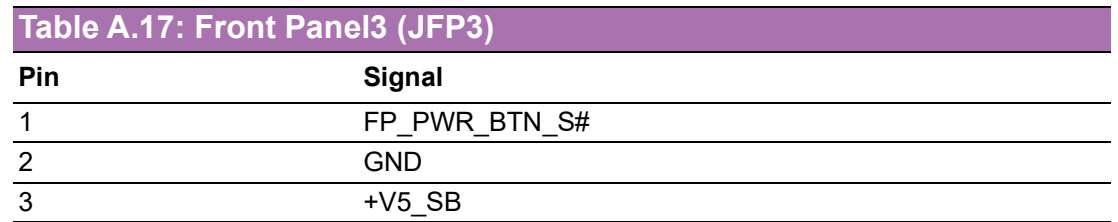

# **A.15 Graphics Card 12V slot (SLOT12V1)**

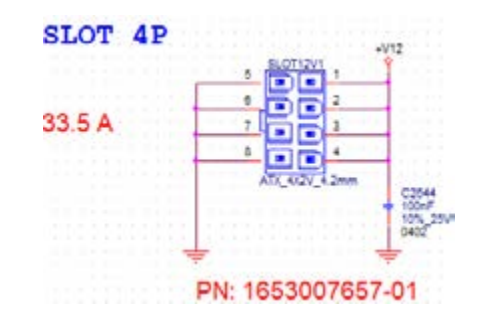

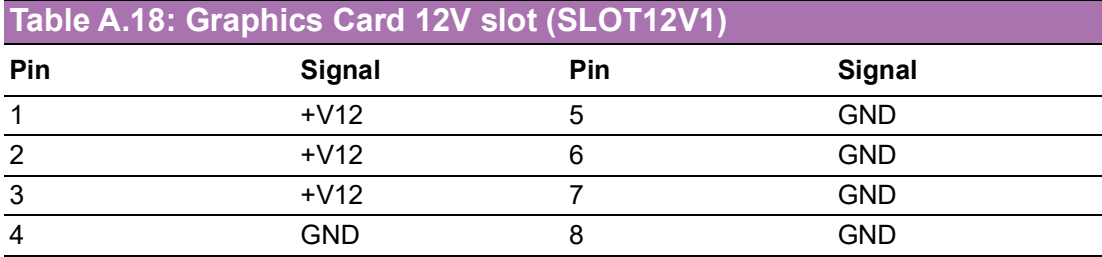

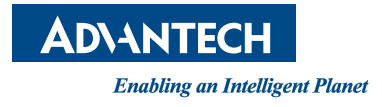

## **www.advantech.com**

**Please verify specifications before quoting. This guide is intended for reference purposes only.**

**All product specifications are subject to change without notice.**

**No part of this publication may be reproduced in any form or by any means, electronic, photocopying, recording or otherwise, without prior written permission of the publisher.**

**All brand and product names are trademarks or registered trademarks of their respective companies.**

**© Advantech Co., Ltd. 2023**